# 生産情報処理実習テキスト

 $\parallel$ 

 $\parallel$ 

 $\parallel$ 

 $\parallel$ 

 $\parallel$ 

Excel VBA

 高齢・障害・求職者雇用支援機構 北海道職業能力開発大学校

ver.201602

# VBA超簡単テキスト

 このテキストは、Visual Basic の学習を目的に作られた ExcelVBA 学習テキストである。 そのため、Excel が持つ表計算ソフトとしての機能よりも、GUI を活用したアプリケーシ ョン開発に重点をおいている。このテキストを通して GUI アプリケーション開発の基本を 理解してもらいたい。

#### 目 次

- 1.概要
	- 1.1 Windows プログラム
	- 1.2 Windows プログラムの内容
	- 1.3 VBA プログラム
- 2.まず、やってみる
	- 2.1 VBA の立ち上げ
	- 2.2 プログラムの作成
	- 2.3 デバック
- 3.コントロール
- 4.プロパティ
- 5.イベント
- 6.フォームの表示
- 7.変数と変数宣言
	- 7.1 変数の宣言
	- 7.2 配列
	- 7.3 文字列
	- 7.4 演算
- 8.演算
- 9.関数
	- 9.1 数学関数
	- 9.2 日にち・時間の関数
	- 9.3 文字関数
- 10.制御構造
	- 10.1 IF ステートメント
	- 10.2 Select ステートメント
	- 10.3 Do ループ
	- 10.4 For ループ

10.5 Exit ステートメント 10.6 Do Events ステートメント

- 11.プロシージャ 11.1 プロシージャの宣言 11.2 プロシージャの呼び出し 12.ブック・ワークシート・セルの操作 12.1 マクロ 12.2 セルの操作 12.3 ワークシートの操作 12.4 ブックの操作 12.5 マクロの作成 13. ワークシートを使った自動処理 14.ウインドウの選定とコードの記述場所
- 15.ファイル操作
	- 15.1 コモンダイアログコントロールによるファイル操作
- 16.Windows プロシージャの組み込み

# A.はじめに

1.概要

1.1 Windows のプログラム

 まず、初めに Windows のプログラムとはどのようなものかを見てみましょう。例えば、 「マイコンピュータ」の中にある 「コントロールパネル 」の 「サウンド 」を開いてみて下さい。

「サウンドのプロパティ」のウインドウでは、Windows で使われる「音」をいろいろと決め ることができます。

 このウインドウには「サウンド設定は・・・」 や「サウンド設定(H):」などの文字を表示す る部分、音を選択する「プログラムイベント」、 その音を再生する「テスト(T)」ボタンなどが 配置されています。

 マウスで 「Windows の終了 」をクリックし、 「テスト(T) | ボタンをクリックすると、 Windows を終了したときの音楽が再生され ます。これは、「"Windows の終了"が選択さ れ、テストボタンがクリックされたら、終了 時の音楽を再生しなさい」という命令が組み 込まれているからです。また、ウインドウ右 上にある[×]印の「閉じるボタン」をクリッ クすると、開いていたウインドウが閉じます。 これも「"閉じるボタン"がクリックされた

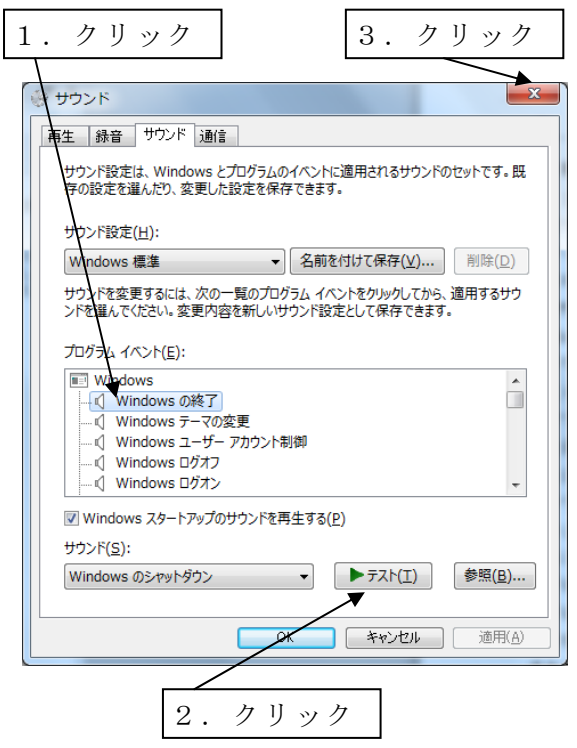

ら、そのウインドウを閉じなさい」という命令が入っいるからです。

 このように Windows のプログラムには、操作するためのウインドウがあり、そこに文 字を表示する部分、選択肢を選択する部分、動作を実行するボタンなどを配置します。さ らに、「この部分がクリックされたらこの動作をする」といった命令がウインドウに組み込 まれています。

従って、Windows のプログラムを作るためには、

1)ウインドウをデザインする部分

2)実際の動作を決める部分

の二つを作らなければなりません。

 このように作られたウインドウがいくつか集まって(もちろんウインドウが一つしかな いものもあります)、一つのアプリケーションソフトになります。

## 1.2 VBA による Windows プログラム

Windows のプログラムを作成するには VisualBasic や VisualC++などの専用のソフトウ エアが必要になります。しかし、簡易的なものであれば一般的に使用されているワープロ ソフトや表計算ソフトなどに付属されているアプリケーション用プログラム言語を使って も Windows プログラムを組むことが出来ます。実行ファイル(exe ファイル)を作ること は出来ませんが、同じワープロソフトや表計算ソフトがあれば、容易にそのプログラムを 実行することは可能です。

 現在、広く使われているワープロソフト、表計算ソフトにマイクロソフト社の「Word」、 「Excel」があります。これらのソフトウエアには VBA(Visual Basic for Application) と呼ばれる専用のプログラム言語が付属されています。VBA は Basic 言語であるため、初 心者でも容易に覚えることができ、また、プログラム専用言語の VisualBasic にも類似し ているため、VBA の技術を VisualBasic に発展させることも可能です。

 表計算ソフト Excel にはプログラミング言語として「ExcelVBA」が用意されています。 Excel そのものが表計算ソフトであるため、ExcelVBA にはデータ管理機能や専用の計算 機能も持っています。データベースソフトの「Access」のようなデータベース専用の機能 はありませんが、この ExcelVBA を上手に活用すれば、かなり広い範囲のデータ処理や事 務処理が可能になります。

ExcelVBA ではデータ処理以外にも、計測器のデータ自動読み取りや機械の制御など 様々なことをすることができます。このテキストでは、VBA の基本を習得し、データ管理、 自動計測、機械制御などの各種アプリケーションの開発について説明します。

## 1.3 Windows プログラムの内容

ExcelVBA(以下、VBA と呼ぶ)で Windows のプログラムを作る場合でも、ウインド ウをデザインする部分と実際の動作を決める部分の二

つが必要となります。

VBA では、ウインドウのことを「ユーザーフォーム」 と呼びます。ユーザーフォームの中には数字を入力す る部分、文字を表示する部分、何らかの動作を実行す るボタンなど、たくさんの部品が使われています。ユ ーザーフォームの内部に配置されているこれらの部品 を「コントロール」といいます。また、ユーザーフォ ームとコントロールを合わせて「オブジェクト」とい います。一つのプログラムには一つ以上のユーザーフ ォームがあり、そのユーザーフォームにコントロール を配置してウインドウの外観を作っていきます。

 それぞれのオブジェクトには大きさ、表示する文字 列、色など、いろいろな性質を持っています。これら の性質を「プロパティ」といいます。このプロパティ はあらかじめ設定したり、また、プログラム実行中に

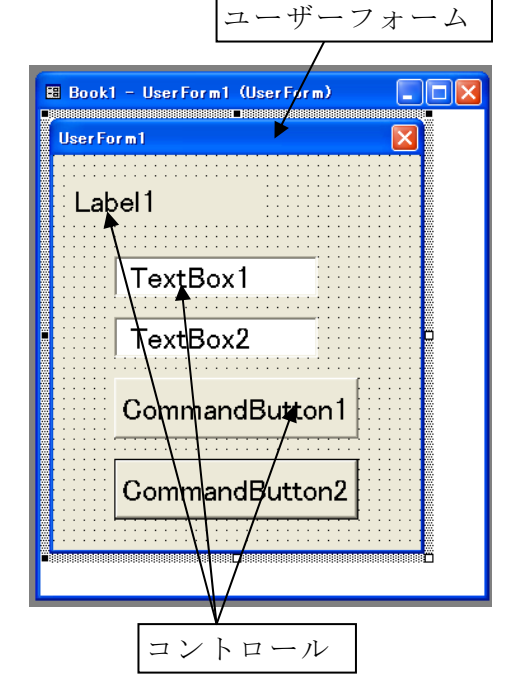

変更したりします。

VBA を使って Windows のプログラムを作成するとき、第1の 「ウインドウをデザインす る部分 」では

1)ユーザーフォームを用意する

2)コントロールを配置する

3)プロパティを設定する

ことによって、ウインドウの外観をデザインします。

Windows のプログラムでは、プログラムを実行してもウインドウが開かれるだけで、普 通は何の動作もしません。操作している人が「マウスをクリックする」などの何らかの働

きかけをすることによって、初めてプログラムが 動作します。

VBA で作られたユーザーフォームでも、オペレ ーターが「実行」ボタンなどのオブジェクトに対 してクリックなどの働きかけを行ったり、もしく は Windows 自身が何らかの働きかけをすること によって、決められた動作をしていきます。この ような外部からの働きかけのことを「イベント」 といいます。このようなイベントによって何かを 実行する、というようなプログラムを「イベント ドリブン型」といいます。プログラムを組むとき には、まず「どのオブジェクトに対し、どのよう なイベントが発生したら」を決めていきます。

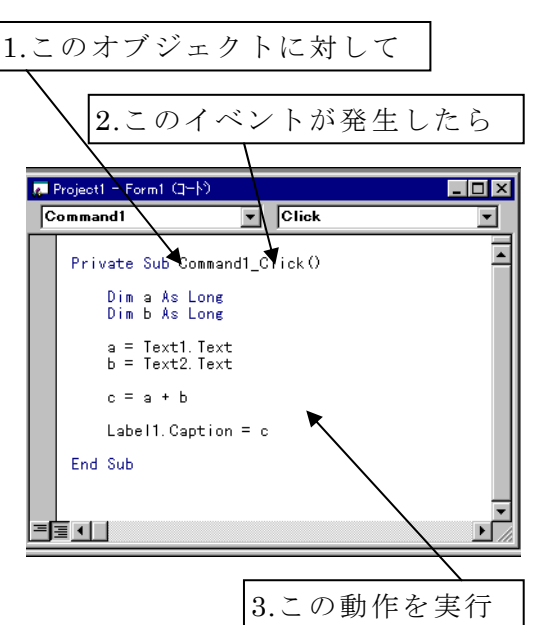

 プログラムの動作はたくさんの命令語(コマンド)によって指示されます。これらの命 令語には「オブジェクト」、「プロパティ」、「メソッド」、「ステートメント」、「イベント」、 「関数」、「演算子」などがあります。これらの命令語を組み合わせたものを「コード」と いい、コードによってプログラムの動作が決まります。

 メソッドはオブジェクトの動作を指示する命令語、またステートメントはプログラムの 流れを制御したり、変数の宣言などを行う命令語です。イベントはオブジェクトに対する 働きかけのことです。オブジェクトはウインドウの外観を構成する要素、プロパティはそ れぞれのオブジェクトの特性を決める要素です。これらの命令語の詳細は、VBA のヘルプ ファイルの「ランゲージリファレンス」に書かれています。

 命令語を組み合わせてコードを作るとき、それぞれの動作に対応したコードをひとかた まりにすることによって、簡単にコードを組むことができます。このコードのブロックを 「プロシージャ」と言います。プロシージャを使ってコードを組むことにより、コードが わかりやすくなります。また、同じ動作を何回もさせるとき、一つのプロシージャを共用 することにより、コードを短くすることができます。

 プロシージャには、「Sub プロシージ ャ 」、「 Function プ ロ シ ー ジ ャ 」、 「Property プロシージャ」があります。 Sub プロシージャはある処理をするプロ シージャ、Function プロシージャはある 処理をしたあとその結果を返すプロシー ジャです。この二つはよく使われます。

VBA では「このオブジェクトに対し、 このようなイベントが発生したら、この ように動作しなさい」という一連の動作 を一つの Sub プロシージャとして指示 します。このような Sub プロシージャを 特に「イベントプロシージャ」といいま す。いくつかのイベントプロシージャを 組み合わせて、一つのコードを作ります。

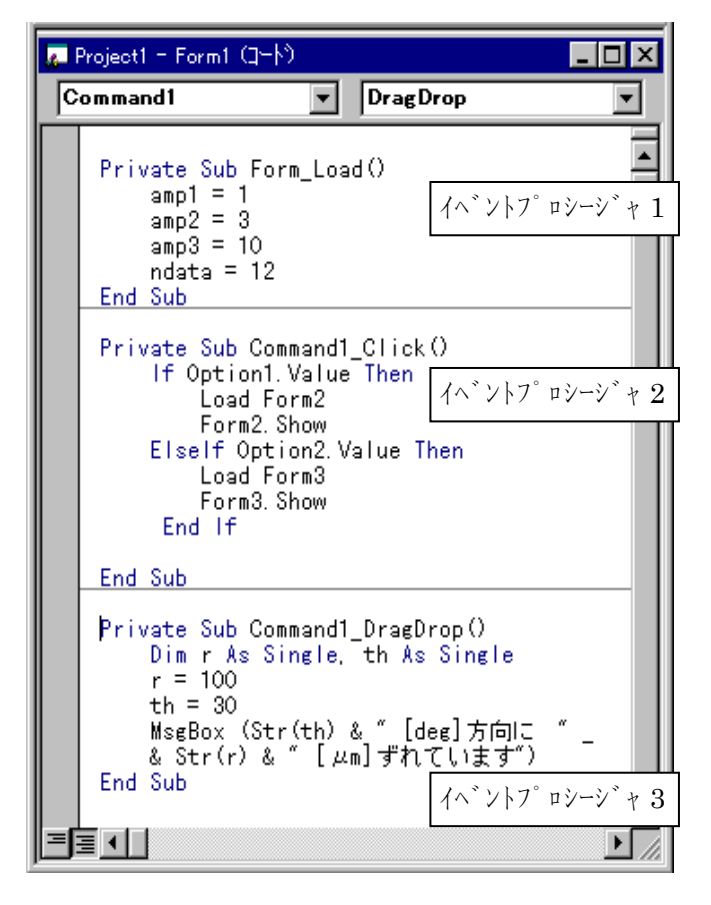

説明が長くなりましたが、VBA で

Windows のプログラムを作成するときの、第2の「実際の動作を決める部分」では

1)動作を引き起こすイベントを指定する

2)動作内容をコードで記述する

ことによって、プログラムの動作を決めていきます。

- 2.まず、やってみる
- 2. 1 VBAの立ち上げ

 それでは早速、VBA を立ち上げてみます。VBA は直接立ち上げるのではなく、まず始 めに Excel を立ち上げます。以下、Excel2010 での立ち上げ方です。

Excel2010 が立ち上がったならば、リボンに「開発」タブがあるかを確認します。「開発」 タブがないときは、以下の手順で「開発」タブを有効にします。

- 1)「ファイル」タブの「オプション」を選択して「Excel のオプション」ダイアログ ボ ックスを表示します。
- 2)ダイアログ ボックスの左側にある「リボンのユーザー設定」をクリックします。
- 3)ダイアログ ボックスの左側にある「コマンドの選択」で、「基本的なコマンド」を 選択します。
- 4)ダイアログ ボックスの右側にある「リボンのユーザー設定」で、「メイン タブ」を 選択し、次に「開発」チェック ボックスをオンにします。
- 5)「OK」をクリックします。

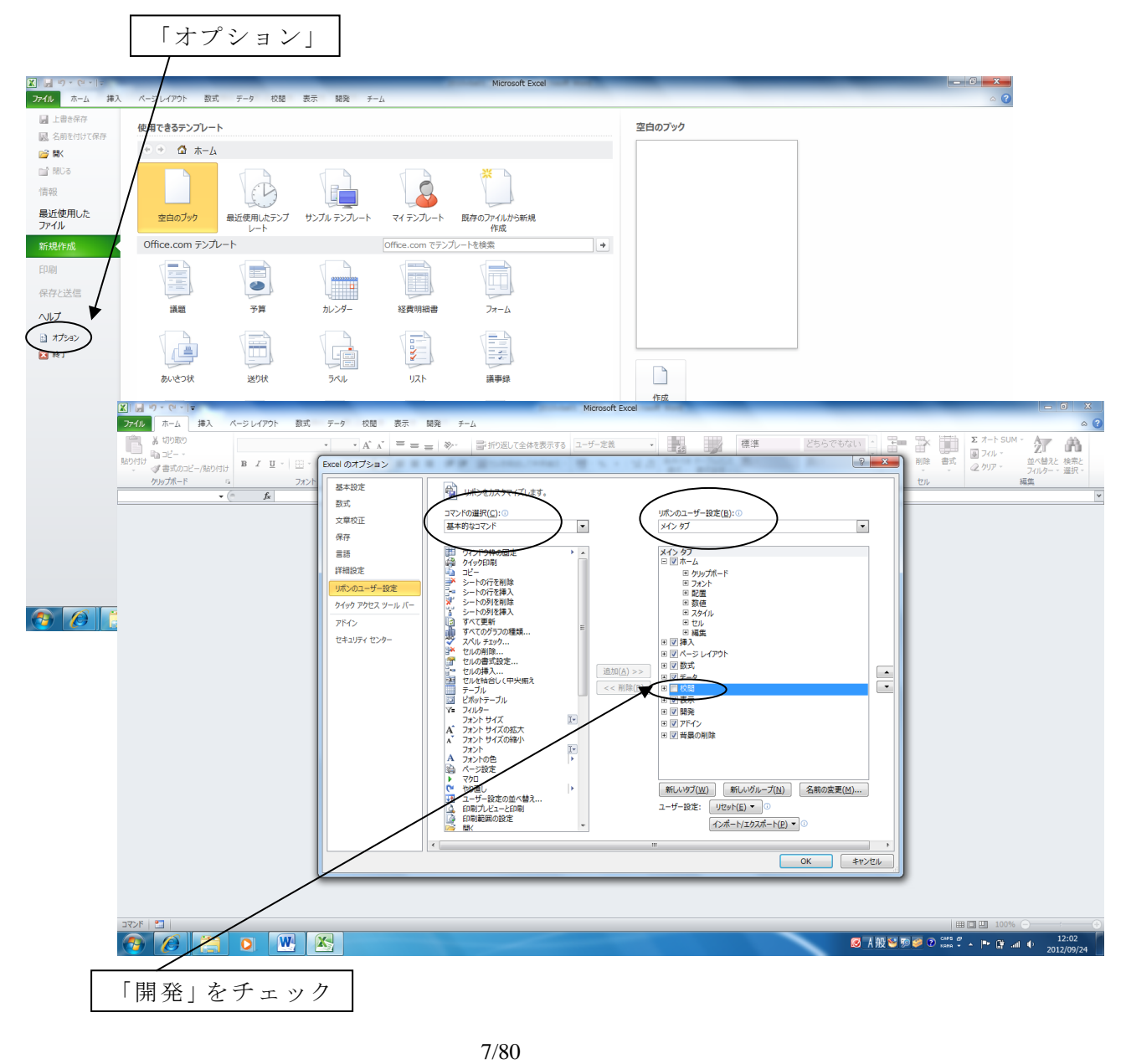

Excel のリボンに「開発」が表示されるので、「開発」→「Visual Basic」をクリックす ると、VBA プログラムを組むための編集ウインドウが開かれます。この編集ウインドウを VBE(Visual Basic Editor)といいます。

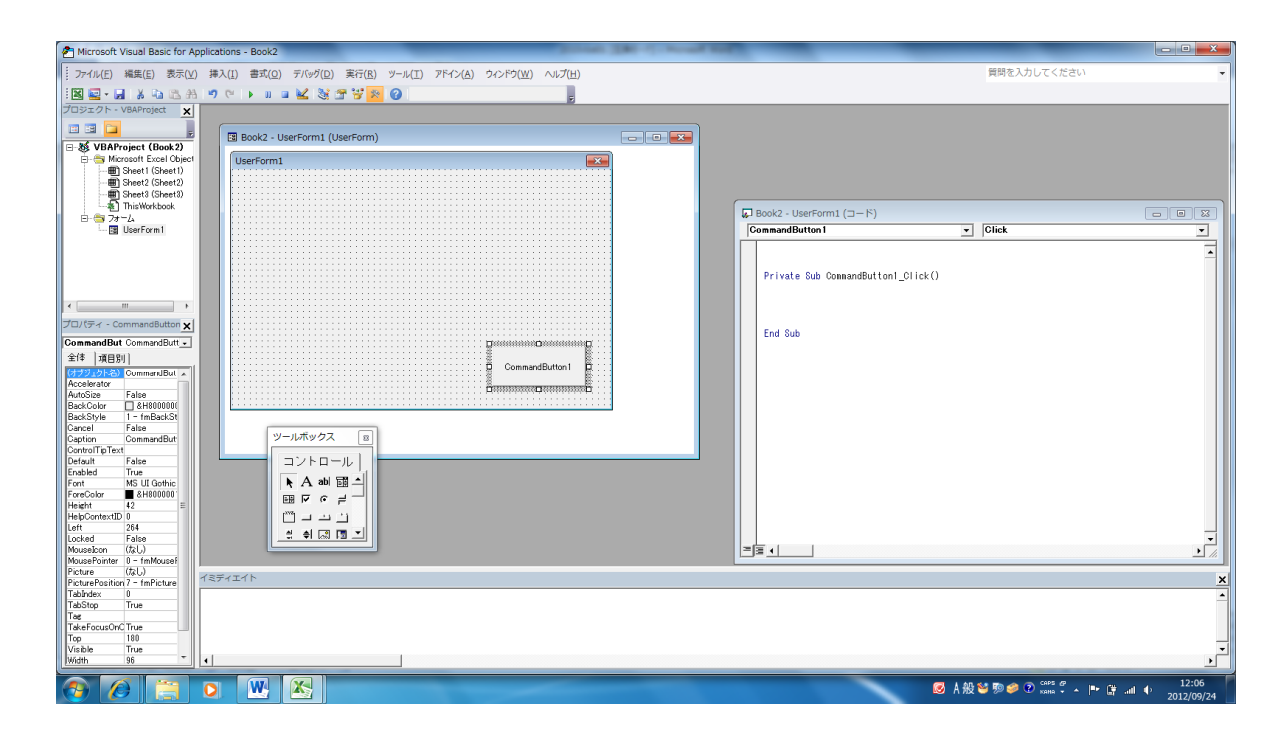

Excel2007 の場合は、画面左上の「office ボタン」をクリックし、「Excel のオプション」 →「基本設定」→「「開発」タブをリボンに表示する」にチェックを入れて「OK」をクリ ックします。すると「開発」リボンが表示されます。

Excel2007 以前のバージョンでは、メニューの「ツール」→「マクロ」→「Visual Basic Editor」をクリックすると、VBE が表示されます。

VBE では、Excel のバ ージョンの違いによる大 きな変化はないので、こ こから先は古いバージョ ンも交えて説明していき ます。

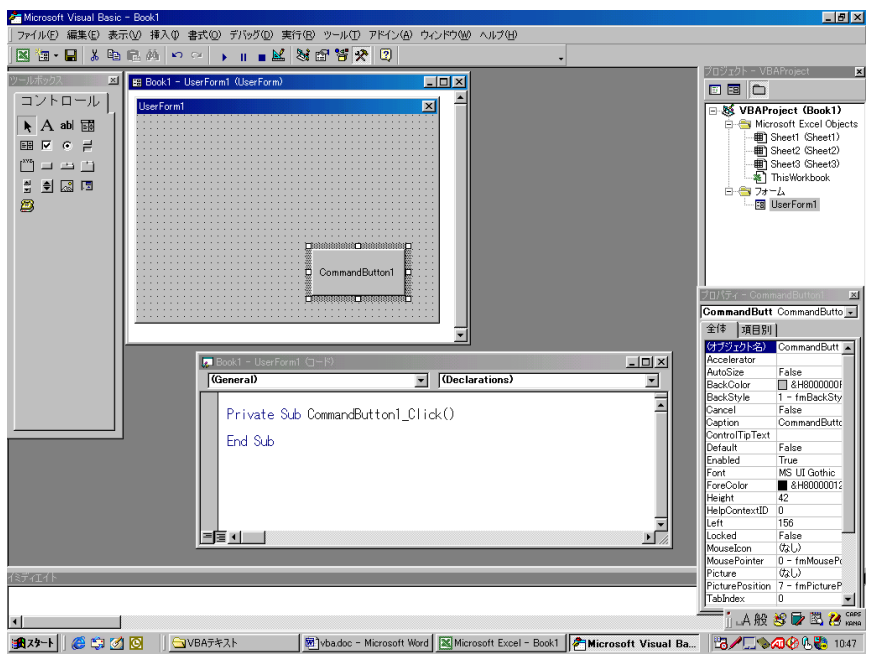

VBE には、メニュー、ツールバー、その他いくつかの要素が組み込まれています。これ らの要素によって VBA プログラムを容易に作成することができるようになります。これ らの要素が必ずしも表示されているとは限りません。もし表示されていない要素があれば、 メニューの「表示」から必要な要素を選択して下さい。

VBA プログラミングで必要となる主な要素を以下に示します(下図を参照)。

1)メニュー : 画面一番上の 「ファイル(F)」、 「編集(E)」・・・・

VBA の様々な機能を選択し、実行します

2)ツールバー : メニューの下にあるいくつかのアイコン

VBA でよく使う機能をただちに実行します

3)ツールボックス : 画面左端

ユーザーフォームに配置するコントロールを選択します

4)プロジェクトエクスプローラ : 画面左上

プロジェクトに含まれるフォームやコードなどの表示や管理をします

5)プロパティウインドウ : 画面左下

フォームやコントロールのプロパティを設定します

6)イミディエイトウインドウ : 画面下

変数の値やオブジェクトのプロパティを確認したり、変更したりします

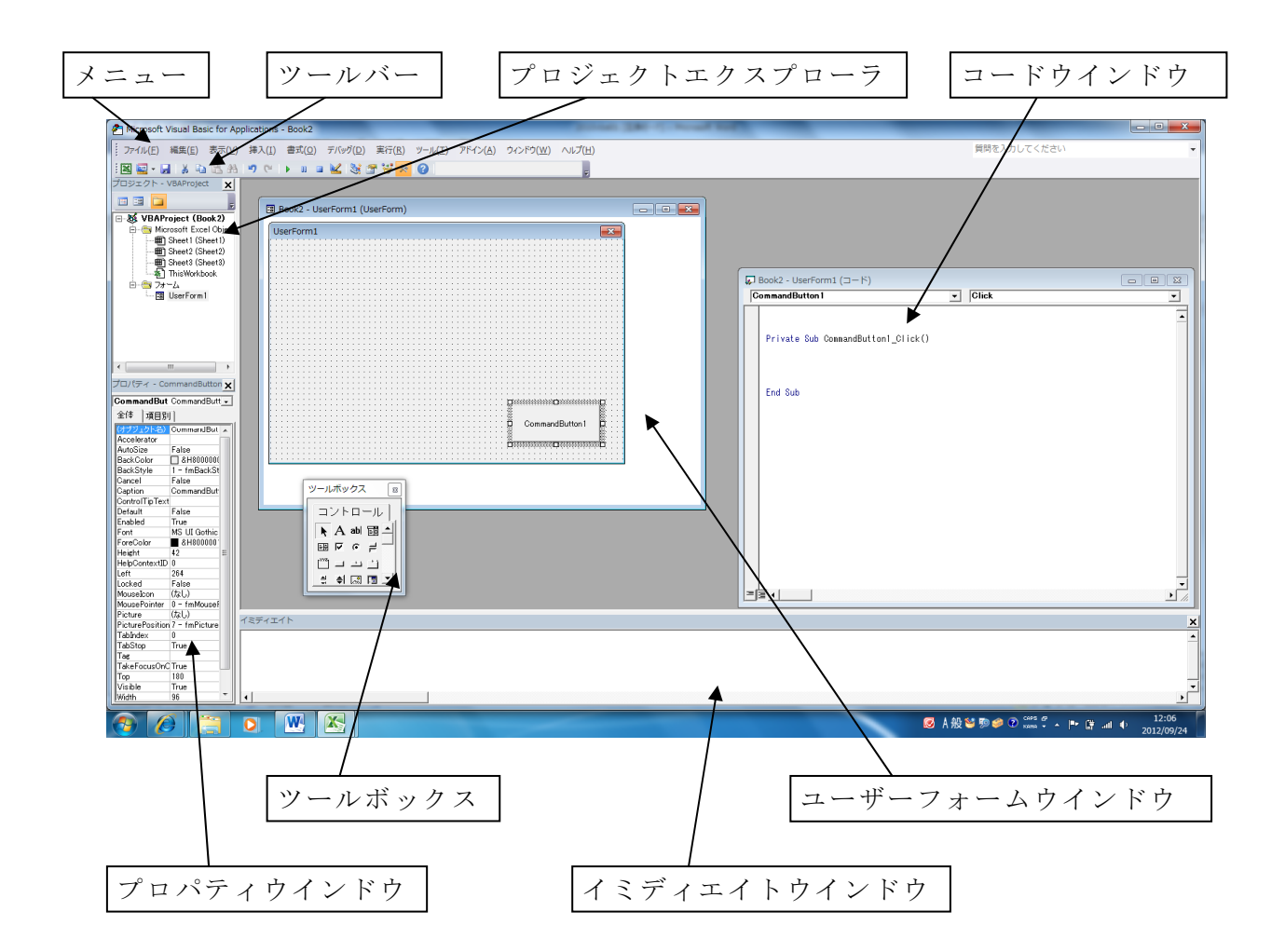

9/80

- 2.2 プログラムの作成
- それでは早速、プログラムを作成してみます。
- (1)ユーザーフォームウインドウの用意
- 1)Excel を立ち上げ、VBE を開きます。
- 2)VBE が開いたら、メニューの「挿入 |→ 「ユーザーフォーム | をクリックし、新しいユー ザーフォームを表示させます。
- (2)コントロールの配置

 画面にユーザーフォームウインドウ(UserForm1)が表示されたならば、この UserForm 1にいろいろなコントロールを配置していきます。

- 1)ツールボックスでコントロールを選択し、ユーザーフォーム上でドラックして配置し ます。よく使われるコントロールとして、「Label」、「TextBox」、「Frame」、 「CommandButton」、 「CheckBox」、 「OptionButton」などがあります。
- 2)配置したコントロールを一度クリックすると、ハンドル(8個の小さい四角)が表示さ れます。この状態を「コントロールが選択された」といいます。

3)選択されたコントロールの上でマウスをドラックすると、コントロールが移動します。 4)ハンドルの上にマウスポインタを移動して細い矢

- 印に変わったときにドラックすると、コントロー ルの大きさが変わります。
- 5)コントロールを選択し、「Delete」キーを押すと、 選択されたコントロールが消えます。
- 6)それでは一旦、すべてのコントロールを消去し、 「Label」、「TextBox」、「CommandButton」を一つ ずつ配置して下さい。
- $\Box$ D $\times$ Label1 ∣Text1 Command1

フロバディ- Command1

- (3)ユーザーフォーム、コマンドボタンのプロパティの設定
- 次にコントロールのプロパティを設定してみます。
- 1)ユーザーフォーム上のコマンドボタンを選択し、プロ パティウインドウが 「CommandButton1」になったこ とを確認して下さい。
- 2)「Caption」プロパティを選択し、キーボードから 「実 行」と入力して下さい(「Caption」の項目に表示されて いる 「CommandButton1」をダブルクリックするとカ ーソルが現れる)。
- 3)ユーザーフォーム上のテキストボックスを選択し、プ ロパティウインドウが 「TextBox1」になったことを確 認して下さい。
- 4)「Text」プロパティを選択し、キーボードから 「テキスト 」と入力して下さい。
- 5)ユーザーフォームを選択し、プロパティウインドウが 「UserForm1」になったことを確 認して下さい。

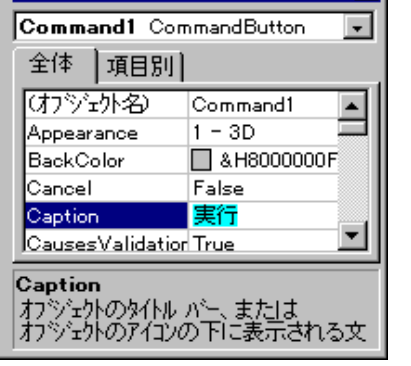

 $\overline{\mathbf{x}}$ 

- 6)「Caption」プロパティを選択しキーボードから 「文字 の入出力」と入力して下さい。
- 7)ユーザーフォーム上のラベルを選択し、プロパティウ
- インドウが 「Label1」になったことを確認して下さい。 8)「Font」プロパティを選択し、右側に現れたボタンをク
- 9)「フォント 」のダイアログボックスが表示されたら、適 当にフォントを設定して下さい。(例えば、フォント 名:MSP 明朝、スタイル:斜体、サイズ:16)。

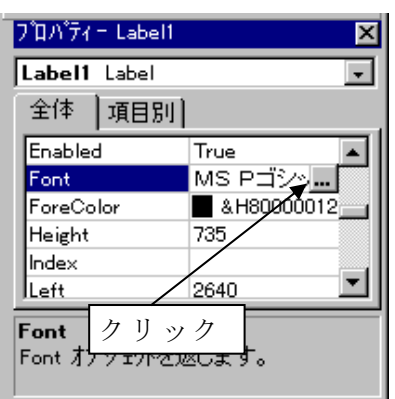

(4)コードの作成

リックして下さい。

 最後に、ユーザーフォームのデザインが終わったら、コードを使って実際の動作を決め ていきます。以下の手順に従ってコードを作成していきます。

1)メニューの「表示 |→ 「コード」をクリックしてコードウインドウを表示させます。

- 2)コードウインドウ左上でオブジェクトを指定し、右上でイベントを指定します。オブ ジェクトを「CommandButton1」に、イベントを「Click」にして下さい。(最初は 「Click」 が選択されています)。このとき、不要なイベントプロシージャも作られてしまうので、 不要なものは削除してください。
- 3)コードウインドウに
- Private Sub CommandButton1\_Click() Label1. Caption = TextBox1. Text End Sub と、入力してください。
	- 入力後、コードウインドウを閉じて下さい。
- (5)動作確認、プログラム保存

それでは、出来上がったプログラムの動作確認をしてみます。

1)ユーザーフォームを選択して、メニューの「実行」→「Sub/ユーザーフォームの実行」、

- もしくはツールバーの右向き三角形をクリック して下さい。今作ったプログラムが実行します。
- 2)テキストボックスをクリックし、カーソルがで たら適当な文字を入力してコマンドボタンをク リックして下さい。
- 3)テキストボックスで入力した文字がラベルに表 示されたことを確認して下さい。
- 4)フォーム右上の[×]を押し、プログラムを終了 させてください。
- 5)画面を Excel の画面に戻し、Excel の「ファイル」タブ→「名前を付けて保存」で「ファ イルの種類」を「Excel マクロ有効ブック(\*.xlsm)」にして、作ったプログラムを保 存します。ファイル名は 01smpl.xlsm にして下さい。なお、このファイルを開くとセ キュリティーの関係で警告メッセージが表示されますが、「コンテンツの有効化」をク リックすると、以後、VBA によるプログラム動作が有効になります。

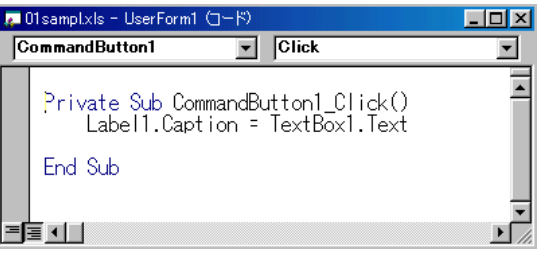

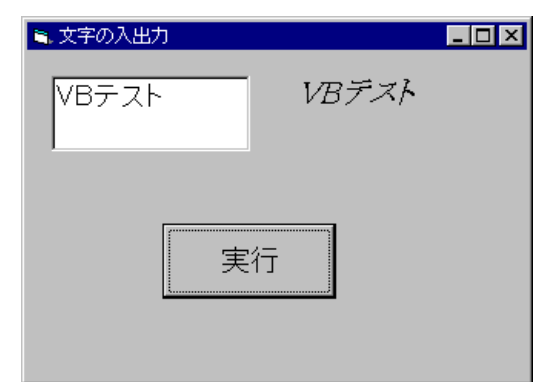

2.3 VBA ファイル

Excel では、いくつかのデータが集まって一つの VBA プロジェクトとして管理していま す。VBA プロジェクトには、そこで使用されているデータシートのデータのほかに、VBA で作成したユーザーフォーム、標準モジュール、クラスモジュールがあります。これらの ものを一つにまとめて Excel ファイルとして保存します。

 ユーザーフォームには、そのユーザーフォームの外観を決めるオブジェクトのデータや プログラムの動作を決めるコードが入っています。標準モジュールには、複数のフォーム で共通して使用するようなコードや情報が入っています。クラスモジュールには、他のア プリケーションでも使用できるようにする情報が入っています。

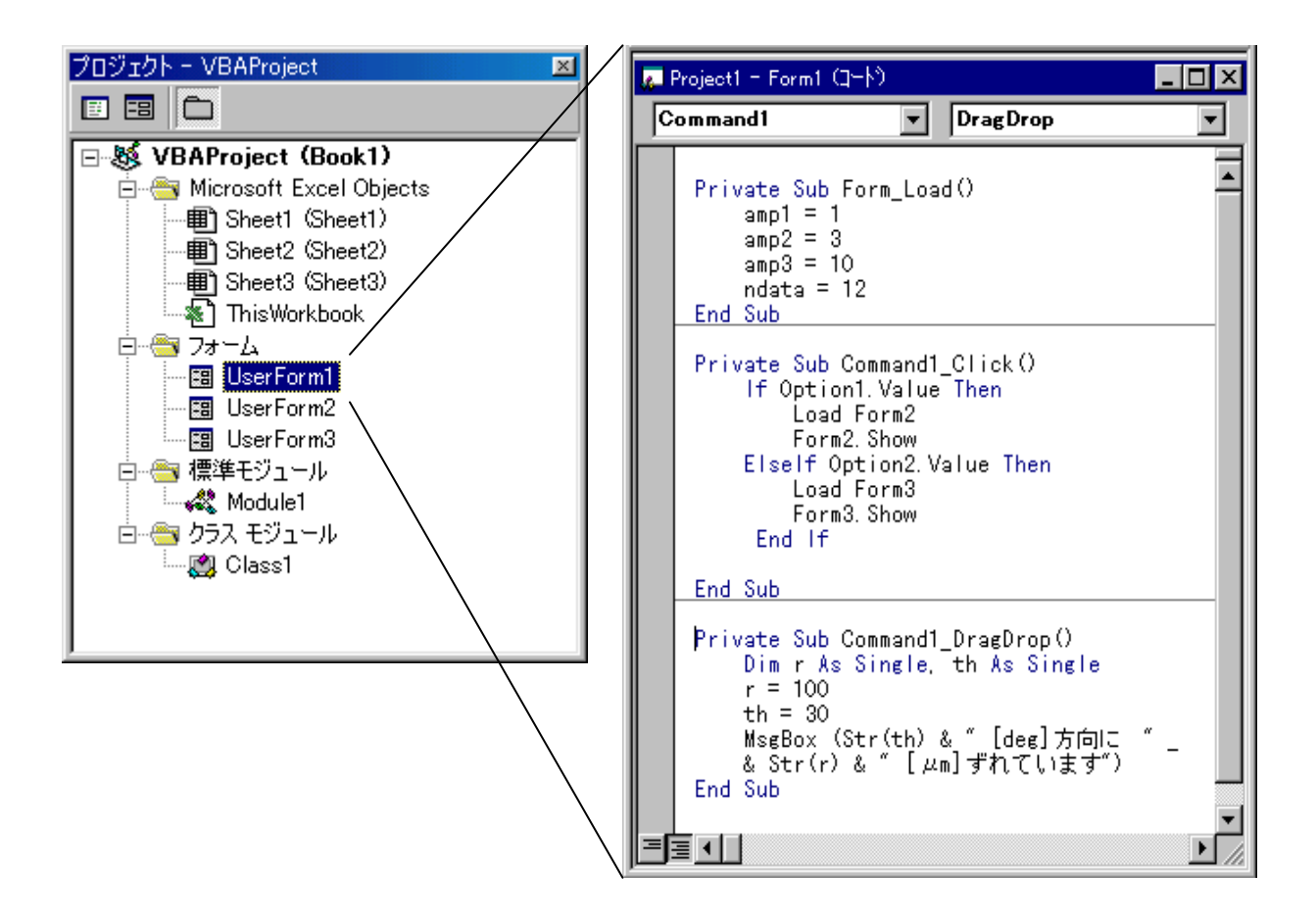

2.4 デバック

 コード作成には間違いが付きものです。この間違いがある限り、プログラムは正しく動 作しません。このプログラムの間違いを「バグ」といい、バグを取る作業を「デバッグ」 と言います。本格的にコードの作成を行う前に、デバッグについて説明します。

 デバッグを行うもっとも有効的な方法としてブレイクポイントを使う方法があります。 ブレイクポイントを使うと、指定した場所で実行中のプログラムを一時停止させ、変数の 値を調べることができます。以下にその手順を示します。

- 1)コードウインドウを開き、ブレイクポイントを設定します。
	- 設定はコードウインドウの左端をクリックすると設定され(茶色の丸が表示されます)、 再度クリックすると解除されます。
- 2)プログラムを実行すると、ブレイクポイントの直前までを実行して一時停止します。 このとき、コードウインドウが表示されます。
- 3)マウスポインタを変数の上に移動させると、その変数に入っている値が表示されます。
- 4)メニューの「実行」→「継続」をクリックすると、次の行から実行されます。 また、「F8」を押すとブレイクポイントの行から1行ずつ実行することができます。

 また、イミディエイトウインドウ内で print 変数 (例えば print a)を実行して も、その変数に入っているデータが表示されます。また 変数= ・・・(例えば a=8) を実行すると、ここで入力したデータを新たに変数の中に代入することができます。

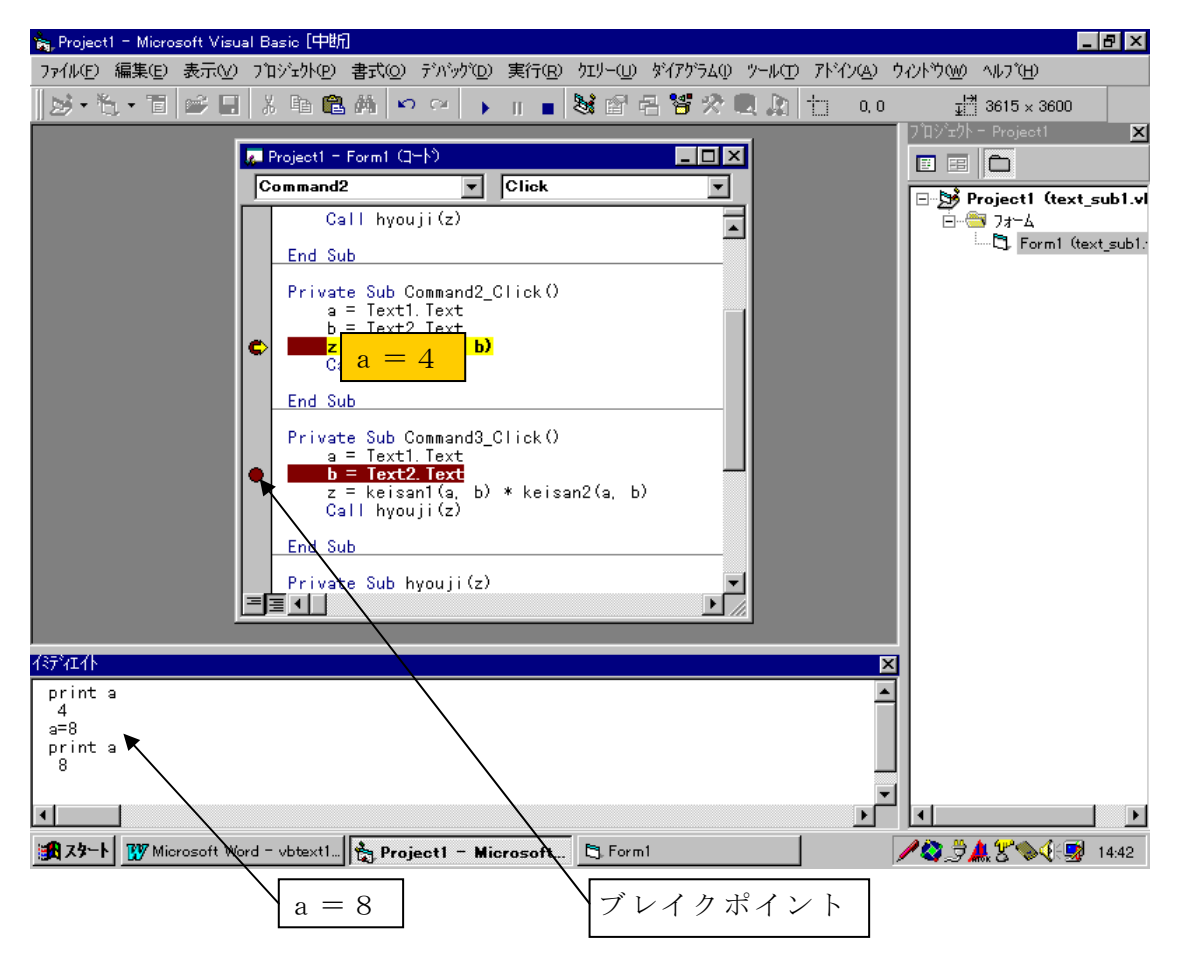

# B.ユーザーフォームをデザインする

それでは、これからユーザーフォームのデザインについて詳しく説明します。

 ユーザーフォームのデザインは VBE に表示されているユーザーフォームウインドウで 行います。新たにユーザーフォームを作成するには、VBE のメニューの中の「挿入」→「ユ ーザーフォーム」をクリックして下さい。そうすると、ユーザーフォームウインドウが表 示され、プロジェクトエクスプローラに「UserForm1」が追加されます。もしユーザーフ ォームが存在するのに、そのウインドウが閉じられていたならば、プロジェクトエクスプ ローラの 「UserForm1」をダブルクリックして下さい。

3.コントロール

 コントロールとは VBA のユーザーフォームに配置する部品のことです。ユーザーフォ ームウインドウがアクティブになると、VBE に右図のようなツールボックスが開かれます。 この中に使うことに出来るコントロールが表示されます。もしも、ツールボックスが開か れていないときは、メニューの「表示」→「ツールボックス」を実行して下さい。

VBA には全部で数 10 個のコントロールが用意されています。その中でも代表的なもの が一覧の中に入っています。その一部について説明します。

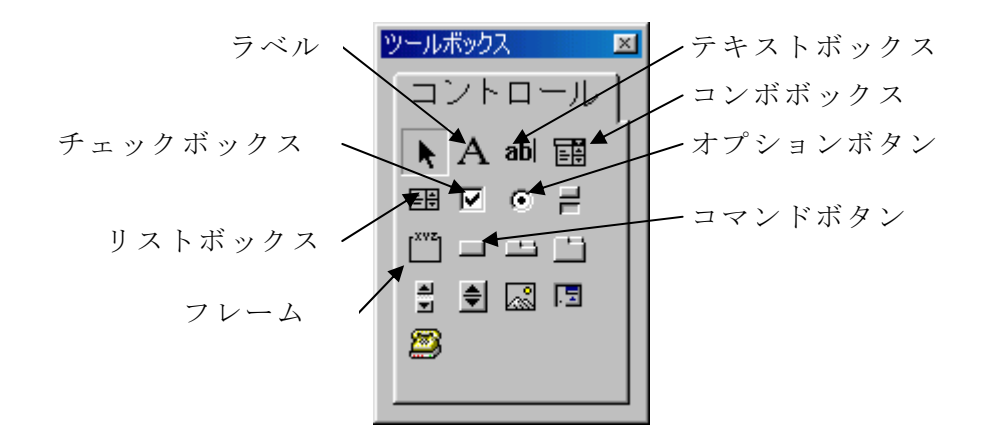

ラベル 文字を表示するときに使います

テキストボックス 文字や数字をキーボードから入力するときに使います

コマンドボタン ある特定の動作を実行するときに使います

- オプションボタン 複数の選択肢のなかから一つを選ぶときに使います
- チェックボックス 二者択一の選択をするときに使います
- フレーム 複数のコントロールをグループ化するときに使います
- リストボックス 複数の項目を表示し、ユーザーに選択させるときに使います

 コンボボックス リストボックスとテキストボックスを組み合わせた機能を持 っています

 ユーザーフォームウインドウにこれらのコントロールを配置するには、ツールボックス で配置するコントロールをクリックし、ユーザーフォームウインドウ上でドラックします。 一旦配置した後に、大きさや位置を修正することもできます。コントロールの中には、大 きさの変わらないものや、実行したときに表示されない特別なコントロールもあります。

リストボックスやコンボボックスにデータを登録するには以下のように AddItem メソッ ドを使います。

# ListBox1.AddItem "ABC"

# ComboBox1.AddItem "J204

 まだ詳しく説明していませんが、ワークシートのセルに入力されているデータを登録す るときは、以下のように行います

ListBox1.AddItem Cells( 3 , 5 ).Value

# ComboBox1.AddItem Cells( i , 1 ).Value

セルの指定に変数を使い、繰り返しの命令を使うと、一瞬でセルのデータを項目に加える ことができます。

4.プロパティ

 プロパティとは、各オブジェクト(ユーザーフォームとコントロール)の特性のことをい います。プロパティの例として、オブジェクトの位置や大きさ、文字列、色などがありま す。使い方として「ラベル(オブジェクト)の色(プロパティ)」、「テキストボックス(オ ブジェクト)の幅(プロパティ)」のように使います。

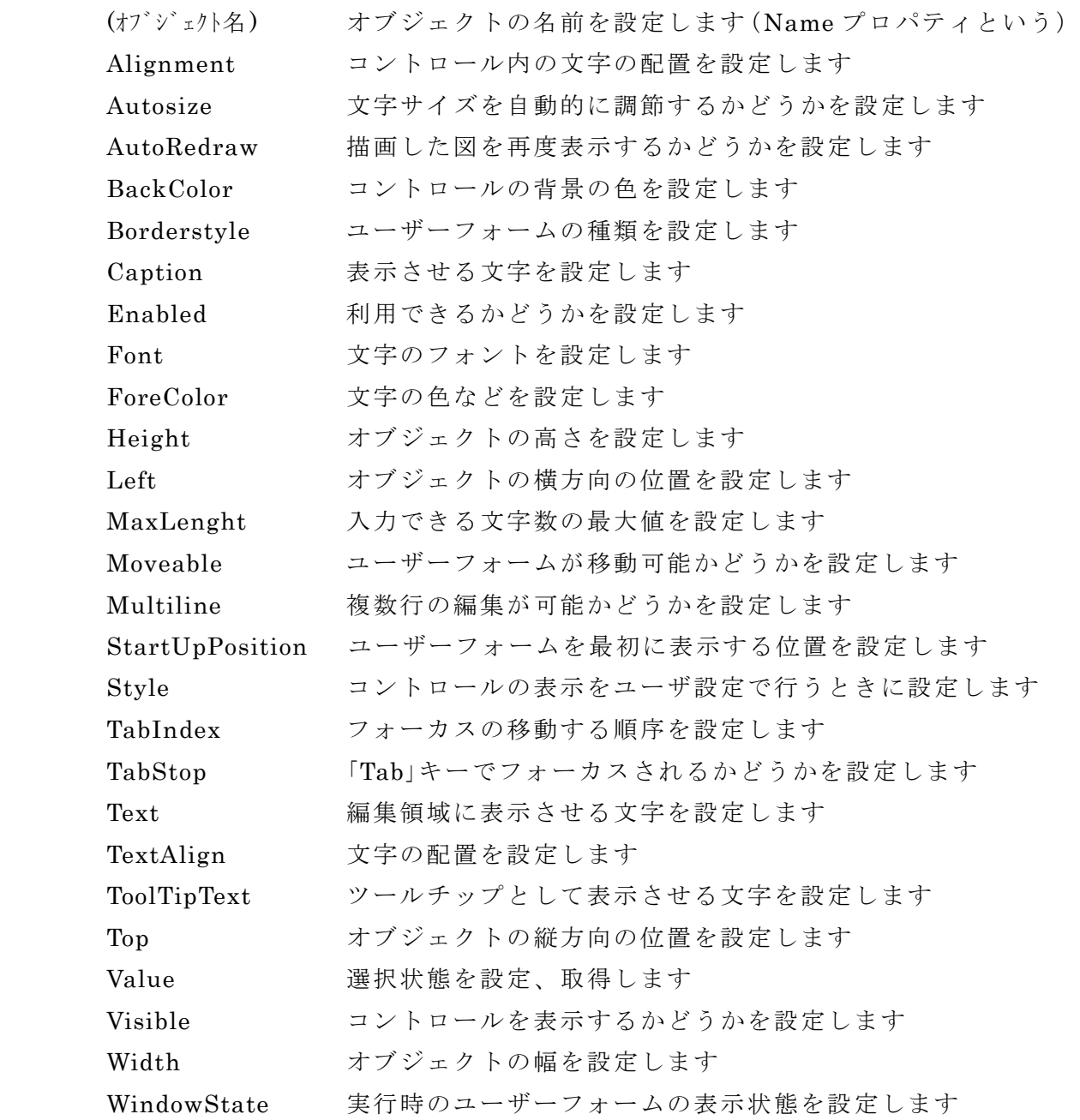

 なお、それぞれのオブジェクトに含まれているプロパティには若干の違いがあり、ここ で示したプロパティが全てのオブジェクトに含まれているものではありません。

 ユーザーフォームをデザインするときにプロパティの初期設定をします。初期設定は、 VBE に表示されるプロパティウインドウを使って行います。

設定を行うオブジェクトをユーザーフォームウインドウの中から選択するか、もしくは

プロパティウインドウの一番上にあるオブジェクト一 覧でオブジェクトを選択すると、選択されたオブジェ クトのプロパティが表示されます。左側のプロパティ をクリックして選択し、右側の項目をクリックして設 定します。設定の方法は、項目をクリックしてキーボ ードから直接入力するもの、項目の右側に出てきたボ タンをクリックして設定するもの、などプロパティに よって異なります。

 また、プロパティはプログラム実行中に設定(変更) することもできます。実行中に設定するには、コード の中にプロパティを設定する命令を入れておきます。

 [オブジェクト].[プロパティ] = [設定値] のようにすると、そのプロパティが設定されます。

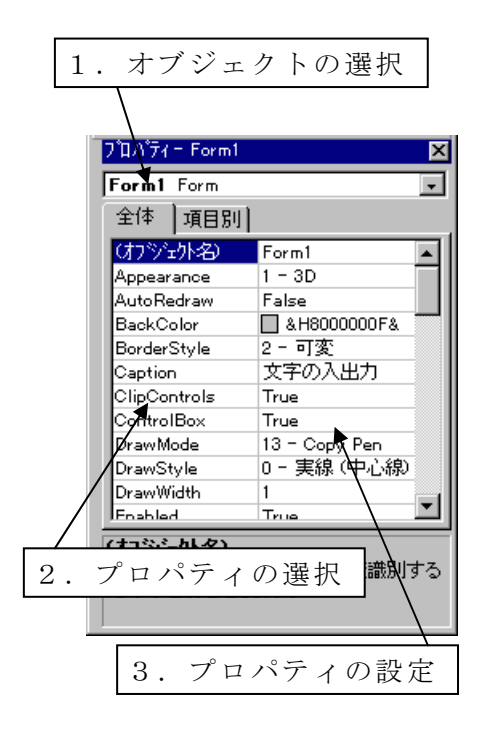

例題 01smpl を以下のように作り替えて、動作確認をして下さい。

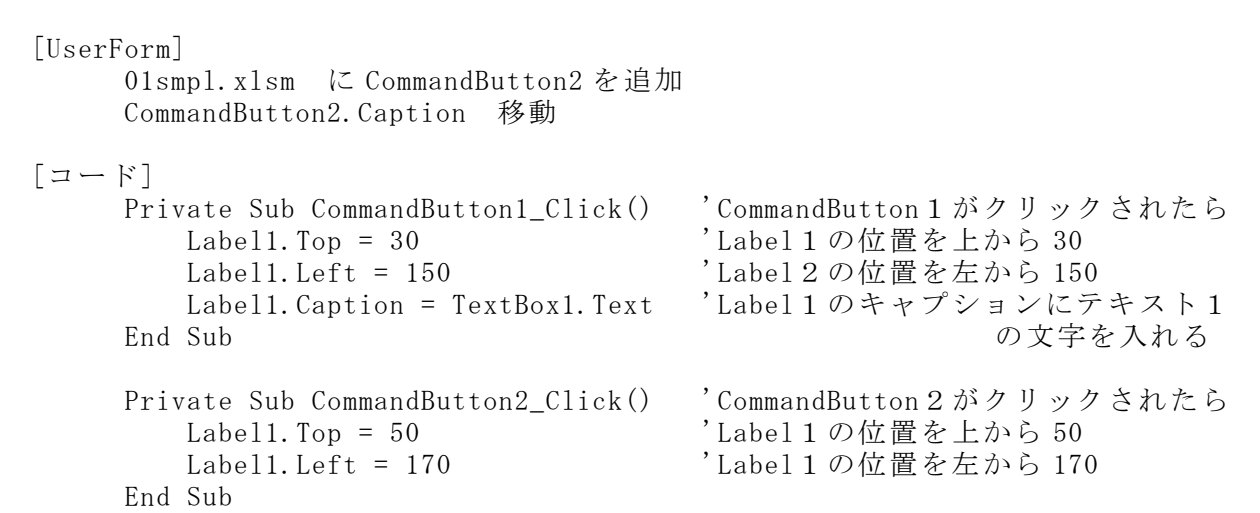

 あらかじめ Label1 のプロパティで Label1.Top や、Label1.Left の初期値を調べておきます。 コマンドボタン2がクリックされたら Label1.Top、Label.Left は初期値に 20 を加えた 値に再設定(変更)します。 コマンドボタン1がクリックされたら

Label1.Top、Label.Left は初期値に戻し、さらに テキストボックスに入力した文字をラベルに表示 します。

ミ、文字の入出力  $\blacksquare$  $\blacksquare$  $\blacksquare$ Labell テキスト 実行 移動

 それでは実行して「実行」、「移動」を交互にクリックして見て下さい。クリックするご とにラベルの位置が動きます。これは、Label1.Top = ・・・、Label1.Left = ・・・でそれぞれ のプロパティの設定値を変更しているためです。

 このほかにも、それぞれのオブジェクトにたくさんのプロパティが用意されています。 いろいろと作り替えて確認して下さい。

 確認が終わったらファイル名を 02prop.xlsm に変更して保存します。VBE から Excel の画面に移動し、Excel のウインドウから、メニューの「ファイル」→「名前を付けて保 存」でファイル名を 02prop.xlsm に変更してファイルの保存を行ってください。

### \*\*\* [プログラミングのテクニック] \*\*\*

プログラムを作るためのテクニックを紹介します。

- (1)コントロールをコピーする方法(コピー アンド ペースト)
- 1)元となるコントロールを選択
- 2)メニューの「編集」→「コピー」
- 3)ユーザーフォームを選択し、メニューの「編集」→「貼り付け」

(2)コードをコピーする方法 1)元となるコードの行を選択 2)メニューの「編集」→「コピー」 3)挿入する部分へカーソルを移動 4)メニューの「編集」→「貼り付け」

 このときの「編集」→「コピー」、「編集」 →「貼り付け」は、ツールバーのコピーボ タンや貼り付けボタン、ショートカットの

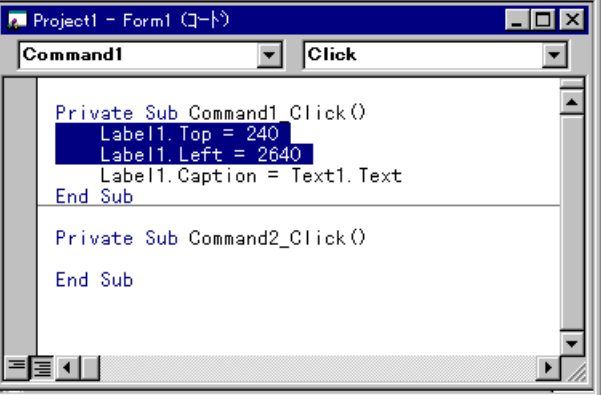

「Ctrl」+「C」、「Ctrl」+「V」を使ってもかまいません。

(3)長いコードを複数行に分割する方法 スペースとアンダースコア ( \_) を使って分割します。 Data1. RecordSource =  $\overline{\phantom{a}}$ "SELECT \* FROM Titles, Publishers " \_  $\&$  "WHERE Publishers. PubId = Titles. PubID" & "AND Publishers.State = 'CA'"

- (4)1行に複数の文を入れる方法
	- 複数の文をコロン (:)で区切ります Labell.Top =  $30$  : Labell.Left =  $150$  : Labell.Caption = TextBox1.Text
- (5)コードにコメントを入力する方法 コメントの前にアポストロフィー(') を入れます。 例:' メッセージの表示 TextBox1.Text = "Hi!" 'テキスト ボックスにメッセージを表示します

# C.実際の動作を決める

 ここからは、実際の動作を決めるコードについて説明します。コードは「イベント」、「オ ブジェクト」、「プロパティ」、「メソッド」、「ステートメント」、「関数」、「演算子」などを 組み合わせて作成します。

5.イベント

Windows のプログラムでは、操作者や Windows (OS) がオブジェクトやアプリケーシ ョンソフトに対して何らかの働きかけをすることによって、処理が実行します。この働き かけのことをイベントといいます。以下に、よく使われるイベントを示します。

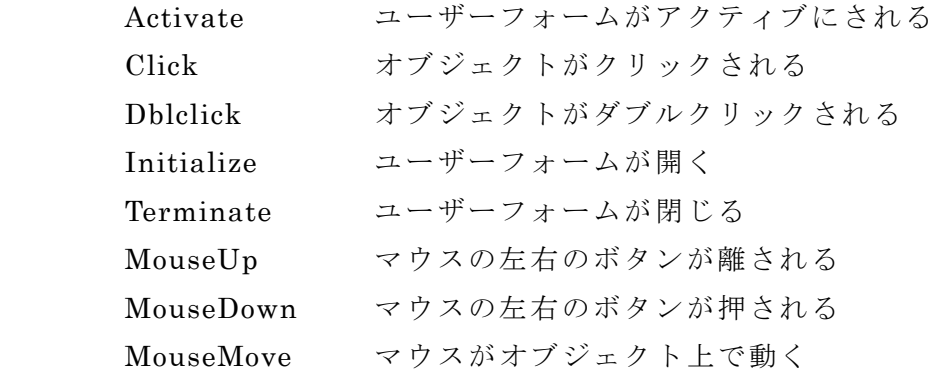

 コード作成におけるイベントの指定は、コードウインドウ左上でコントロールを選択し、 右上でイベントを選択すると、イベントプロシージャが作られます。この時、それぞれを 選択する毎にイベントプロシージャがつくられるので、不要なものは削除しておきます。

例題 02prop を以下のように作り替えて、動作確認をして下さい。

```
 [UserForm] 
      02prop.xlsm をそのまま使用
\lceilコード]
      Private Sub Label1_DblClick(ByVal ・・・) 'Label1 がダブルクリックされたら 
         Label1. T_{\text{OD}} = 30Labell. Left = 150Labell. Caption = TextBox1.Text End Sub 
     Private Sub UserForm_Layout() 'UserForm の位置が変わったら
         Labell. Top = 50Labell. Left = 170 End Sub
```
Label1 がダブルクリックされるとテキストボックスの文字が表示されます。また、ユー ザーフォームの位置が変わると表示された文字が移動します。確認して下さい。 確認が終わったらファイル名を 03evnt.xlsm に変更して保存して下さい。

6.メソッドとステートメント

6.1 メソッド

Windows のプログラムでは、様々なオブジェクト(ユーザーフォーム、コントロール、 ワークブック、ワークシートなど)に動作をさせることができます。このような命令をメ ソッドといいます。メソッドによるオブジェクトの動作は

[オブジェクト].[メソッド]

のように記述します。

 ワークシートやワークブックなどに対するメソッドは多く用意されていますが、ユーザ ーフォーム、および配置するオブジェクトに対してのメソッドはあまり多くはありません。 代表的なものを以下に示します。

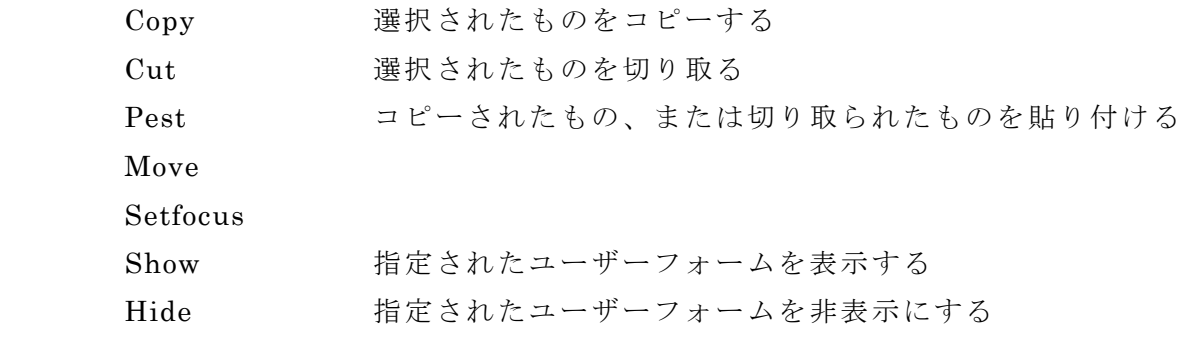

6.2 ステートメント

Windows のプログラムでオブジェクトに関係しないその他のコマンドをステートメン トといいます。以下に良く使われるものを示します。その中でも特に重要なものは後ほど 改めて説明します。

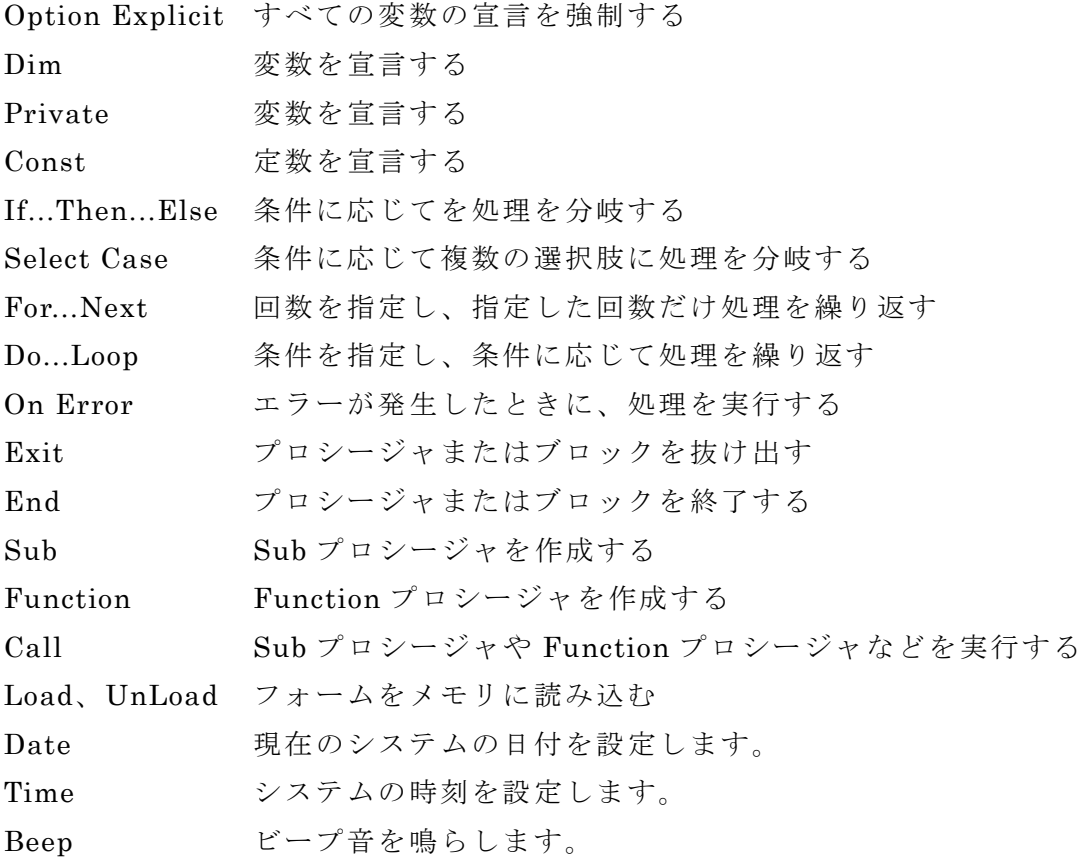

6.3 ユーザーフォームの表示

Windows のプログラムではいくつかのウインドウが集まって一つのアプリケーション になることがほとんどです。VBA で作られたアプリケーションでも同様で、一つのプロジ ェクトで複数のユーザーフォームを持つことができます。あるユーザーフォームから別の ユーザーフォームを開いたり閉じたりするのに、以下のメソッドやプロパティを使います。

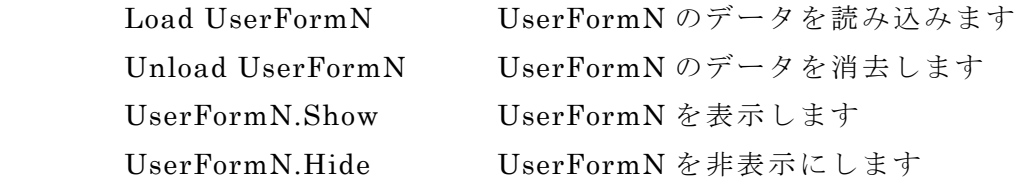

 新しいユーザーフォームを開く場合、まず Load でユーザーフォームのデータをメモリ ーに読み込み、次に Show メソッドでそのユーザーフォームを画面に表示させます。ユー ザーフォームを画面から消すときは、Hide メソッドを使って非表示にします。もちろん、 Unload でメモリーに読み込んだユーザーフォームデータを消去しても、ユーザーフォー ムを画面から消すことが出来ます。

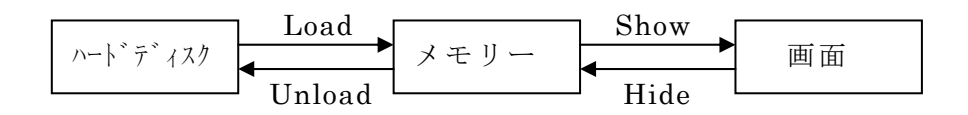

 ここで、注意しなければならないことは、プログラムを終わらせるときは読み込んだユ ーザーフォームのデータをメモリーから消去しなければならないことです。Unload せず Hide で画面を非表示にした状態でプログラムを終了させると、見た目は終わっていても実 際には終わっていない状態になります。最後は必ず Unload して下さい。

ExcelVBA のユーザーフォームは、その初期設定として、ユーザーフォームが一旦開か

れると、そのユーザーフォー ムが閉じない限り、別のユー ザーフォームやワークシート に移ることが出来ないように なっています。これは、ユー ザーフォームを実行中にワー クシートのデータを書き換え ること出来ないようにするた めです。

 この設定を解除するには、 Userform の ShowModal プ ロパティを False にすると、 他のユーザーフォームに移る ことが出来ます。

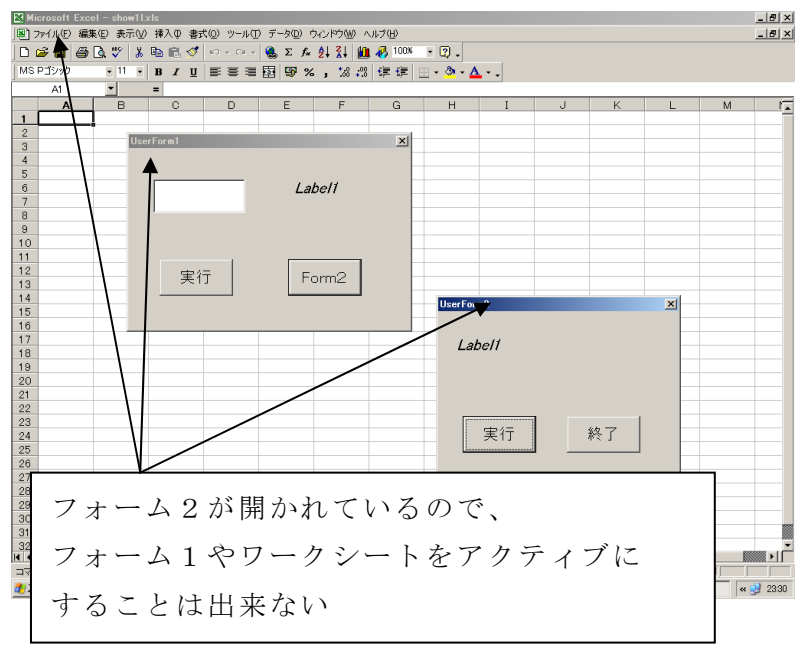

例題 次のプログラムを作り、その動作確認をして下さい。

ユーザーフォームを新たに追加するときは、メニューの「挿入」→「ユーザーフォーム」 で新しいユーザーフォーム( UserForm2)がプロジェクトに追加されます。

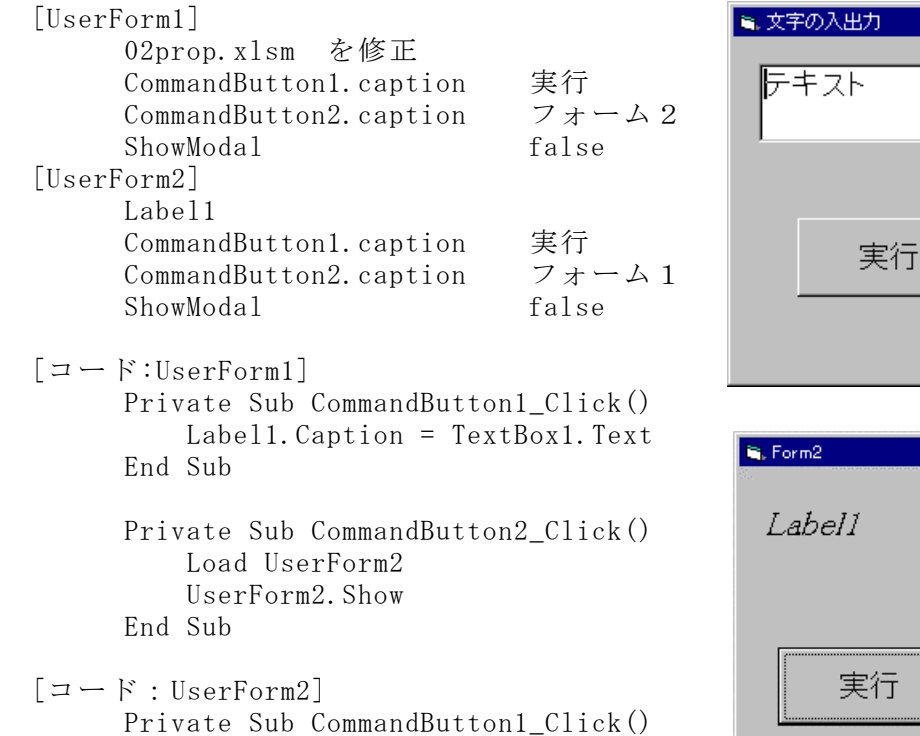

=UserForm1.TextBox1.Text

Label1.Caption

End Sub

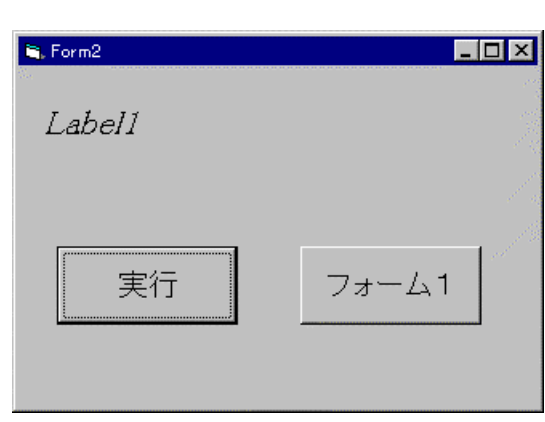

 $\Box$ olxi

Labell

フォーム2

Private Sub CommandButton2\_Click() 注:表示の都合上2行に分けています UserForm2.Hide Unload UserForm2 End Sub

UserForm1 の「実行」をクリックするとテキストボックスに入力した文字が表示されま す。「フォーム2」をクリックすると、まず、Load で新しい UserForm2 をメモリーに読 み込み、Show でそのユーザーフォームを表示します。

UserForm2 の「実行」をクリックすると UserForm1 のテキストボックスで入力した文 字が表示されます。別のユーザーフォームで設定したオブジェクトのプロパティを使うと きは、先にフォームを指定してから、オブジェクトのプロパティを指定します。「フォーム 1」をクリックすると Hide で UserForm2 を画面から消し、Unload でメモリーからユー ザーフォーム2のデータを消去します。

 動作確認が終わったら、プログラムを保存します。ファイル名を 04show.xlsm にして保 存して下さい。

7.変数と変数宣言

 コンピュータで数値計算をさせるときは、変数と呼ばれる記号を使います。この変数に 数値を入れて様々な計算をさせます。もちろん、変数を使わずに計算をすることもできま すが、変数を使った方が、数値の変更や、コードの変更が生じたときなど容易に対応する ことができます。

7.1 変数

VBA で変数を使用するには、基本的にはその変数がどのようなものかを指定しなくては なりません。この指定のことを「変数の宣言」と言います。

 変数の宣言とは、その変数の型と変数の使用範囲(スコープ)を指定することです。変 数にはいくつかの型(種類)があります。VBA をはじめ、多くのプログラム言語では、これ らの変数を使用する前に、「その変数がどの型であるのか」、また同時に「その変数がプロ グラムのどの部分で使うのか」を宣言します。変数の宣言は以下に示すように行います。

[使用範囲] [変数名] As [型]

例: Private abc As Byte

変数 abc はバイト型としてフォーム全体で使用します

変数の宣言はコードの中で行います。宣言する場所は宣言領域(コードウインドウ先頭 の(General)の部分)とプロシージャの先頭部分の二つがあります。どの部分で宣言す るかによって、使用するコマンドや、使用範囲が異なります。

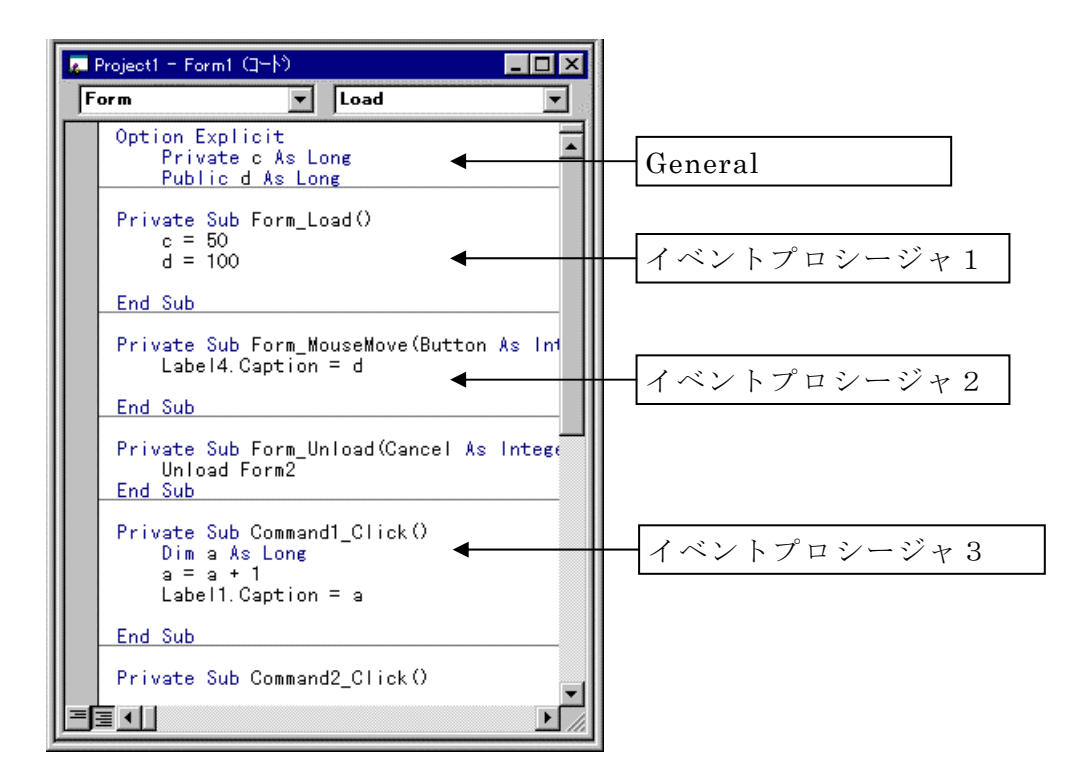

(1)変数の使用範囲の指定

 変数の使用として、プロジェクト全体、宣言したユーザーフォーム全体、宣言したプロ シージャ内があります。変数宣言のステートメントとして以下のものを使います。

Public プロジェクト全体で変数を使用する

Private 宣言したユーザーフォーム全体で変数が使用できる

 Dim 宣言したユーザーフォーム全体、もしくは宣言したプロシージャ内で 変数が使用できる。

Static 宣言したプロシージャ内で変数が使用できる。

1)プロジェクト全体で使うことのできる変数宣言

Public を使い、標準モジュール、またはユーザーフォームの宣言領域で宣言します。標 準モジュールで宣言した変数 a は、どのユーザーフォームでも変数名が a のままで使うこ とができるます。一方、UserFormN の宣言領域で宣言した変数 a は、ほかのユーザーフ ォームでその変数を使うときは、変数名を UserFormN.a にして使います。

2)ユーザーフォーム全体で使うことのできる変数宣言

Dim または Private を使い、ユーザーフォームの宣言領域で宣言します。宣言したフォ ーム内で使用できます。このとき、別のユーザーフォームに移っても変数はクリアされま せん。

3)イベントプロシージャで使うことの出来る変数宣言

Dim または Static を使い、イベントプロシージャの中で宣言します。宣言したイベント プロシージャでのみ使用できます。Dim で宣言した変数はイベントプロシージャから抜け ると変数はクリアされます。Static で宣言した変数はイベントプロシージャから出ても、 変数はクリアされません。

(2)変数のデータ型の指定

変数の型として様々なものがありますが、ここでは良く使われるものを以下に示します。

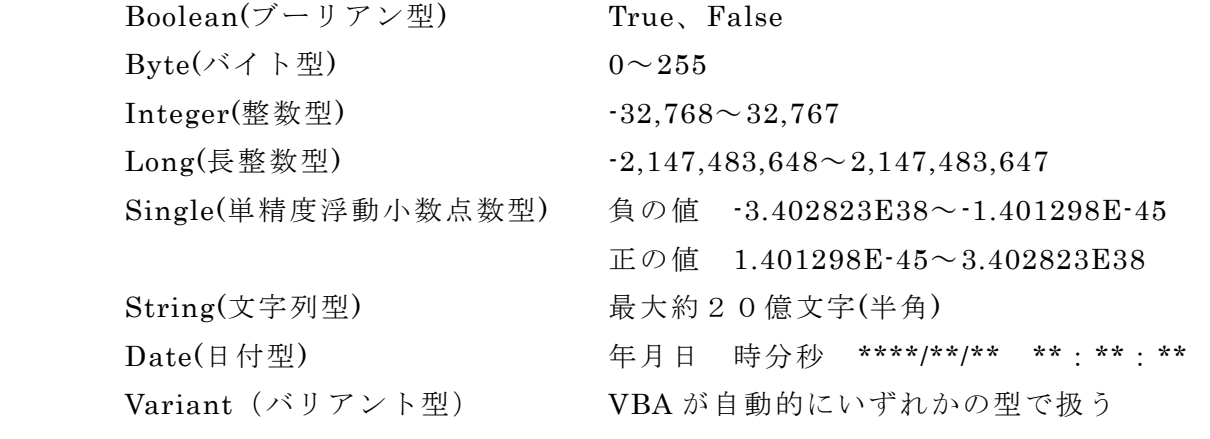

\*バリアント型は、その変数がどの型で宣言されているのをユーザーは判断 することができない。そのため、思わぬエラーが出たり処理速度が遅くな ったりするので、極力避けるようにする。

(3)複数の変数の宣言

複数の変数の宣言は、以下のようにコンマで区切ることにより1行で行なえます。

Dim a As Integer , b As Long , c As String

なお、以下のように宣言すると、最後の変数だけが指定した型で宣言されたことになり、 それ以外は自動的にバリアント型として扱われます。

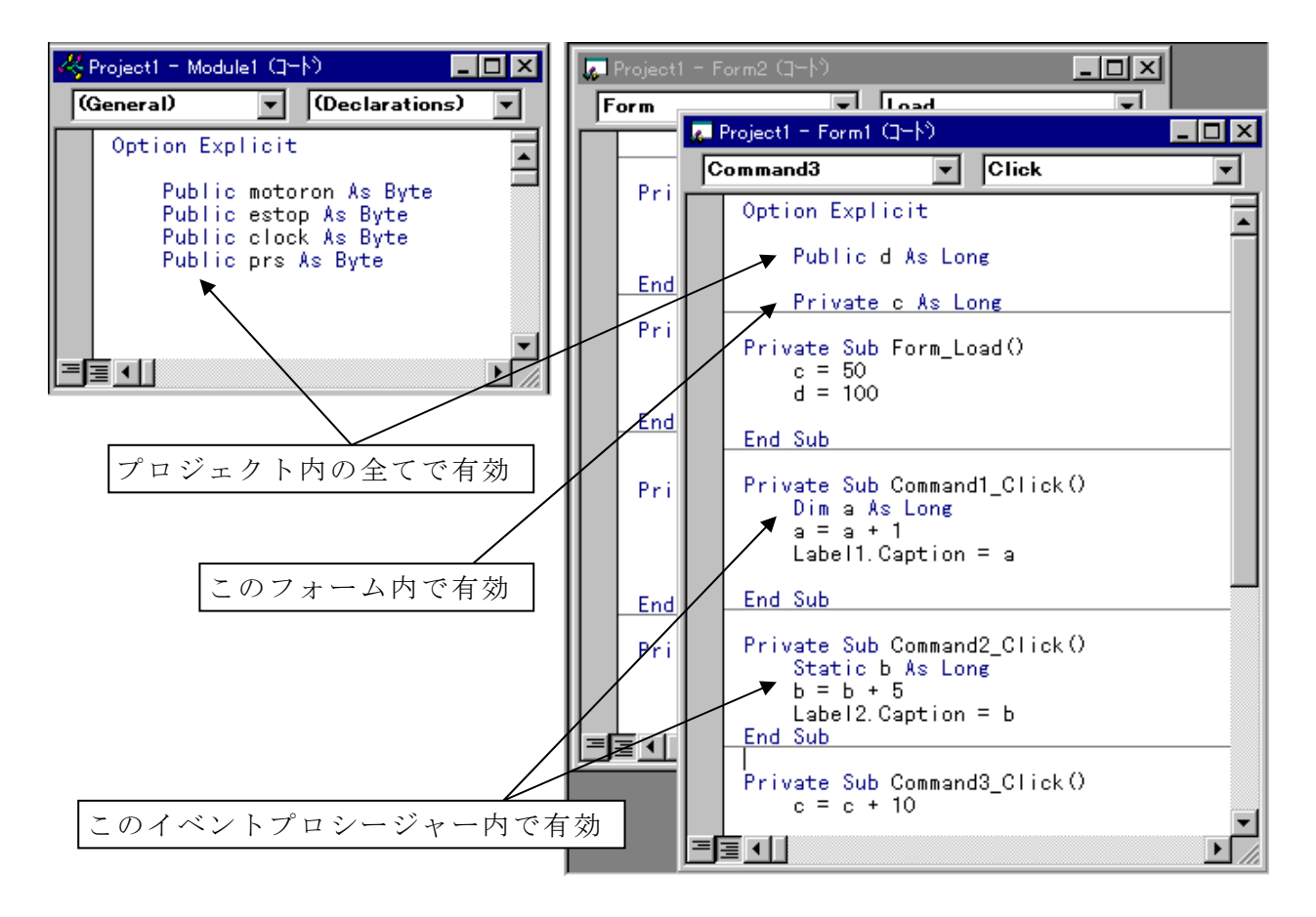

Dim a , b , c As String

 変数を使うことだけを考えるのならば、「Public」を使ってプロジェクト全体で使えるよ うに宣言すると簡単にはなります。しかし、処理速度などを考えると必要最小限度の範囲 で宣言をした方が望ましいでしょう。

VBA の設定によっては宣言をしなくても変数を使うことはできますが、この場合、自動 的に Variant 型で扱われるので、宣言はしておいた方が望ましいでしょう。

コードの先頭に「Option Explict」を入れると、宣言していない変数は使えないように なります。もしくは、メニューの「ツール」→「オプション」→「編集」→「変数の宣言 を強制する」のチェックを入れることにより、宣言しなければ変数が使えないようになり ます (自動的に Option Explict が入ります)。

[UserForm1]

01smpl.xlsm をそのまま使用

 $\lceil$ コード]

Dim a As ←変数の型を変えて、データと表示の関係を確認する a = TextBox1.Text Labell. Caption  $=$  a

変数aの宣言を Integer、Long、Single、Double、Boolean、Date、String などで行い、 入力したデータと表示されるデータを比較してください。

a を Integer で宣言し、テキストボックスに小数 (例えば 123.456) を入力しても、変数 a にはその整数部分が入力されます。これは、ブレイクポイントを Label1.Caption = a の ところで設定し、プログラムを一時停止させると、変数に格納されたデータを確認するこ とができます。また、テキストボックスに型の範囲を超える大きな数値を入力すると(例 えば 12345678)、「オーバーフロー」のエラーが出ます。またテキストボックスに型が一致 しないデータを入力すると(例えばABC、 1964/04/11 など)、「型が一致しません」の エラーが出ます。

 変数宣言の型と、代入するデータの関係を調べてみます。本来であれば、型は完全に一 致しなければエラーとなりますが、VBA はエラーとなる組み合わせでも、使えるものがあ ります。

 変数の型として「整数」、「小数」、「ブール」、「日付」、「文字列」があり、代入するデー タとして「整数 (123)」、「小数 (123.456)」、「ブール (True、False)」、「日付 (2012/10/10)」、 「文字列 (ABC)」があります。これらの組み合わせで調べてみると、以下の表のようになり ました。

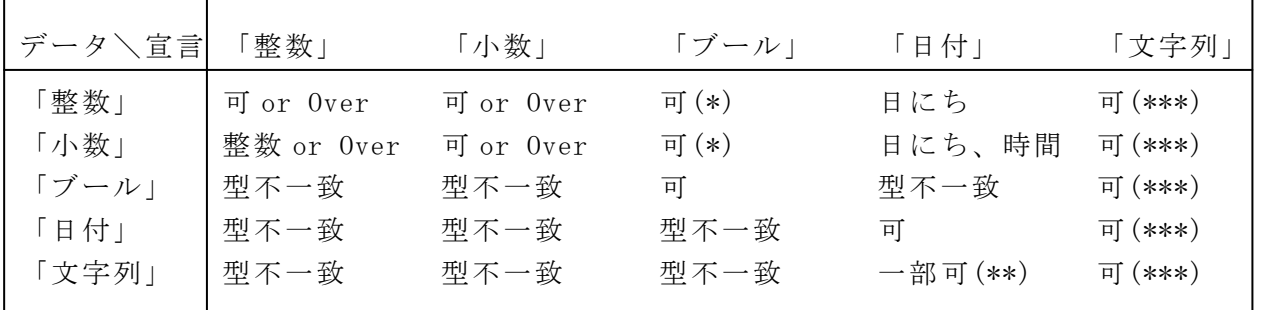

「 Over」はオーバーフロー Long や Double で対応

\* False のときは「0」、True のときは「111…1」(Intger のときは、補数で-1)

\*\*\* ただし、全て文字として認識

 <sup>\*\* 「○○</sup>年○月○日」 は可

```
 [UserForm1] 
                                                   UserForm1
       Label1 
       Label2 
                                                    Label1
                                                            LabelfLabelf100 Label3 
       Label4 
                                                      dim
                                                             static
                                                                     private
                                                                             public
       CommandButton1.Caption dim 
       CommandButton2.Caption static 
       CommandButton3.Caption private 
                                                         Form2
       CommandButton4.Caption public 
       CommandButton5.Caption form2 
 [UserForm2] 
                                                   User Form2
                                                                                  ×
       Label1 
       Label2 
                                                    LabelfLabel1
                                                                    Labe/I
                                                                            100
       Label3 
       Label4 
                                                      dim
                                                             static
                                                                     private
                                                                             public
       CommandButton1.Caption dim 
       CommandButton2.Caption static 
       CommandButton3.Caption private 
                                                         Form1
       CommandButton4.Caption public 
       CommandButton5.Caption form1 
 [コード: UserForm1] 
     Option Explicit '変数の宣言をしないと変数が使えない設定
          Private b As Long 'cは長整数型として UserForm1 内で有効
          Public c As Long 'dは長整数型としてプロジェクト全体で有効 
     Private Sub UserForm_Initialize() 'UserForm が立ち上がると
         h = 50c = 100End Sub 
     Private Sub UserForm Terminate() 'UserForm が終了すると
         Unload UserForm2 (UserForm2 も終了させる
     End Sub 
     Private Sub UserForm_MouseMove(ByVal Button As Integer, ByVal Shift As 
     Integer, ByVal X As Single, ByVal Y As Single) 
                                                  'UserForm 上でマウスが動くと 
         Label4. Caption = cEnd Sub 
     Private Sub CommandButton1_Click() 
         Dim a As Long <a>
pim a As Long
<a>
pim a As Long
pim a As Long
pim a As Long
pim a As Long
pim a As Long
pim a As Long
pim a As Long
pim a As Long
pim a As Long
pim a As Long
pim a As Long
pim a As Long
pim a As Long
pi
         a = a + 1 Label1.Caption = a 
     End Sub 
     Private Sub CommandButton2_Click() 
         Static a As Long The Conduit およいを教えとしてこのプロシージャ内で有効
         a = a + 5Label2. Caption = a
     End Sub
```

```
Private Sub CommandButton3_Click() 
        b = b + 10Label3. Caption = bEnd Sub 
    Private Sub UserForm_DblClick(ByVal Cancel As MSForms.ReturnBoolean) 
        h = h + 10Label3. Caption = bEnd Sub 
    Private Sub CommandButton4_Click() 
        c = c + 20Label4. Caption = cEnd Sub 
    Private Sub CommandButton5_Click() 
         Load UserForm2 
         UserForm2.Show 
    End Sub 
[コード: UserForm2] 
    Option Explicit 
         Private b As Long 'cは長整数型として UserForm2 内で有効 
    Private Sub UserForm_MouseMove(ByVal Button As Integer, ByVal Shift As 
    Integer, ByVal X As Single, ByVal Y As Single) 
                                      'UserForm 上でマウスが動くと 
         Label4.Caption = UserForm1.d 'Label4 の Caption に UserForm1 のdを代入 
    End Sub 
    Private Sub CommandButton1_Click() 
        Dim a As Long <a>
'aは長整数型としてこのプロシージャ内で有効
        a = a + 1Labell. Caption = a
    End Sub 
    Private Sub CommandButton2_Click() 
        Static a As Long とおけるは長整数型としてこのプロシージャ内で有効
        a = a + 5Label2. Caption = a
    End Sub 
    Private Sub CommandButton3_Click() 
        b = b + 10Label3. Caption = bEnd Sub 
    Private Sub UserForm_DblClick(ByVal Cancel As MSForms.ReturnBoolean) 
        b = b + 10Label3. Caption = bEnd Sub 
    Private Sub CommandButton4_Click() 
        UserForm1.c = UserForm1.c + 20Label4. Caption = UserForm1. c
    End Sub
```
Private Sub CommandButton5\_Click() UserForm1.Show End Sub

 「dim」をクリックすると、a=a+1 を実行して、label1 には1が表示されます。しかし、 「dim」を何回クリックしても数値は1以上にはなりません。これは、変数aはイベント プロシージャの中で Dim を使って宣言されており、イベントプロシージャから抜けるとデ ータはクリアされて0になるためです。

 「static」をクリックすると、a=a+5 を実行して、label2 には 5 が表示されます。これ は、変数 a はイベントプロシージャの中で宣言されており、他のイベントプロシージャで 宣言された変数aとは区別されているからです。また、「static」をクリックするごとに数 値は 5 ずつ増えていきます。これは、変数 a は static で宣言されており、イベントプロシ ージャから抜けてもデータはクリアされず、元の数値に 5 を加えていくためです。

 「private」をクリックすると、b=b+10 を実行して、label3 には 60 が表示されます。 これは、フォームが呼び出されたとき (Private Sub UserForm Initialize()) c の初期値 を b=50 にしているためです。また、「private」をクリックするごとに数値は 10 ずつ増え ていきます。さらにフォームをダブルクリックしても、同様にcは 10 ずつ増えます。こ れは、cは UserForm1 の宣言領域で Private を使って宣言されおり、UserForm1 内のプ ロシージャであればどこででも使用できるからです。

 「public」をクリックすると、c=c+20 を実行して、label4 には 120 が表示されます。こ れは、フォームが呼び出されたとき (Private Sub UserForm Initialize()) dの初期値を c=100 にしているためです。また、「public」をクリックするごとに数値は 20 ずつ増えて いきます。

「form2」をクリックすると別のユーザーフォーム、UserForm2 が表示されます(もし くはアクティブになります)。UserForm2 での「dim」、「static」、「private」をクリック すると、UserForm1 でのそれらと同じように動作します。変数 c は UserForm1 で public で宣言されているので、UserForm2 では宣言しなくても c を使うことができます。このと きの変数名は UserForm1.c になります。

 マウスポインタが UserForm2 の上を動くと、Lavel4 には UserForm1 での c の値が表 示されます (Private Sub UserForm MouseMove $(\cdots \cdots)$ )。

 「public」をクリックすると、UserForm1.c=UserForm1.c+20 を実行して、label4 には それまでの c に 20 を加えた値が表示されます。アクティブなフォームを UserForm2 から UserForm1 へ移すと、UserForm2 で変更した c が UserForm1 の c に表示されます。

UserForm1 を閉じると (Private Sub UserForm\_Terminate  $(\cdots\cdots)$ ) UserForm2 も閉 じられます。

確認が終わったらファイル名を 05dim1.xlsm にして保存して下さい。

#### \*\*\* [プログラミングのテクニック] \*\*\*

 例題にあった a=a+1 の式ですが、数学ではこの様な式はありませんが、プログ ラムではよく見かけます。これは変数aに入れる数値を1だけ増やす式となります。aに 入っている変数に1を加え、新たにaに入れ直すものです。

7.2 配列

 たくさんのデータを扱う場合、そのデータ数だけ変数が必要になってきます。変数が多 くなるとプログラムが長く、複雑になります。仮に変数が 100 個あれば、宣言文も 100 行 必要になります。これを簡単に出来るようにしたものに配列があります。これは一つの変 数名にインデックス (添字) をつけたものです。例えば7つの変数 a、b、c、d、e、f、g は、配列を使うと a(0)、a(1)、a(2)、a(3)、a(4)、a(5)、a(6)として扱うことができます。 配列の宣言は変数の宣言とほとんど同じで、変数にインデックスがついただけです。

[使用範囲] [変数名](インデックス) As [型]

\*インデックスは使う配列の数を表します。配列の番号は a(0)~ a(配列 の数-1)になります。

 $\varnothing$ : Dim a(100) as long

long 型で a(0)~ a(99)までの 100 個を使います

 例えば、100 個の変数に同じ処理をする場合、100 個の命令をしなければなりません。 ところが、配列を使った場合、一つの命令を 100 回数繰り返すだけで済みます。

 以下にそのサンプルを示します。変数 a、b は 100 個ずつあり、a に 100 を加えた値を bにする命令です。配列を使わなければ、同じような行が 100 行必要ですが、配列を使う と3行で終わります。

 変数:a0、a1、a2、a3、a4・・・・を使う場合  $h0 = a0 + 100$  $b1=a1+100$  $b2=a2+100$  $b3=a3+100$ *Contract Contract Contract Contract Contract Contract*  b99=a99+100 配列:a(0)、a(1)、a(2)、a(3)・・・・を使う場合 For i=0 to 99 ←同じ命令を 100 回  $b(i)=a(i)+100$  繰り返す

 Next \*この繰り返し命令は後で説明します

 配列のインデックスは複数個持つことも出来ます。この場合の宣言方法は以下のように 行います。

Dim a(100,50) as long  $a(0,0) \cdots a(99,0)$  $a(0,1) \cdots a(99,1)$  : :  $a(0.49)\cdots a(99.49)$ 上の場合、5000 個の変数の宣言が、1行で済みます。

## 7.3 文字列

VBA では文字変数(String)として宣言した変数に文字列を代入することができます。 Dim a As String

例題 01smpl を以下ように作り替えて、動作確認をして下さい。

[UserForm] 01smpl.xlsm をそのまま使用  $\lceil$  コード] Private Sub CommandButton1 Click() Dim a As String Dim b As String a = TextBox1.Text  $b = \text{TextBox1.Text}$  Label1.Caption = a & b '文字列 a とbを結合する End Sub

 まず a、b を文字列として宣言します。a、bにはそれぞれテキストボックスに入力した 文字列が入ります。Label1.Caption には文字列 a と文字列 b を連結したものが入ります。 確認が終わったら、ファイル名を 07str.xlsm に変更して保存して下さい。

 文字列に対する演算として結合があります。二つの文字列を結合するには、「&」もしく は「+」を使います。また、文字列の関数を使うと様々な処理を施すことが出来ます。

 数字を入れる変数を扱う場合、変数の宣言をしないで変数を使うと、数字が文字として 扱われることがあります。

 $a=3$  $b=4$ 

 $c = a + b$ 

これを実行したときに、変数cの中に「34」が入ることがあります。これは、変数aの 中に「3」という文字が、変数bの中に「4」という文字が入り、変数cの中にこれらの 文字を結合したものが入ったためです。変数をあらかじめ宣言することによって、このよ うなトラブルを防ぐことができます。

8 演算

VBA で行うことの出来る演算には算術演算、比較演算、論理演算があります。算術演算 とは通常の加減乗除などの演算、比較演算とは二つの数値の大小を比較する演算、論理演 算とは二つの状態(真/偽、Tule/False、0/1など)を扱う演算です。

算術演算のなかでもよく使われるもの、およびその演算子を以下に示します。

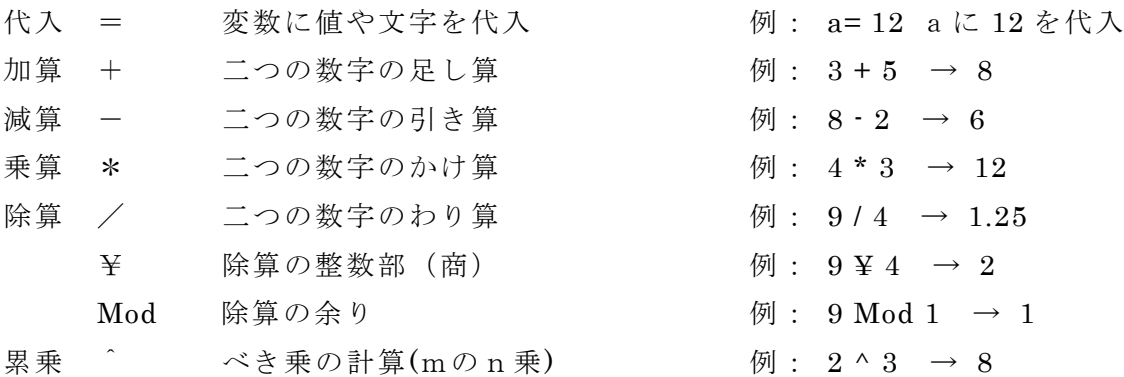

次に、比較演算の中でよく使われるもの、およびその演算子を以下に示します。

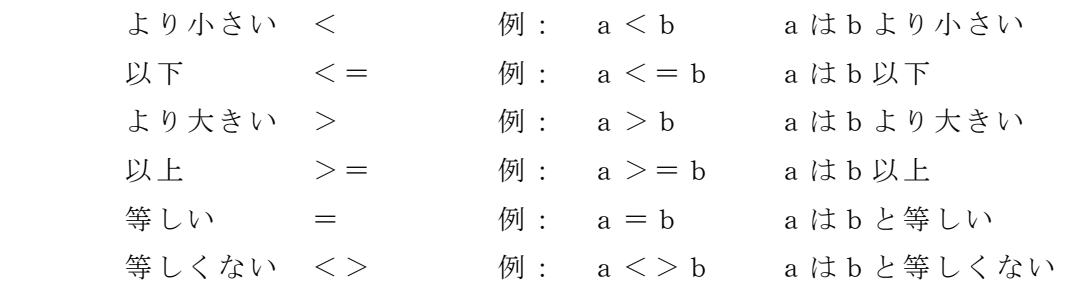

 次に、文字列演算およびその演算子を以下に示します 結合 & 若しくは + 文字列の結合 例: "文字の" & "結合"

次に、論理演算の中でよく使われるもの、およびその演算子と真理値表を以示します。

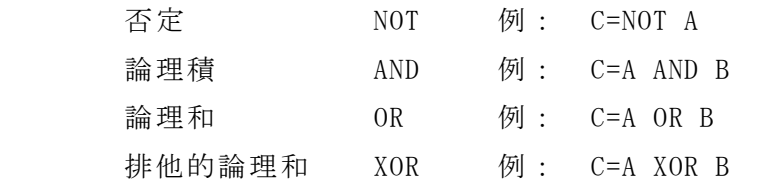

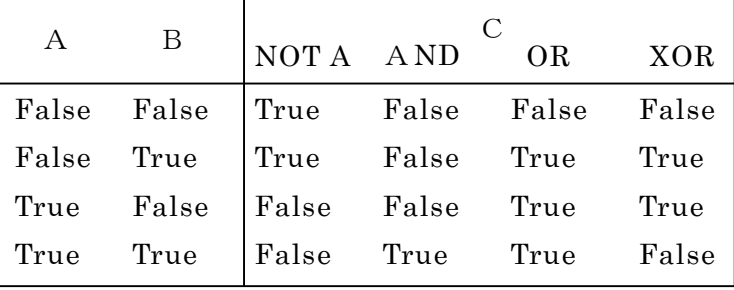

 また、論理演算は条件式の True、 False に対して演算を行うものもあり、判断、分岐の ところでよく使います。上のA、Bには条件式が入りその条件式が満たされているか( True) 満たされていないか( False)でCの値(結果)が決まります。

パソコンの内部では、全て 0/1 の信号 (2値信号。厳密に言うと、電圧の H/L 信号)だ けで様々な処理がなされています。「100」という数字や「ABC」という文字は、この 0/1 信号をいくつか集めたかたまりで表されています。この 0/1 信号の一つを「ビット(bit)」 という単位で数えます。そして、8 ビットを「1バイト(byte)」、16 ビットを「1ワード (word)」と呼びます。足し算まどのデータ処理は、この 0/1 信号を別の信号に作り変え ています。

 論理演算は数値データにも行われ、1 bit データの場合、右のようになります。

 またデータが複数ビットの場合、入力し たデータを2進数に変換したものの、各ビ ットの演算を行うものです。

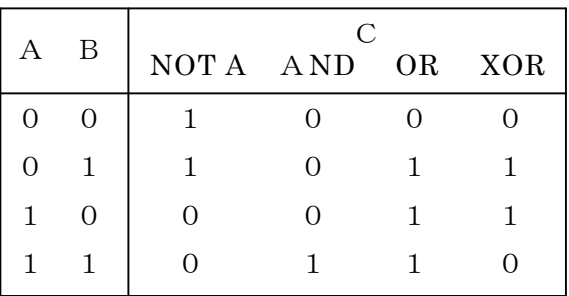

例題 次のプログラムを作り、動作確認をして下さい。

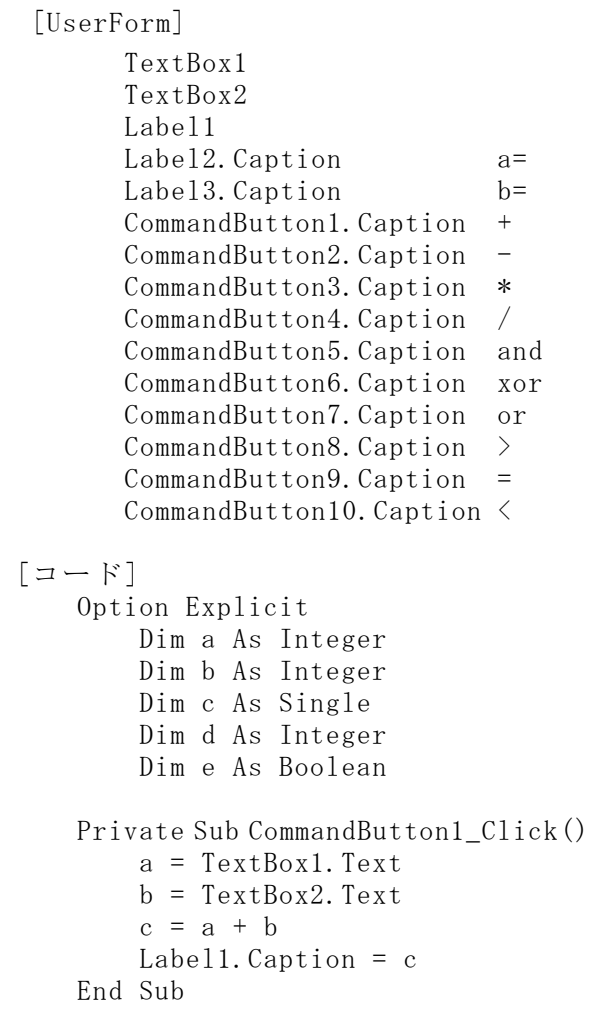

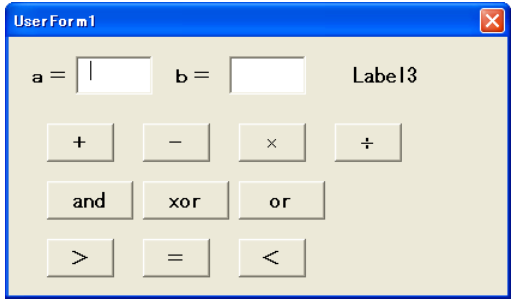

```
Private Sub CommandButton2_Click() 
    a = TextBox1.Text b = TextBox2.Text 
    c = a - bLabell. Caption = cEnd Sub 
Private Sub CommandButton3_Click() 
     a = TextBox1.Text 
    b = \text{TextBox2.Text}c = a * bLabell. Caption = cEnd Sub
```

```
a = TextBox1.Textb = \text{TextBox2.Text}c = a / bLabell. Caption = cEnd Sub 
Private Sub CommandButton5_Click() 
    a = TextBox1.Textb = \text{TextBox2.Text}d = a And b
     Label1.Caption = d 
End Sub 
Private Sub CommandButton6_Click() 
    a = TextBox1.Textc = a Xor b
     Label1.Caption = d 
End Sub 
Private Sub CommandButton7_Click() 
    a = TextBox1. Textb = \text{TextBox2. Text}c = a Or b Label1.Caption = d 
End Sub
```

```
Private Sub CommandButton4_Click() 
Private Sub CommandButton8_Click() 
                                                  a = TextBox1.Text 
                                                 b = \text{TextBox2.Text}e = a > bLabell. Caption = eEnd Sub 
                                             Private Sub CommandButton9_Click() 
                                                 a = \text{TextBox1.Text}b = \text{TextBox2.Text}e = a = bLabell. Caption = eEnd Sub 
                                             Private Sub CommandButton10_ 
                                                                         C1ick() a = TextBox1.Text 
                                                  b = TextBox2.Text 
                                                 e = a \leq bLabell. Caption = eEnd Sub
```
 二つのテキストボックスに数値(整数)を入力してa、bそれぞれの値を設定します。 四則演算のコマンドボタン(+、-、\*、/)をクリックすると、それぞれの演算を行い、 その結果を表示します。演算結果を格納する変数cは Single で宣言しています。これは除 算の結果が小数となることがあるためです。もしこれを Integer で宣言すると、どのよう な結果が表示されるのかを確認しておいてください。

 今はa、bとも Integer で宣言しています。 a=1.5、 b=1,6 にして和を求めてください。 その結果から、パソコン内部でどのような処理がなされているかを考えてください。

 小数も扱えるようにするためには、a、bを Single で宣言します。そうすると a=1.5、 b=1,6 のときの和が 3.1 になります。

 除算を実行すると小数点以下の桁数が何桁にもなることがあります。小数点以下の桁数 を指定するには Format 関数を使います。桁合わせの文字として"0"と"#"を使います。0の ときは値がなければ 0 を、 #のときは値がなければ空欄を表示します。

Labell. Caption =  $\text{Format}(c, 0. ##")$ 

 論理演算のコマンドボタン(and、xor、or)をクリックすると、入力した数値の And、 Or、Xor の結果を10進数で表示します。

 比較演算のコマンドボタン(>、=、<)をクリックすると、bに対してaが大きいの か、小さいのか、それとも等しいのかを判断し、その結果を表示します。結果が「真」の ときは「True」を返し、「偽」のときは「False」を返します。演算結果を格納する変数 e は Boolean で宣言されていますが、これを String や Integer で宣言すると、どのような 結果が表示されるのかを確認しておいてください。

確認が終わったらファイル名を 06enzan.xlsm にして保存して下さい。

9.関数

 プログラムを組む場合、文字や数値のデータを別の形に変換しなければならないことが あります。この様な変換の働きのものを関数と言います。

VBA では約 200 個の関数が用意されています。これらの関数の大部分はワークシート の関数と共通になっていますので、VBA で関数を使う場合、ワークシートの関数を参考に すると良いでしょう。

### 9.1 数学関数、数値の関数

VBA で数値計算をさせる場合、単なる四則計算のほかに様々な数学関数が必要になりま す。数学関数、数値関数の中の主なもの以下に示します。

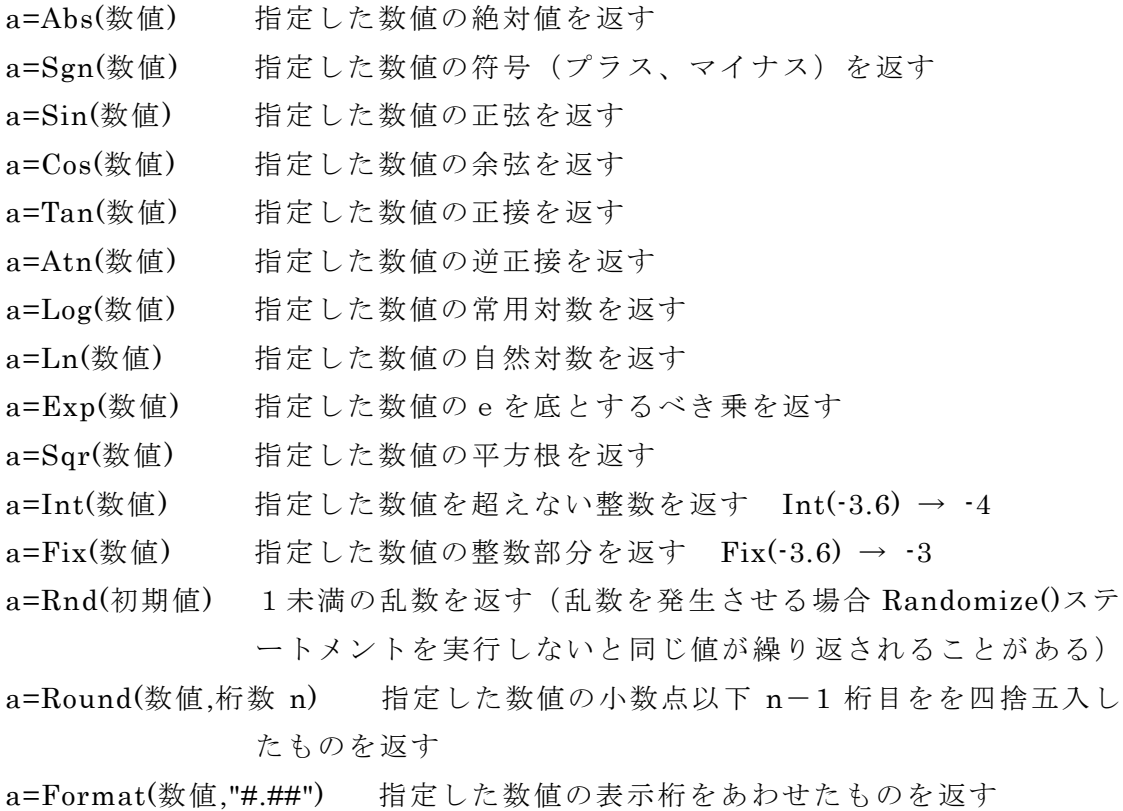

#### 9.2 日にち・時間の関数

日にちや時間に関する関数の中の主なものを以下に示します。

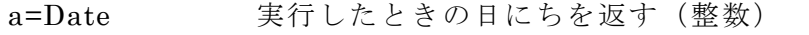

- a=Time 実行したときの時間を返す(小数、 $0 \sim 24h \rightarrow 0 \sim 1$ )
- a=Now 実行したときの日にちと時間を返す (Date と Time の合計)
- b=Timer 0:00:00 からの経過秒数を返す
- b=Year(日にち) 指定した日にちの年の部分を返す
- b =Month(日にち) 指定した日にちの月の部分を返す
- b =Day(日にち) 指定した日にちの日の部分を返す
- b =Hour(時間) 指定した時間の時の部分を返す
- b =Minute(時間) 指定した時間の分の部分を返す
- b =Second(時間) 指定した時間の秒の部分を返す
a=Weekday(日にち) 指定した日にちの曜日を返す a=WeekdayMane(Weekday,Abbreviate,Firstdayofweek)

 変数の宣言は、上記の a( Date、Time、Now)については日付型( Date)で宣言したとき には日時で、文字型( String)で宣言したときは日時が文字として表示されます。また数 値型( Long、 Intger など)で宣言したときは 1900 年 1 月 0 日 0 時 0 分 0 秒を基準にした ときの経過日時が数値で表示されます(実際には1月 0 日はありません)。

上記のb (Year、Month など)は数値型 (Long、 Intger など)で宣言すると数値で表 示されます。Date のデータは整数で、Time のデータは1未満の小数で、Now のデータはこ の二つをあわせた数値で表示されます。Intger や Sigle で宣言すると、桁数が足りないた めに正確なデータが表示されないことがあります。

9.3 文字列の関数

文字列に関する関数の中で主なものを以下に示します。

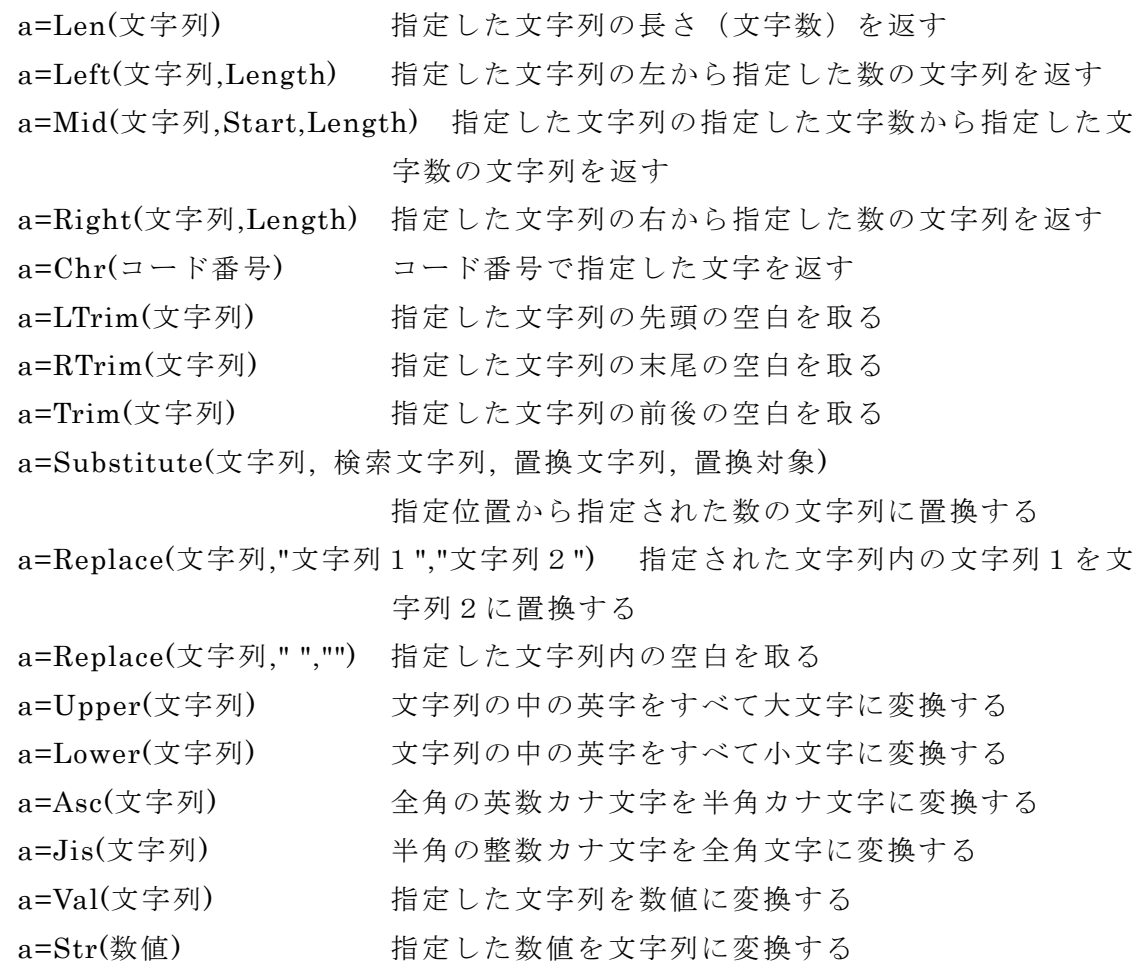

文字の関数は、ファイルの読み出しや保存で使用することがあります。また、計測器など の装置とデータ通信を行うときに、文字列の関数が必要になります。

```
 [UserForm] 
       01smpl.xlsm をそのまま使用 
\lceilコード]
       Private Sub CommandButton1_Click() 
           Dim a As Single 
           Dim b As Single 
           a = TextBox1.Text 
          b = \sin(a)Labell. Caption = b End Sub
```
 この関数を実行すると、指定した数値の正接(Sin)がラベルに表示されます。角度の 単位はラジアンなので、a として 3.14 や 1.57 などを指定して確認してください。

 終わったら、他の関数についても同様に確認しておいてください 。また、変数を宣言す る型の違いによる表示も合わせて確認してください。

> Dim a As Dim b As  $a = \text{TextBox1.Text}$  $b =$ Label1.Caption = b

確認が終わったらファイル名を 08enzan.xlsm にして保存して下さい。

# D. プログラムの流れ

10.制御構造

 コンピュータを使うと様々なことが簡単に自動でできます。たとえば、切符の自動販売 機、おいしいご飯を炊く電子炊飯器、安全に走行する自動車など、全てコンピュータが使 われています。これらのことができるのは、コンピュータのプログラム言語に「判断」機 能と「ジャンプ」機能があるからです。

 プログラムは、それぞれのイベントプロシージャの中で、記述されたコードを左から右 へ、上から下へ順番に実行していきます。しかし、実際にコンピュータに処理をさせる場 合、「この場合はこの処理を、そうでなければ別の処理を実行したい」、「条件によってはこ こだけを実行したい」、「ここを5回繰り返したい」、「この条件が満たすまで繰り返したい」 といったことが起こります。そのような動作をさせるためには、プログラムの処理の流れ を上手に指示しなければなりません。

VBA などのプログラム言語ではプログラムの流れを制御する命令として、「条件分岐」 と「繰り返し」などがあります。ここではプログラムの流れを制御する代表的なステート メントについて説明します。

10.1 IFステートメント

IF ステートメントは、あらかじめ条件を定めておき、その条件に応じてプログラムの流 れを制御するものです。

以下に代表的な流れのパターンとそのフローチャート、コードを示します。

1)条件を満たせば処理1、満たさなければ処理2を実行

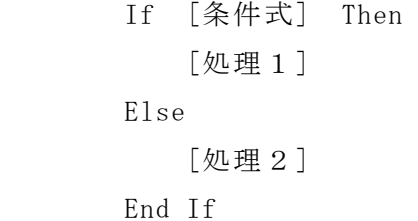

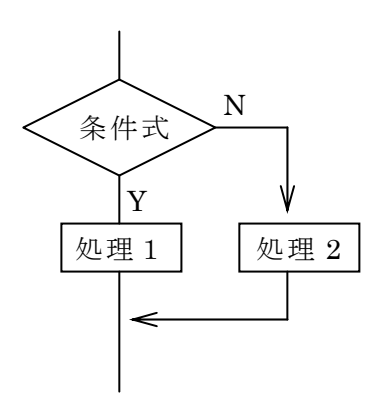

このプログラムを実行すると、まず、If ステートメントの

条件式を満たしているか否かを判断します。条件式が満たされたときは処理1を実行し、 満たされなかったときは処理2を実行します。

2)条件を満たすと処理1を実行し、満たさなければ何もしない

If [条件式] Then [処理1 ] End If

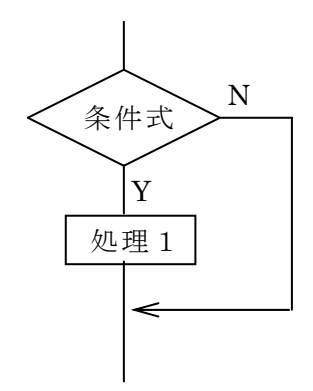

 このプログラムを実行すると、まず If ステートメントの条件式を 満たしているか否かを判断します。条件式が満たされれば処理1を 実行し、満たされなければそのまま If ステートメントを抜けます。

3)条件1を満たせば処理1を実行、満たさなければ次を判断 条件1を満たさず条件2を満たせば処理2を実行、満たさなければ次を判断。 条件1、2を満たさず条件3を満たせば処理3を実行、満たさなければ処理4を実行

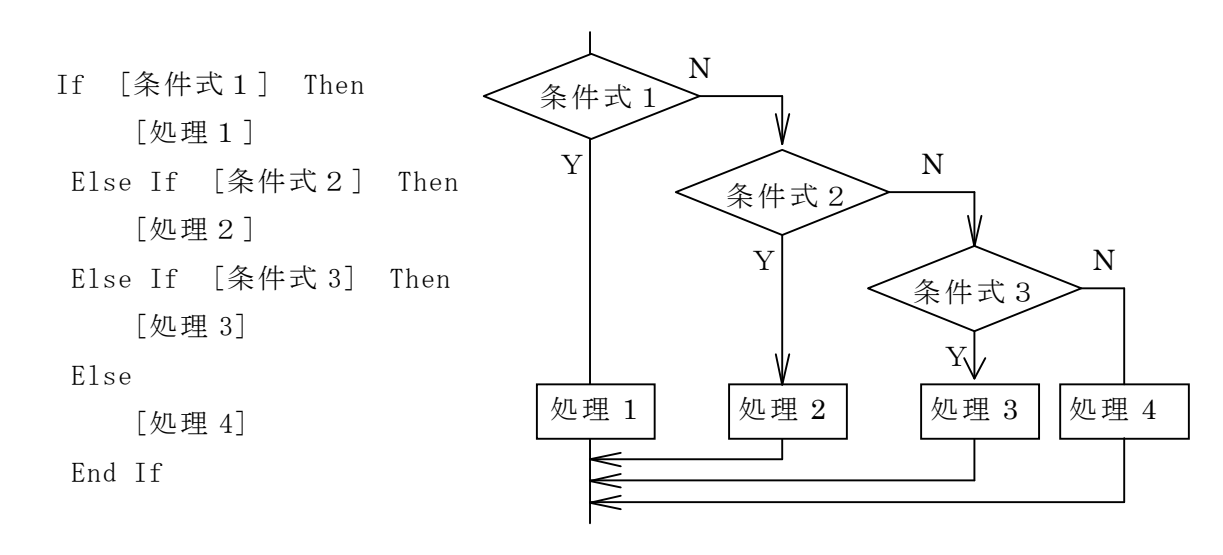

 このプログラムを実行すると、最初に条件式1を満たしているか否かを判断し、満たし ていれば処理1を実行して IF ステートメントを抜けます。満たしてなければ次に条件式 2を満たしているか否かを判断し、満たしていれば処理2を実行して IF ステートメント を抜けます。満たしていなければ条件式3を判断します。満たしていれば処理3を実行し、 満たしていなければ処理4を実行して IF ステートメントを抜けます。

 このように、IF ステートメントでは条件式を満たしているか否かで実行する内容を変え ていきます。このときの条件式には比較演算子を使い、数値の等式や不等式が入ります。

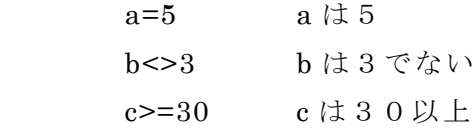

条件式には文字列の式も入れることができます。

 wdy="金曜日" wdy は「金曜日」 name<>"上杉謙信" name は「上杉謙信」でない kamoku="" kamoku は空欄(データが入っていない) kamoku<>" kamoku は空欄でない(何らかのデータが入っている) また条件が複数あるときは、論理演算子を使い条件設定します。 c>3 And c<=5 (cは3より大きく、かつ、5 以下) wdy="土曜日" Or wdy="日曜日" (wdy は「土曜日」または「日曜日」) (mth="1月" Or mth="2月") And (wdy="月曜日" Or wdy="水曜日") (mth は「1 月」または「2 月」、かつ、wdy は「月曜日」または水曜日」) 例題 01smpl を以下のように作り替えて、動作確認をして下さい。 [UserForm] 01smpl.xlsm をそのまま使用  $\lceil$  コード $\rceil$ Private Sub CommandButton1 Click()

 Dim a As Integer  $a = TextBox1$ . Text If  $a \ge 10$  Then Labell. Caption =  $''$  a は 1 0 以上" Else Label1. Caption =  $''$  a は 1 0 未満 End If

End Sub

 テキストボックスに数値を入れて、その数値が10以上であれば「aは10以上」と表 示されます。数値が10未満のときは「aは10未満」と表示されます。このようにIF ステートメントでaが10以上か否かを判断し、aの値によって実行する処理を変えてい ることがわかります。

確認が終わったらファイル名を 11if.xlsm に変更して保存して下さい。

10.2 Select ステートメント

IF ステートメントで条件が連続してたくさんある場合、IF ステートメントの代わりに、 Select Case ステートメントを使うことが出来ます。条件式によっては、Select Case ステ ートメントを使った方がプログラムを簡単に組めることがあります。

変数に入るデータがあらかじめ分かっており、そのデータによって条件分岐を行う場合は 以下のように用います。

Select Case 変数 '変数を指定 Case 1 '変数が1のとき [処理 1] Case 2 '変数が2のとき [処理 2] Case 3 '変数が3のとき [処理 3] Case Else '変数がそれ以外のとき [処理 4] End Select

Select Case ステートメントを使う場合、条件を満足するものを一つだけ実行し、ほかに 条件を満たすものがあっても、それらは実行されません

また、条件分岐の変数の条件を以下のようにすることもできます。

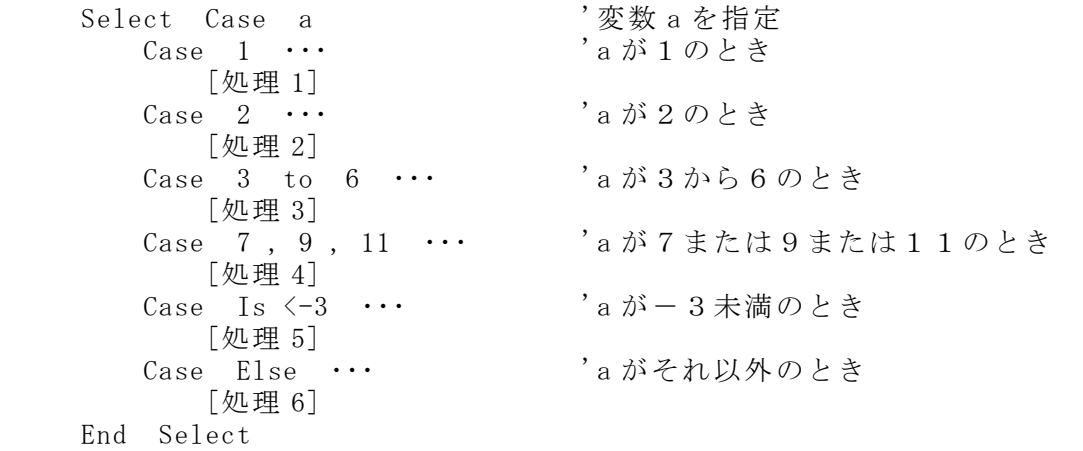

以下に IF ステートメントと、Select Case ステートメントの比較を示します。 If a=1 Then … 'aが1のとき [処理 1] ElseIf a=2 Then ・・・ 'a が2のとき [処理 2] ElseIf a>3 And a<6 Then ・・・ 'a が3から6のとき [処理 3] ElseIf a=7 Or a=9 Or a=11 Then ・・・ 'a が7または9または11のとき [処理 4] ElseIf a<-3 Then … 'a が-3未満のとき [処理 5]<br>Else  $\cdots$ 'a がそれ以外のとき [処理 6]

Enf If

応用的な使い方になりますが、変数の部分に「True」を入れると、Case の後の条件式が満たしたと きに、その処理を実行します。

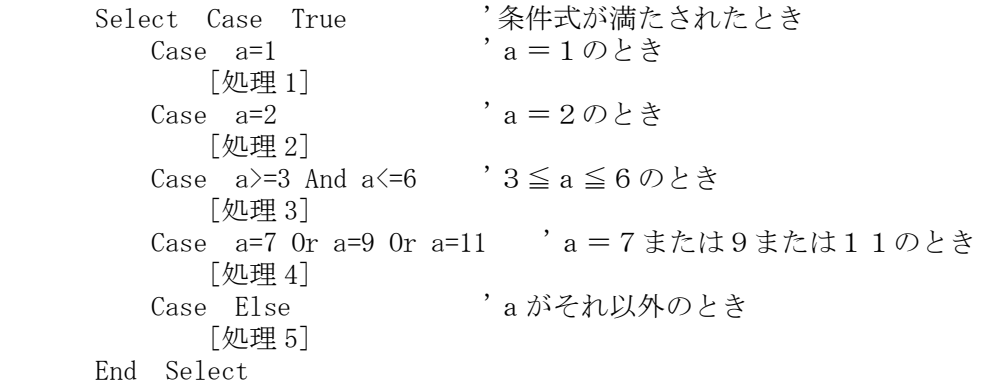

さらにオプションボタンを使う場合、以下の様な処理が可能になります。

Select Case True '条件式が満たされたとき Case OptionButton1.Value 'オプションボタン1が選択されたとき [処理 1] Case OptionButton2.Value 'オプションボタン2が選択されたとき [処理 2] Case Else 'それ以外のとき [処理 3] End Select

例題 3個のオプションボタン(1,2,3)、ラベル1、コマンドボタン1を配置。

オプションボタン1 (以下 OPB1) を選択して CB1 をクリックするとラベルに「1」と表示

OPB2 を選択して CB1 をクリックすると「2」と表示

OPB3を選択して CB1 をクリックすると「3」と表示

[UserForm]

 OptionButton1 OptionButton2 OptionButton3 Label1 CommandButton1

#### [コード]

```
Private Sub CommandButton1_Click() 
     Dim a As String
```

```
 Select Case True 
   Case OptionButton1. Value
        a = "1が選択された" 
    Case OptionButton2.Value 
        a = "2が選択された" 
    Case OptionButton3.Value 
        a = "3が選択された" 
    Case Else 
        a = "何か選択してください" 
 End Select
```
Label1.Caption = a

## 例題 次のプログラムを作り、その動作確認をして下さい。

(下のプログラムには間違いがあります。間違いを見つけて修正してください。)

### [UserForm]

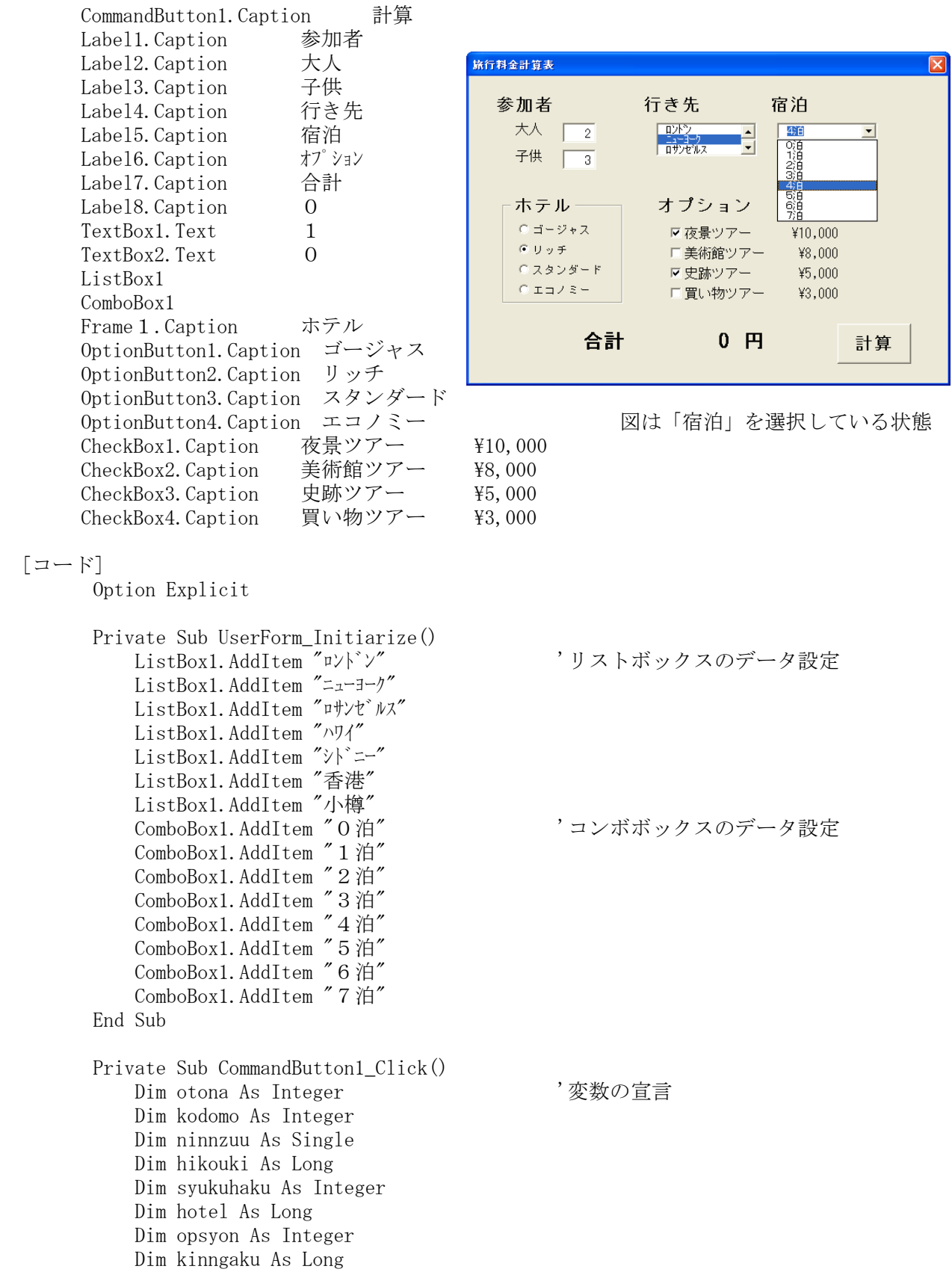

```
 otona = 0 '変数の初期値設定 
kodomo = 0ninnzuu = 0
hikouki = 0 syukuhaku = 0 
hotel = 0opsvon = 0 kinngaku = 0 
otona = TextBox1. Text | インプレント なかしおんなの設定
kodomo = TextBox2. Text ninnzuu = otona + kodomo / 2 
 Select Case ListBox1.ListIndex '目的地までの飛行機料金の設定 
    Case 0: 
        hikouki = 120000 
     Case 1: 
        hikouki = 110000 
    Case 2: 
        hikouki = 100000 
     Case 3: 
       hikouki = 80000 Case 4: 
       hikouki = 60000 Case 5: 
        hikouki = 40000 
     Case 6: 
       hikouki = 20000 End Select 
syukuhaku = ComboBox1. ListIndex '宿泊数の設定
If OptionButton1.Value = True Then 'ホテル料金の設定
   hotel = 20000 ElseIf OptionButton2.Value = True Then 
   hotel = 15000 ElseIf OptionButton3.Value = True Then 
   hotel = 10000 ElseIf OptionButton4.Value = True Then 
   hotel = 6000 End If 
If Check1.Value = 1 Then 'オプショナルツアー料金
    opsyon = opsyon + 10000 
 End If 
If Check2. Value = 1 Then opsyon = opsyon + 8000 
 End If 
 If Check3.Value = 1 Then 
    opsyon = opsyon + 5000 
 End If 
 If Check4.Value = 1 Then 
    opsyon = opsyon + 3000 
 End If 
 kinngaku = (hikouki _ 
 + hotel + syukuhaku + opsyon) * ninnzuu '合計金額の計算 
Label3. Caption = kinngaku
```
End Sub

 このプログラムは、IF ステートメント、Select Case ステートメントを使った、旅行予算算出を行 うプログラムです。いろいろな組み合わせのコースの設定をすると、そのコースの大人一人あたりの 単価をもとめ、その単価に人数を乗じています。子供料金は全て大人料金の半額としています。

 コースの設定は、行き先、宿泊数、ホテルのグレード、オプショナルツアー、でそれぞれを選択し ます。行き先、宿泊、ホテルは一つだけを選択しますが、オプショナルツアーは複数選択できるよう なっています。選択する項目それぞれに金額が決まっており、その総和が大人一人あたりの単価にな ります。

 行き先はリストボックスで選択するようになっています。n番目の項目が選択されると、リストボ ックスのプロパティ、List1.ListIndex にnが入力されます。nには 0、1、2、3・・・が入ります。

 宿泊数はコンボボックスで選択します。リストボックス同様、Combo1.ListIndex に選択した項目 の番号が入ります。

 ホテルはフレームとオプションボタンを使います。最初にフレームを配置し、そのフレームの中に オプションボタンを配置します。フレームの中にオプションボタンを配置することにより、そのフレ ームの中から一つを選択するようになります。選択されたオプションボタンは、そのプロパティ、 Option1.Value が True になります。

 オプショナルツアーの選択はチェックボックスを使います。チェックボックスを使うと複数個の選 択ができます。選択されたチェックボックスは、そのプロパティ、Check1.Value が1になります。 これらの設定を行った後にコマンドボタンをクリックすると、選択された項目に対応して金額を与

えられ、その総和に人数を乗じることにより、合計金額を求めます。

確認が終わったらファイル名を 12ryokou.xlsm にして保存して下さい。

10.3 Doループ

Do ループは条件を満たしているかどうかを判断して、同じ動作を繰り返し実行するステートメン トです。Do ループには、ある条件が満たされている間(繰り返し条件)、もしくは満たしていない間 (終了条件)だけ処理を繰り返します。満たしている間に繰り返す時は While 文を使い、満たして いない間に(満たされるまで)繰り返す時は Untl 文を使います。

以下にそのフローチャートと使用例を示します(前判定ループ文)。

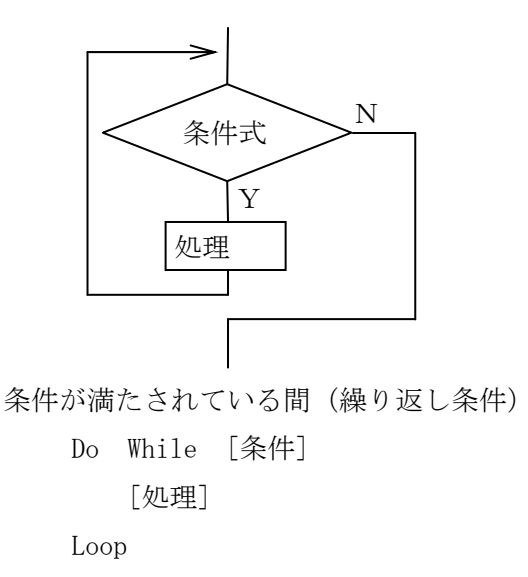

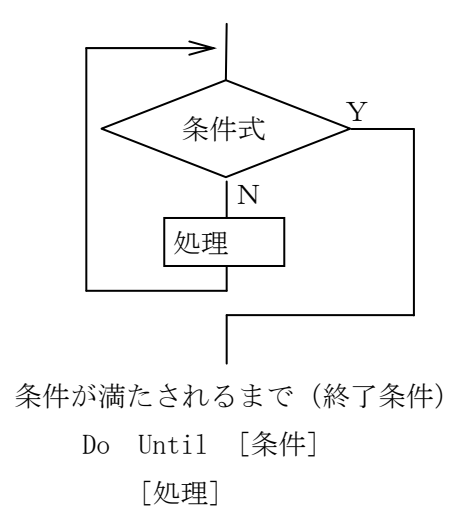

Loop

Do While (Do Until) では条件によっては処理が一度も実行されない場合が生じます。必ず一度 は処理を実行したいときは、Loop の後に While 文や Until 文を持ってきます(後判定ループ文)。

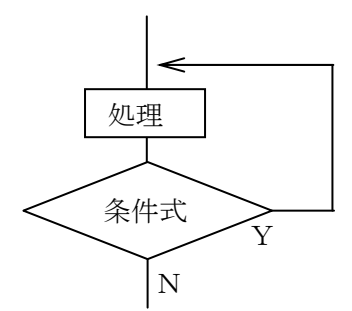

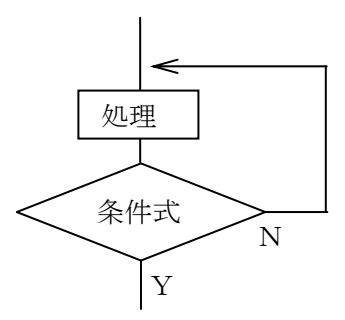

条件が満たされている間(繰り返し条件)

Do

Loop While [条件]

[処理]

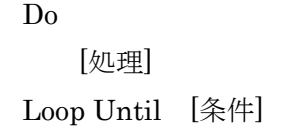

条件が満たされるまで(終了条件)

例題 ワークシートのサンプルの表を用意する(例えば「製造業マップ」の"A1"~"E100")。ユ ーザーフォームのコマンドボタンをクリックすると1行目からデータの有無を確認し、行に データが入っていなければ、その行の1列目に"AAA"、2列目に"BBB"、3列目に" CCC"と入力する。

 [UserForm] CommandButton1.Caption 実行

[コード]

Option Explicit

Private Sub CommandButton1\_Click()

```
 Dim n As Integer 
n = 1Do While (Cells(n, 1).Value \leq \cdots"
    n = n + 1 Loop 
Cells(n, 1). Value = "AAA"Cells(n, 2). Value = "B B B "Cells(n, 3). Value = ^{\prime\prime}CCC^{\prime\prime}
```
End Sub

変数nを確認する行番号にします。データの有無確認を行う行を1行目 (n=1)からにし、n行1 列目のデータの有無を確認します。データがあれば(条件を満たせば)次の行の確認を行い(n=n+1)、 データがなければその行の1列目に「AAA」を、2列目に「BBB」を、3列目に「CCC」を入 れます。

確認が終わったらファイル名を 13Do.xlsm に変更して保存して下さい。

10.4 For ループ

For ループは同じ処理を繰り返し行うときに使います。For ループを使うときは、インデックス(変 数)を用意し、インデックスの開始値、終了値、その間隔を指定します。

以下に、使用例を示します。

```
 For I=[開始値] To [終了値] Step [間隔] 
    [処理] 
 Next
```
「間隔」に負の数を入れるとインデックス(上の例ではI)を減らすことが出来ます。また「間隔」 を省略すると、そのときの間隔は1になります。

例題 01smpl を以下のように作り替えて、動作確認をして下さい。

```
 [UserForm] 
        01smpl.xlsm をそのまま使用 
 [コード] 
        Private Sub CommandButton1_Click() 
            Dim a As Integer 
            Dim b As Long 
            Dim I As Long 
           a = \text{TextBox1. Text}b=0For I=a to a+5h=h+I next 
                Labell. Caption = b End Sub
```
 これを実行すると、まずaの初期値をテキストボックスから入力します。次に For ステートメン トを使い、Iの値を a、a+1、a+2、a+3、a+4、a+5 と変えます。このときのIを次々と b に加え、 以下のように計算していきます。

```
h=0+ab=(0+a)+a+1b=(0+a+a+1)+a+2b=(0+a+a+1+a+2)+a+3Contract Contract Contract Contract
```
 $b=6*a+15$ 

*Contract Contract Contract Contract* 

となり、最後に、計算結果bを表示させます。

確認が終わったらファイル名を 14for.xlsm に変更して保存して下さい。

例題 下のようなワークシート、およびユーザーフォームを作成する。

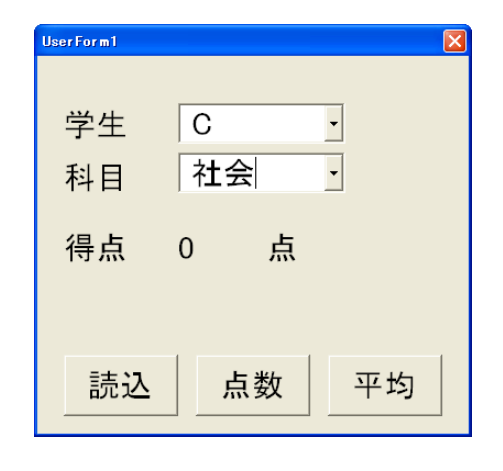

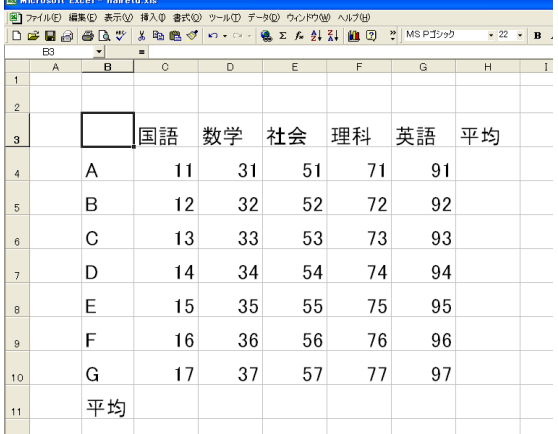

「読込」がクリックされたら、ワークシートのデータを配列 a (i,j) に代入する 「点数」がクリックされたら、指定された学生、科目の得点をラベルに表示する。 「平均」がクリックされたら、個人の平均点、科目の平均点を各セルに表示する。 なお、学生の選択、科目の選択はコンボボックスとし、ユーザーフォームが立ち上がったときに リストを代入するようにすること

 [コード] Option Explicit

Dim a(100, 100) As Integer Private Sub UserForm\_Initialize() Dim i As Integer Dim j As Integer For  $j = 1$  To 7 ComboBox1.AddItem Cells( $i + 3$ , 2) Next For  $i = 1$  To  $5$ ComboBox2.AddItem Cells $(3, i + 2)$  Next End Sub Private Sub CommandButton1\_Click()

 Dim i As Integer Dim j As Integer

For  $i = 1$  To  $5$ 

Next

Next

End Sub

For  $i = 1$  To 7

 $a(i, j) =$  Cells $(j + 3, j)$ 

 $i$  +2). Value

```
Private Sub CommandButton2_Click() 
     Dim m As Integer 
     Dim n As Integer 
    m = ComboBox1. ListIndex + 1
    n = ComboBox2. ListIndex + 1
    Label4. Caption = a(n, m)End Sub 
Private Sub CommandButton3_Click() 
     Dim i As Integer 
     Dim j As Integer 
     Dim sump(100) As Integer 
     Dim sums(100) As Integer 
    For j = 1 To 7
        For i = 1 To 5sump(i) = sump(j) + a(i, i) Next 
        Cells(i + 3, 8). Value = sump(i) / 5
     Next 
    For i = 1 To 5For j = 1 To 7
            sums(i) = sums(i) + a(i, j) Next 
        Cells(11, i + 2). Value = sums(i) / 7
     Next
```
End Sub

10.5 Exit ステートメント

Exit ステートメントは、For ループや Do ループを使って繰り返し処理を行っているときに、条件 を満たす前にループから抜けるときに使います。If ステートメントと組み合わせて使います。

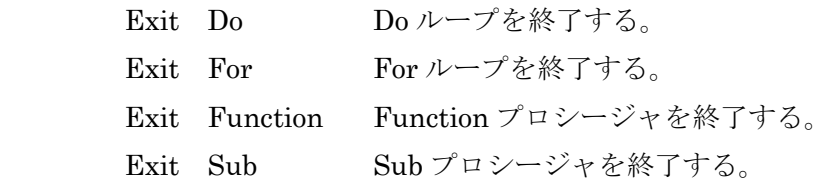

10.6 Do Events ステートメント

VBA では、ループ処理を実行中は OS はほ かの処理(表示、描画、イベントの受付けなど) を実行しません。ループ処理実行中でも OS が このような処理を実行するようにするために は、DoEvents ステートメントを使い、ループ 処理中にこのステートメントを実行します。

これにより、ループ実行中であっても、イベ ントが発生したときは、Do Events で一旦ルー

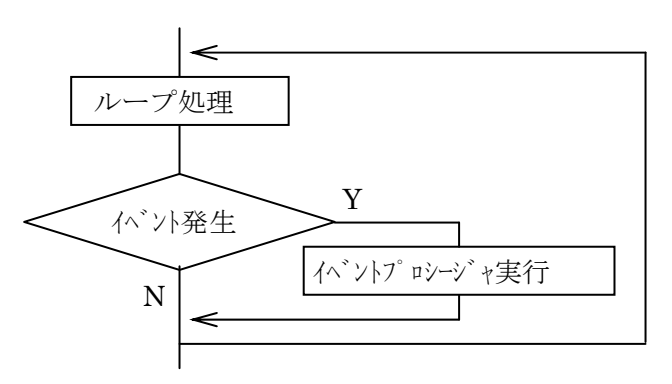

プを抜け、発生したイベントに対するイベントプロシージャを実行した後、もしくは文字表示や描画 の処理を実行した後、またループに戻り、処理を繰り返します。

例題 次のプログラムを作り、その動作確認をして下さい。

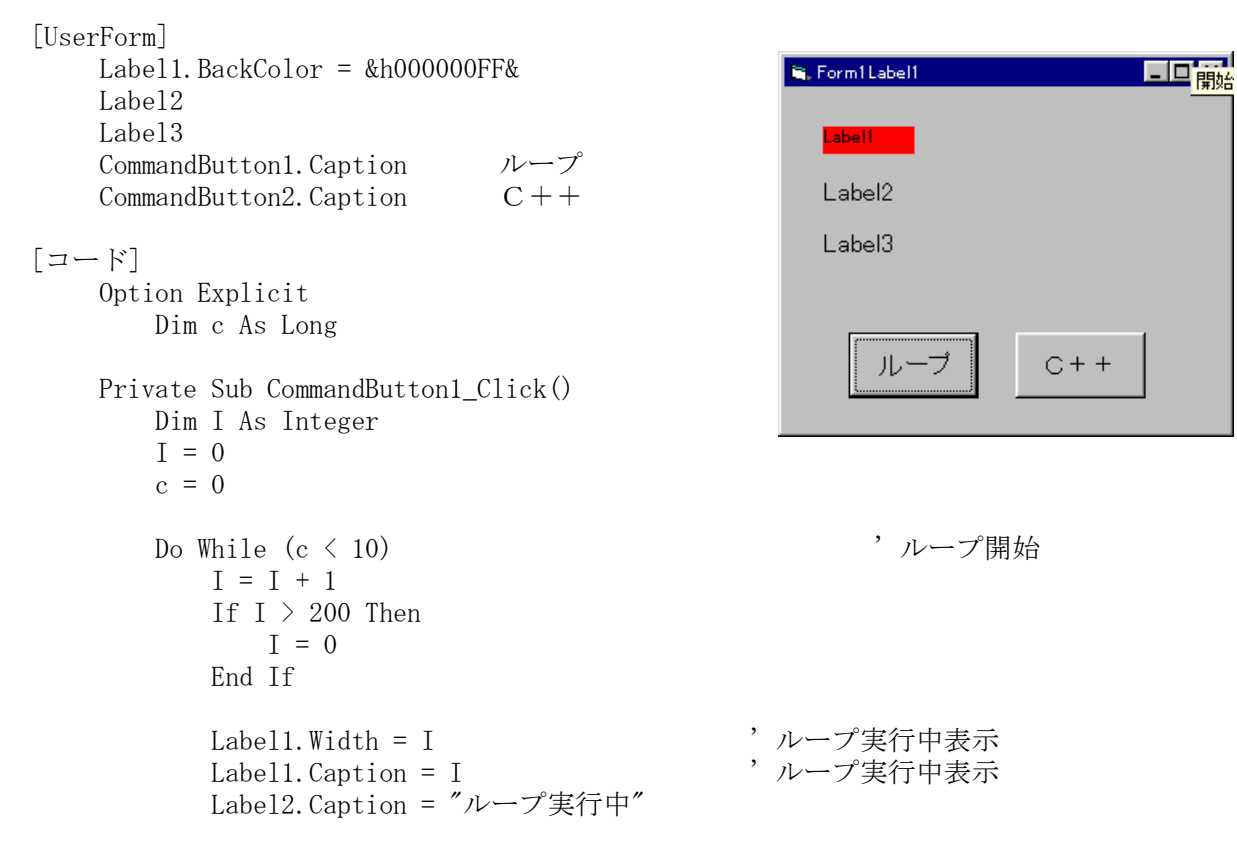

```
Label3. Caption = c \qquad 'cの値表示
```
DoEvents フィベントの受け付け **Loop '' ループ終了** 

```
 Label2.Caption = "ループから抜けた" 
End Sub 
Private Sub CommandButton2_Click() 
   c = c + 1
```
End Sub

 「ループ」をクリックするとcの初期値(c=0)が表示され、Do ループに入ります。Do ループに 入っている間、Label1 の赤い棒は伸び縮みを繰り返します。「C++」をクリックすると、DoEvents によって一旦ループから抜け、発生したイベントに対するイベントプロシージャを実行ます。ここで は c=c+1 を実行し、その値を表示します。そこでの処理が終わると、元のループに戻ります。ここ では赤い棒の伸び縮みが続いていることにより、ループの中を実行していることが確認できます。c の値が 10 になると、Do ステートメントの条件を満たさなくなるので「ループから抜けた」と表示 され、ループから抜け、赤い棒の伸び縮みが止まります。

確認が終わったらファイル名を 15doevents.xlsm にして保存して下さい。

このコードから DoEvents を削除して、Do ループに入ると、以後のイベントは一切受け付けず、無 限ループに入ります。プログラムの処理速度は早くなりますが、イベントを受け付けないため、この プログラムを終わらせることさえも出来ません。「Ctrl」+「Alt」+「Del」で強制的に終了させる ことは出来ますが、これを実行すると、Excel 自体が終了してしまいます。この動作確認を行う前に、 必ずファイルの保存を実行して下さい。

上記例題の Do ステートメントを以下のように変えても同様な動作をします。

Do Until  $c > 9$ 

このように書き換えるとcが9より大きくなるまでループ内を実行します。

 このプログラムでは、Do ループの条件を満たすまでループから抜けることはできません。そこで、 Exit Do というステートメントを使い、ループの条件を満たさなくても、強制的にループから抜けら るようにしてみます。

 新たに flg という変数を使い、ユーザーフォームをクリックしてこの flg が0になったらループか ら抜けるようにします。

例題 先程のプログラムを、ユーザーフォームをクリックしたらループから抜けるように作り替えて、 動作確認をして下さい。

```
Option Explicit 
    Dim c As Long 
   Dim flg As Long ←追加
Private Sub CommandButton1_Click() 
    Dim I As Integer 
   f \, \text{lg} = 1 ←追加
   c = 0I = 0Label3. Caption = cDo While c < 10 DoEvents 
   I = I + 1If flg = 0 Then
          Exit Do → ト ← 追加
        End If 
       If I > 200 Then
          I = 0 End If 
       Label1. Width = I
        Label2.Caption = "ループ実行中" 
    Loop 
    Label2.Caption = "ループから抜けた" 
End Sub 
Private Sub CommandButton2_Click() 
   c = c + 1Label3. Caption = cEnd Sub 
Private Sub UserForm Click() ←追加
   f \lg = 0End Sub
```
 変数 flg はユーザーフォーム全体で使用するので、宣言領域で Dim を使って宣言します。「ループ」 をクリックすると、flg=1にして Do ループに入ります。ループ内には DoEvents ステートメントが あるので、イベントを受け付けるので、「C++」をクリックすると、一旦ループを抜けてから c=c+1 を実行し、再びループに戻ります。また、ユーザーフォームをクリックすると、そのイベントプロシ ージャを実行し flg=0にし、ループに戻ります。ループに戻ると、次の IF ステートメントで、flg =0になっていることから、Exit Do により、ループから抜けます。 確認が終わったらファイル名を 16exitdo.xlsm にして保存して下さい。

また、Do ループを以下のようにしても、同様な動作をします。

```
Do While c < 10 and flg=1
    Label2. Caption = c DoEvents 
 Loop
```
ここでは、c<10、かつ flg=1 ならばループを繰り返します。c≧10、または flg=0 になったな らばループから抜けます。

11.プロシージャ

 複雑な処理をさせるためのプログラムを組んでいくと、同じ処理を何度もさせることがあります。 その度に同じコードを組んでいくとプログラムが長くなってしまいます。また、変更が生じた場合、 何箇所も同じ修正をしなければなりません。このように同じ処理を何度も実行するようなときは、プ ロシージャと呼ばれる決められた処理を実行するコードのブロックを作っておき、必要なときにこの プロシージャを呼び出して、処理を実行します。プロシージャを使うことにより、プログラムが短く したり、デバッグ作業やプログラムの修正も容易になります。また、各処理をブロックごとに分ける ことから、わかりやすいプログラムを容易に組むことが出来るようになります。

 下図のような流れのプログラムを組む場合、同じ内容の処理Aコードが3個、同じ内容の処理Bコ ードが二つ必要になります。

処理A→処理B→処理A→・・・

ここで、処理Aコードを一つの処理Aプロシージャとして作っておきます。同様に処理Bについても 処理Bプロシージャを作ります。メインのコードを

処理Aプロシージャ呼び出し→処理Bプロシージャ呼び出し→処理Aプロシージャ呼び出し→・・ としておくと、同じ動作をさせることが出来ます。

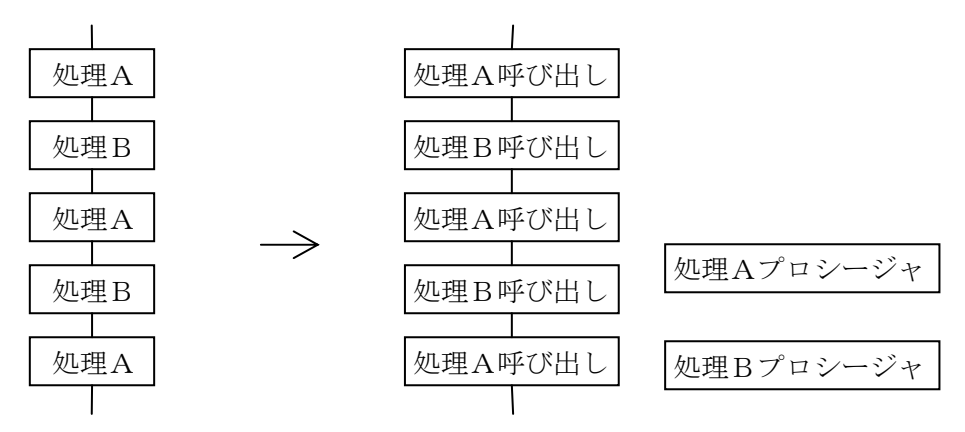

 プロシージャには、Sub プロシージャと Function プロシージャの二つがあります。Sub プロシー ジャは、処理を実行するだけのプロシージャです。Function プロシージャは単に処理を実行するほ かに、処理を実行した後にその結果を返すこともできます。Function プロシージャは実行後の結果 を返すことから関数とも呼ばれています。

 数値等のデータをプロシージャに送って処理を実行させる場合、その送るデータのことを引数とい います。Sub プロシージャ、Function プロシージャとも、引数がある場合とない場合があります。

また、Function プロシージャから返ってくる値のことを戻り値といいます。あたかもプロシージ ャ自体が値を持ち、その値を変数に代入したり、その値を演算処理に使ったりします。

Sub プロシージャの場合 (引数なし)

5回ブザーを鳴らす Sub プロシージャ (値を受け取らない) ビー、ビー、ビー、ビー、ビー (値は返さない)

Sub プロシージャの場合 (引数あり)

a =3, b = 2  
\n(**値を受け取る**)  
\n**a+b** 
$$
\Box \overrightarrow{f} \overrightarrow{f} \overrightarrow{f}
$$
 **Sub** プロシージヤ\n **(**値は返さない)

Function プロシージャの場合 (引数あり 、戻り値あり)

a = 5, b = 8  
\n(  
\n
$$
(
$$
  
\n $(\text{定受け取 5)$ 

11.1 プロシージャの宣言

Sub プロシージャ、および Function プロシージャは、「ここからここまでが、何々という名前の プロシージャです」と宣言して作ります。宣言では、そのプロシージャが利用できる範囲(適用範囲)、 プロシージャの種類、プロシージャの名前、引数を受け取る変数を宣言します。

 [適用範囲] [種類] [プロシージャ名] \_ (変数1 As データ型, 変数2 As データ型・・・)  $\underline{\mbox{As}}$  データ型  $\left[\right.$  処理  $\left.\right]$ EndSub(もしくは EndFunction) Function プロシージャの場合

プロシージャの適用範囲の指定

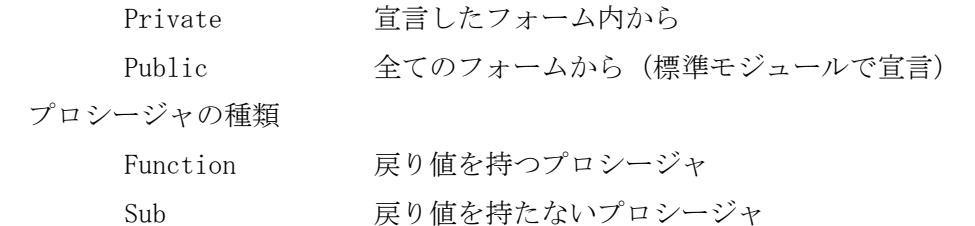

 プロシージャ名、変数名は自由に決めることができます。また引数がある場合はその変数の宣言も 行い、戻り値がある場合はそのデータの型も宣言します。

 プロシージャの中の処理は、通常の処理と同じようにプログラムが組まれます。引数、戻り数のあ る Function プロシージャの例を示します。

```
Contract Contract Contract Contract
Contract Contract Contract Contract
Contract Contract Contract Contract
         d = functest (3, -5, 6)Contract Contract Contract Contract
Contract Contract Contract Contract
Contract Contract Contract Contract
         Private Function functest( a As Integer, b As Integer, c As Integer ) As Single 
              functest = b^2 - 4 * a * cLabell. Caption = (-1*)+sgr(functrest))/2/aLabel2. Caption = (-1*)-sqr(functrest)/2/aEnd Function
```
11.2 プロシージャの呼び出し

プロシージャの呼び出す方法は、戻り値を必要とする場合と、必要としない場合で異なります。

Sub プロシージャ、および戻り値を必要としない Function プロシージャの呼び出し

Call [プロシージャ名](引数1、引数2,引数3・・・)

このようにプロシージャを呼び出し、そこでの処理をさせて終わります。Function プロシージャを Call で呼び出したとき、その戻り値は破棄されてしまいます。

Funcion プロシージャを呼び出してその戻り値を必要とするときは、そのプロシージャ自体があた かも変数のように値(戻り値)を持っているので、代入式や演算式などで戻り値を使います。

変数 = [プロシージャ名](引数1,引数2,引数3・・・) 変数 = [プロシージャ名](引数1,引数2,引数3・・・) \* 3 + 7 If [プロシージャ名](引数1,引数2,引数3・・・) > 10 Then ・・・

例題 以下のプログラムを作り、その動作確認をして下さい。

```
 [UserForm] 
      Labell. Caption a=B. Form1
                                                                          \Boxo\boxtimesLabel2. Caption b= Label3 
                                                         a = \parallel TextBox1 
                                                         b = TextBox2 
                                                                     Label3
       CommandButton1.Caption 2a+b 
       CommandButton2.Caption 3a-2b 
      CommandButton3. Caption (2a+b)*(3a-2b)2a+b3a-2b
 [コード] 
                                                           (2a+b)*(3a-2b)Option Explicit 
     Private Sub CommandButton1_Click() 
         Dim a1 As Integer 
         Dim b1 As Integer 
        a1 = TextBox1.Text '数値の入力
        b1 = TextBox2. TextCall keisan1(a1, b1) 'keisan1 プロシージャの呼び出し
     End Sub 
     Private Sub CommandButton2_Click() 
         Dim a2 As Integer 
         Dim b2 As Integer 
        a2 = TextBox1.Text '数値の入力
        b2 = TextBox2. Text Call keisan2(a2, b2) 'keisan2 プロシージャの呼び出し
     End Sub 
     Private Sub CommandButton3_Click() 
         Dim a3 As Integer 
         Dim b3 As Integer 
        a3 = TextBox1.Text '数値の入力
        b3 = TextBox2. Text Call keisan3(a3, b3) 'keisan3 プロシージャの呼び出し
```

```
Private Sub keisan1(ak1 As Integer, bk1 As Integer) 'keisan1 プロシージャ 
     Dim ck1 As Integer 
    ck1 = 2 * ak1 + bk1Label3. Caption = c<sub>k1</sub>End Sub 
Private Sub keisan2(ak2 As Integer, bk2 As Integer) 'keisan2 プロシージャ 
     Dim ck2 As Integer 
    ck2 = 3 * ak2 - 2 * bk2Label3. Caption = ck2End Sub 
Private Sub keisan3(ak3 As Integer, bk3 As Integer) 'keisan3 プロシージャ 
     Dim ck3 As Integer 
    ck3 = (2 * ak3 + bk3) * (3 * ak3 - 2 * bk3)Label3. Caption = c<sub>k3</sub>End Sub
```
 このプログラムでは、同じ計算を計算を実行する Sub プロシージャを作り(keisan1、keisan2、 keisan3)、それぞれの Sub プロシージャに数値データを引数として引き渡して計算を行い、計算結果 をラベルに表示しています。

 イベントプロシージャで使用している全ての変数は、イベントプロシージャ内で「Dim」によって 宣言されており、そのイベントプロシージャ内でしか利用できません。Sub プロシージャや Function プロシージャには変数に格納されている「データ」を引数として引き渡しています。

引数を受け取る側のプロシージャでは、別の変数名で引数を受け取ることができます(勿論、同じ 変数名でも構いませんが、あくまでもそれは別の変数となります)。受け取った引数を格納する変数 の宣言を、プロシージャ名のすぐ後ろで行います。このとき、受け取るデータの数や型が違うとエラ ーになります。

 コマンドボタン1をクリックすると、a1、b1 にテキストボックスの数値が入力されます。次に計 算を行う Sub プロシージャ(keisan1)を呼び出し、a1、b1 のデータを引数として引き渡します。keisan1 では引数を受け取り、計算をして、その計算結果を表示させています。

他の計算も同じように行っています。

確認が終わったらファイル名を 21sub.xlsm にして保存して下さい。

例題 先程のプログラムを次のように書き直し、その動作確認をして下さい。

[コード]

Option Explicit

```
Private Sub CommandButton1_Click() 
     Dim a1 As Integer 
     Dim b1 As Integer 
     Dim z1 As Integer 
     a1 = nyuuryokua() 
    b1 = \text{nyuuryokub}()z1 = keisanl(a1, b1) Call hyouzi(z1) 
End Sub
```

```
Private Sub CommandButton2_Click() 
    Dim a2 As Integer 
    Dim b2 As Integer 
    Dim z2 As Integer 
   a2 =nyuuryokua()b2 = \text{nyuuryokub}()z^2 = keisan2(a2, b2)Call hyouzi(z2)End Sub 
Private Sub CommandButton3_Click() 
    Dim a3 As Integer 
    Dim b3 As Integer 
    Dim z3 As Integer 
   a3 = nyuuryokua()b3 = nyuuryokub()z3 = keisan1(a3, b3) * keisan2(a3, b3)
    Call hyouzi(z3) 
End Sub 
Private Function nyuuryokua() As Integer '数値入力プロシージャ 
    nyuuryokua = TextBox1.Text 
End Function 
Private Function nyuuryokub() As Integer  '数値入力プロシージャ
     nyuuryokub = TextBox2.Text 
End Function 
Private Function keisan1(a1 As Integer, b1 As Integer) As Integer 
                                            '数値計算プロシージャ 
    keisan1 = 2 * a1 + b1End Function 
Private Function keisan2(a2 As Integer, b2 As Integer) As Integer 
                                            '数値計算プロシージャ 
   keisan2 = 3 * a2 - 2 * b2End Function 
Private Sub hyouzi(z As Integer) 、結果表示プロシージャ
    Label3.Caption = z 
End Sub
```
 コマンドボタン1をクリックすると、まず始めに変数の宣言を行います。次にデータを入力する Function プロシージャを呼び出します。このプロシージャには引数がなく、戻り値は

三つのコマンドボタンのうちのいずれかをクリックすると、テキストボックスの数値をa、bに入力 する nyuuryoku プロシージャを呼び出します。ここでは引数を必要としないので、引数は送りません。 次に計算を行う Function プロシージャを呼び出し、引数a、bを送ります。計算結果が戻り数とし て戻ってきます。最後に、計算結果を表示させる hyouzi プロシージャを呼び出し、引数zを送り、 計算結果を表示させます。

確認が終わったらファイル名を 22sub1.xlsm にして保存して下さい。

## E.表の操作

12.ブック・ワークシート・セルの操作

 ExcelVBA を使うと、本来の表計算でのワークシートやセル、さらにはそのファイルデータである ブックまでも操作することが出来ます。ここからはしばらくユーザーフォームから離れ、Excel の表 を操作する方法について説明します。

12.1 マクロ言語

 Excel の高度な使い方を学ぶ場合、通常は VBA を始める前にマクロの登録および実行から入ります。 マクロ機能とは、ワークシート上で人が操作する内容をマクロ言語でプログラム化して記録し、この プログラムを実行することにより同じ内容を自動で実行する機能のことをいいます。この動作の内容 を記録したものをマクロプログラムと呼びます。マクロプログラムは、自動で作成することも出来ま すし、また人があらかじめ作ることも出来ます。

 Excel の自動処理として、最初はマクロ言語が導入され、その後、新たにプログラム言語の VBA が 導入されました。マクロ言語と VBA は類似していますが、厳密にいうとこの二つは異なります。使用 するウインドウの部品も異なり、VBA では「コントロール」を使いますが、マクロ言語では「フォー ム」を使います。これらも似ていますが、全く異なるものです。

 マクロ言語と VBA には若干の違いがありますが、大部分が類似しているため、マクロプログラムの 自動作成は VBA プログラムの作成に大いに役立ちます。ここからしばらくは、VBA の補助的なものと してマクロ言語の活用方法について説明します。

 世の中の書籍にはマクロ言語と VBA が入り乱れており、どちらを学習するのかにより、選定する図 書も異なります。このテキストでは最終的にはプログラム言語の Visual Basic を目標としているた め、マクロ言語については補助的なものにしています。

 マクロ言語は、計算表を操作するのに優れており、言語を覚えていなくても、「マクロの記録」と いう機能でマクロプログラムを自動で作成することができます。

早速、マクロプログラムを自動で作成してみます。以下の手順でマクロを記録して下さい。

- 1)「開発」タブ→「新しいマクロの記録」→マクロ名"Macro1"→「OK」
- 2)カーソルを"C4"にポイントし、「マクロのテスト」と入力
- 3)「ホーム」タブ→、フォントサイズを「20」に、文字を「太字」に、文字の色を「赤」に、 セルの色を「黄色」にする。
- 4)「開発」タブ→「記録終了」

それでは登録したマクロを実行してみます。

- 1)カーソルを"C4"にポイントし、「マクロのテスト」を削除し、フォントサイズ、文字種、文字 の色、背景の色を戻しておく
- 2)「開発」タブ→「マクロ」→マクロ名"Macro1"→「実行」

 このマクロを実行すると自動で"C4"に「マクロのテスト」と入力され、フォントサイズ、文字の種 類、文字の色、背景の色が自動で変わります。これは、人が操作した、内容を Excel が記録していた からです。

この記録した内容は、どこに、どの様に記録され たのかを調べてみます。VBA の VBE を開き、プロジェ クトウインドウの中にある「標準モジュール」の 「Module1」をクリックして下さい。そうすると、こ のブック全体で共用している標準モジュールのコー ドが表示されます。このコードの中に「Sub Macro1()」 と書かれたプロシージャのコードが出てきます。先 程、「新しいマクロの記録」~「記録終了」までの間 に操作した内容がここに記録されています。

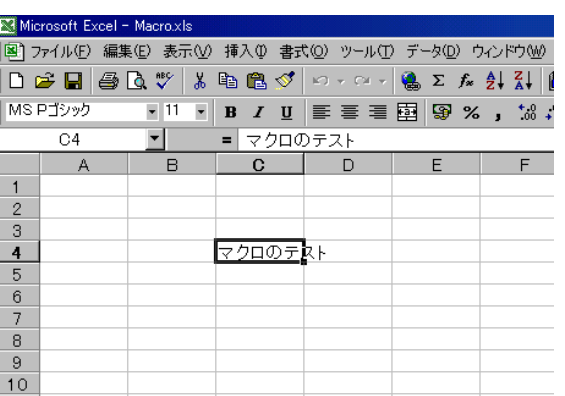

このプロシージャの中には

ActiveCell.FormulaR1C1 = "マクロのテスト" →アクティブセルに R1C1 形式で"マク

Range("C4").Select →C4 セルをアクティブにする ロのテスト"と入力する

と書かれています。これらのコードについては後ほど詳しく説明します。

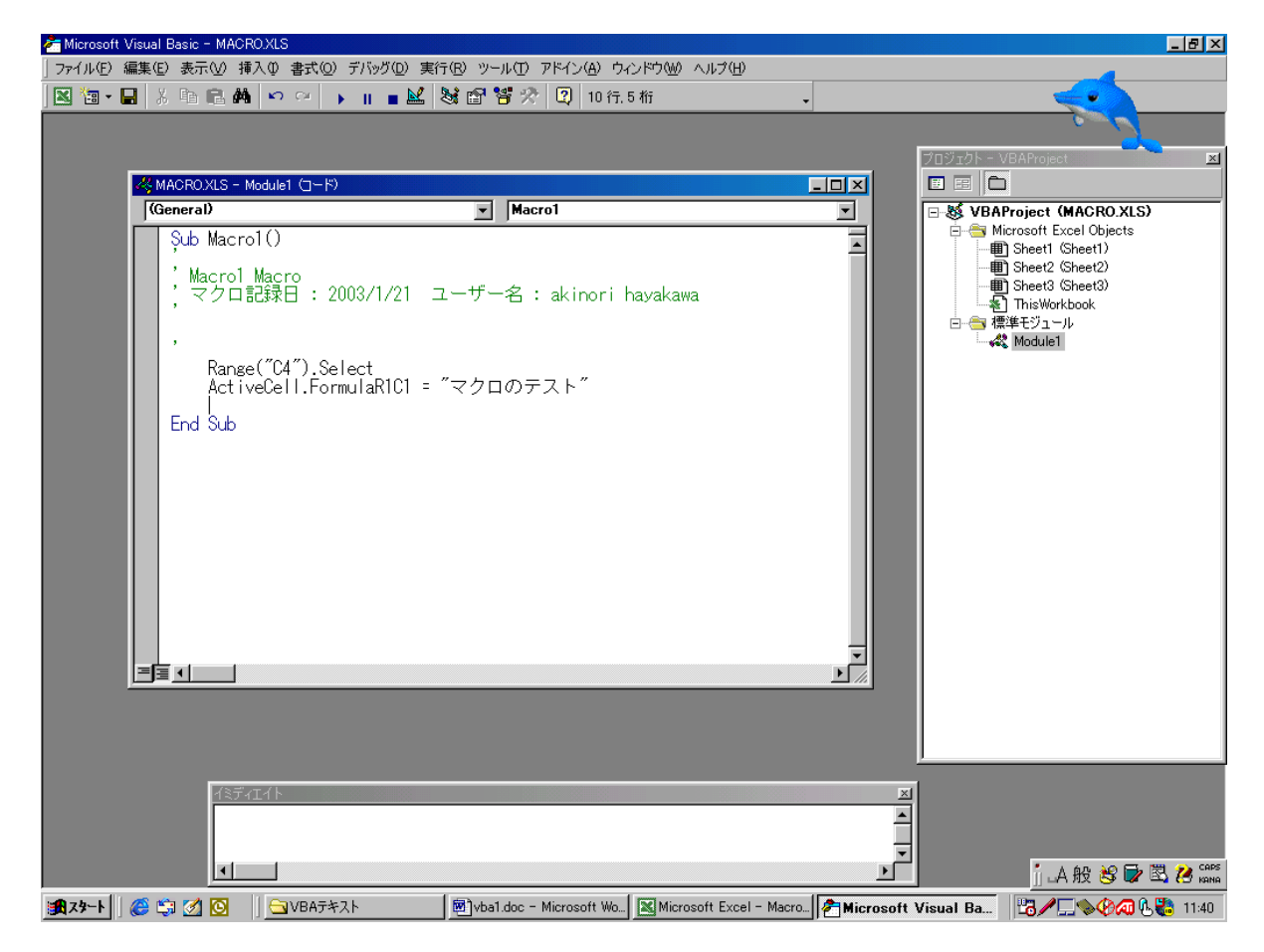

 この先、VBA を使ってセルやワークシート、ブックなどに様々な操作をさせるときに、そのコマン ドの一つ一つを覚えていなくても、この「新しいマクロの記録」を使うと必要となるなるコマンドを 知ることができます。ただし、この場合、不要なコードも記述されるので、その中から必要としてい るコードを見つけ出さなければなりません。

 今までの VBA によるプログラミングでは、ユーザーフォームにコマンドボタンなどのコントロール を配置し、何らかのイベントが発生したときにその処理が実行されていました。マクロプログラムで は、「標準モジュール」という部分にコードが書かれ、そこの「Macro」を実行することにより、自動 で記述されたコードどおりに処理していきます。この Macro を実行する方法として、表にボタンを貼 り付けて、このボタンをクリックすることにより実行することもできます。しかし、このボタンは「フ ォーム」で配置されたボタンであり、そのフォームで実行するマクロをしていることにより、クリッ クしたときに、指定されたマクロが実行されるに過ぎません。

 このあたりが、VBA との違いであり、似たような動作であっても、使用する部品、使用する言語が 全く異なっています。

12.2 セルの操作

マクロの機能を使ってセルに様々な操作をしてみます。

(1)セルの指定、選択

先程作ったマクロのコードをみて見ます。

Sub Macro1() ' Macro1 Macro ' マクロ記録日 : 2003/1/21 ユーザー名 : akinori hayakawa ' Range("C4").Select ActiveCell.FormulaR1C1 = "マクロのテスト"

End Sub

特定のセルを指定する方法として、Range (セル) と Cells (行、列) の2通りがあります。二つ の違いとして、Range (セル)はあるセルの範囲を指定するオブジェクトです。()の中には「"C4"」 の様に一つのセル、「"C4:E6"」の様にセルの範囲が入ります。一方、Cells(行、列)は一つのセル を指定するオブジェクトです。()の中には「4,3」のように行番号、列番号を数値が入ります。

 セルを選択するにするメソッドに、Activate と Select があります。Activate は単一のセルを選択 するときに使い、Select はセルの範囲を選択するときに使います。実際には混同して使用しても正 しく動作することもありますが、思わぬところでエラーとなることもありえますので、使い分けをし たほうがよいでしょう。以下に代表的な使い方を示します。

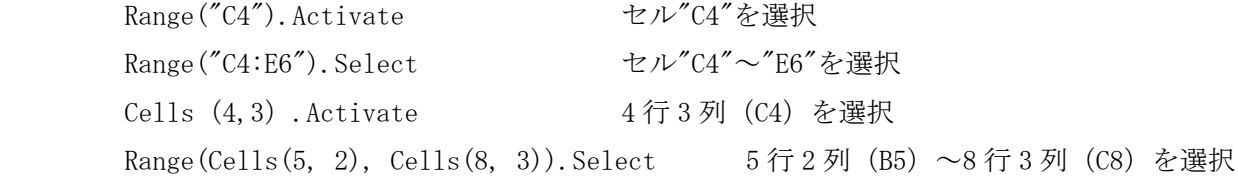

(2)セルへのデータ入力

 セルにデータを入れるには、入れるセルとデータの型の両方を指定してから、データを入れます。 セルの指定は Renge や Cells を使います。アクティブセルにデータを入れるときは ActiveCell を 使います。どの方法で指定しても、結果は同じになります。

データの型を指定するプロパティとしては Value、Formula、FormulaR1C1 があります。

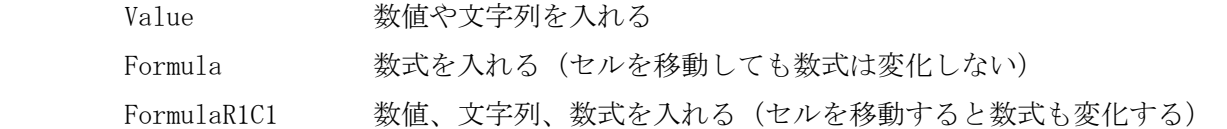

 FormulaR1C1 で計算式で使われるセルがアクティブ位置を基準にして相対的に決まるのであれば で指定します。アクティブセルを基準にして列の位置が左に3列(-3)、行の位置が下に2列(2) の位置にあるセルは R[-3]C[2]と表します。

以下にその例を示します。

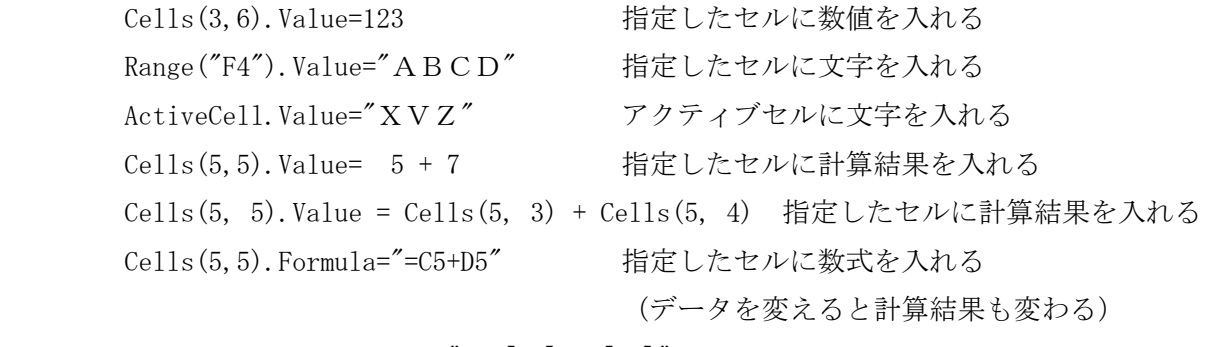

 $ActiveCell. FormulaR1Cl = "=RC[-2]+RC[-1]"$ 

 実際には、Value、Formula、FormulaR1C1 を混同して使用しても正しい結果が出ますが、思わぬエ ラーが出ることがあるので、なるべくであれば正確に使い分けたほうが良いでしょう。

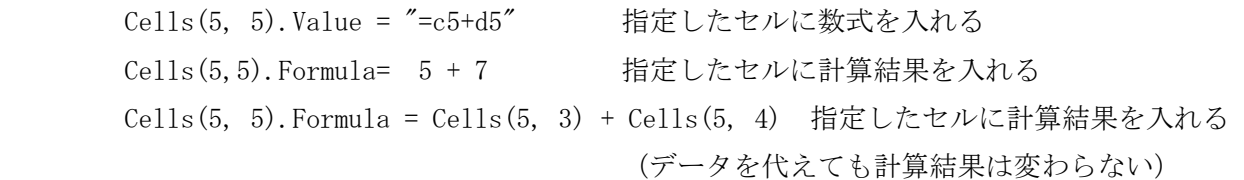

例題 右のようなユーザーフォームを 作成し、「セル」のテキストボック スでセルを指定し、テキストボッ クスにデータを入力して「書き込 み」をクリックすると、指定した セルにデータが書き込まれ、セル を指定して「読み出し」をクリッ クするとラベルにそのデータが書 き込まれるようなプログラムを作 り、その動作を確認してください。

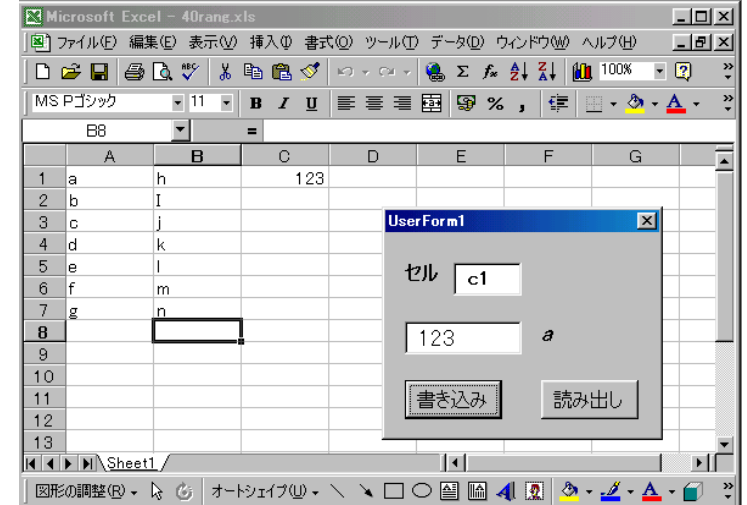

```
[コード] 
  Option Explicit 
  Private Sub CommandButton1_Click() 
       Range(TextBox2.Text).Value = TextBox1.Text 
  End Sub
```
Private Sub CommandButton2\_Click() Labell. Caption =  $Range(TextBox2, Text)$ . Value End Sub

例題 ユーザーフォームから、セルの行番号と列番号を指定 し、上と同じような動作をするプログラムを作り、そ の動作確認をしてください。

[コード] Option Explicit Dim r As Integer Dim c As Integer

Private Sub CommandButton1\_Click()  $r = \text{TextBox2. Text}$  $c = TextBox3. Text$  $Cells(r, c)$ . Value = TextBox1. Text End Sub

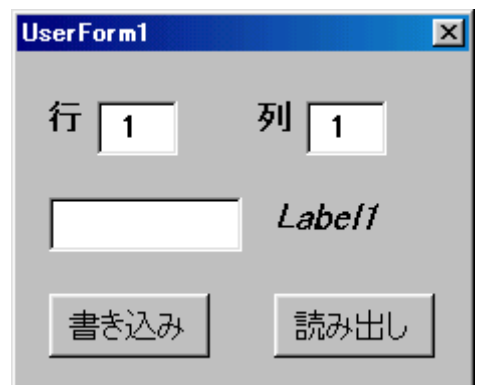

Private Sub CommandButton2\_Click()  $r = \text{TextBox2. Text}$  $c = \text{TextBox3. Text}$ Labell. Caption =  $\text{Cells}(r, c)$ . Value End Sub

(3)セルのプロパティの設定

 フォームのオブジェクトと同じように、ワークシートのセルにも、色、大きさ、データなど様々な プロパティがあります。これらのプロパティの設定には

(指定したセル).(プロパティ)=\*\*\*

で設定します。また、アクティブセルに対してプロパティを設定するときは

ActiveCell. $(\mathcal{V} \sqcup \mathcal{N} \neq \mathcal{V}) = * * *$ 

で設定します。

例題 マクロを実行すると、"A1"に 123、"B1"に"ABC"、"A2"に 456、"A3"のセルの色を赤にして "A1"と"A2"の和、を表示するマクロを作り、その動作確認をしてください。

 Excel で自動処理のプログラムを作成する場合、VBA のコードをマニュアルで調べる方法もありま すが、「マクロの記録」を使って自動でコードを作成し、そのコードの編集をする方法もあります。 この例題を「マクロの記録」を使って記録すると、以下のようなコードが記述されます。

 このマクロに With~End With ステートメントが使われています。これは同じオブジェクト(ここ では"A3"セル)に対して何種類かのプロパティを設定するとき、その同じオブジェクト名を省略して 記述するときのステートメントです。セルのプロパティを設定する以外にも、ワークシートのプロパ ティの設定などにも有効です。

 セルに入力する文字やセルの色などのプロパティを変える場合、手作業では毎回そのセルを選択し てプロパティを変えたりしますが、VBA で自動処理を行う場合、セルの選択をしなくてもプロパティ を変えることができます。入力するデータの型も、マクロの場合は全て FormulaR1C1 になりますが、 特にその必要がなければ Valeu で処理する事もできます。

```
Sub Macro2() 
' 
  Macro2 Macro
  ' マクロ記録日 : 2003/2/12 ユーザー名 : akinori hayakawa 
' 
     Range("A1").Select 
     ActiveCell.FormulaR1C1 = "123" 
     Range("B1").Select 
     ActiveCell.FormulaR1C1 = "ABC" 
     Range("A2").Select 
    ActiveCell. FormulaR1C1 = "456"
     Range("A3").Select 
     With Selection.Interior 
        . ColorIndex = 3
         .Pattern = xlSolid 
         .PatternColorIndex = xlAutomatic 
     End With 
    \text{ActiveCell}. FormulaR1C1 = "=R[-2]C+R[-1]C"
     Range("A4").Select
```
End Sub

このコードからその意味を調べ、不要な部分を削除すると以下のように短くすることができます。

```
Sub Macro2()
```

```
' 
' Macro2 Macro 
' マクロ記録日 : 2003/2/12 ユーザー名 : akinori hayakawa 
' 
   Range("A1"). Value = "123"
   Range("B1"). Value = "ABC"
   Range("A2"). Value = "456"
    Range("A3").Interior.ColorIndex = 3 
   Range("A3").FormulaR1C1 = "=R[-2]C+R[-1]C"
```
End Sub

 セルの指定方法として、Range を使わず Cells を使って Range("A1")を Cells(1,1)にしても構いま せん。また、最終行の計算式を Formula 形式で「 Range("A3").Formula="=A1+A2" 」などにしても同 じ結果になります。

(4)セルの表示形式

 セルに入っている数値データを、表示形式を変えることにより様々な形に表現することが出来ます。 その主なものとして、数値形式、通貨形式、日付形式、時間形式などがあり、これはセルのプロパテ ィを使って決めることが出来ます。

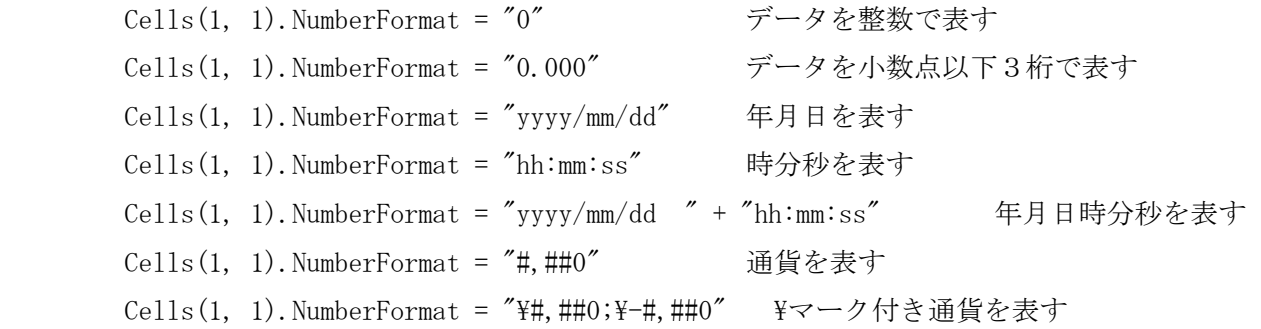

Cells(1, 1).NumberFormat = "@" 文字列を表す

 このほかにも様々な表示方法がありますので、「マクロの記録」や次の例題などを参考にしてくだ さい。

例題 ユーザーフォームから、"A1"セルに数値を入力し、 そのデータの表示形式を変えるプログラムを作 り、その動作確認をして下さい。

 63/80 [コード] Private Sub CommandButton1\_Click()  $Cells(1, 1)$ . Value = TextBox1. Text End Sub Private Sub CommandButton2\_Click() Cells(1, 1). NumberFormatLocal. \_ NumberFormat = "General"" End Sub Private Sub CommandButton3\_Click()  $Cells(1, 1)$ . NumberFormat = "0" End Sub Private Sub CommandButton4\_Click() Cells $(1, 1)$ . NumberFormat = "0.000" End Sub Private Sub CommandButton5\_Click() Cells(1, 1). NumberFormat = "yyyy""年""m""月""d""日""" End Sub Private Sub CommandButton6\_Click()  $Cells(1, 1)$ . NumberFormat = "yyyy/mm/dd" End Sub Private Sub CommandButton7\_Click() Cells $(1, 1)$ . NumberFormat = "yyyymmdd" End Sub Private Sub CommandButton8\_Click() Cells(1, 1). NumberFormat = "hh""時""mm""分""ss""秒""" End Sub Private Sub CommandButton9\_Click() Cells $(1, 1)$ . NumberFormat = "hh:mm:ss" End Sub Private Sub CommandButton10 Click() Cells(1, 1). NumberFormat = "yyyy/mm/dd " + "hh:mm:ss" End Sub Private Sub CommandButton11\_Click() Cells $(1, 1)$ . NumberFormat = "#, ##0" End Sub Private Sub CommandButton12\_Click() Cells(1, 1). NumberFormat =  $\text{"Y}\#$ , ##0; Y-#, ##0"

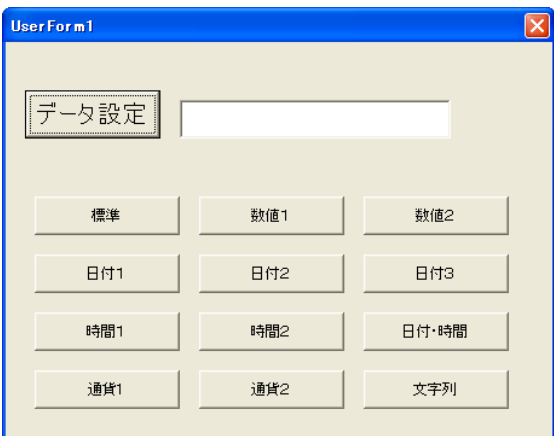

End Sub

```
Private Sub CommandButton13_Click() 
    Cells(1, 1). NumberFormat = "\mathcal{Q}"
End Sub
```
 CommandButton4~10 をクリックすると、小数の数値データが様々な日付や時間で表示されます。 データの整数部が日付を表し、データの「1」が「1900 年 1 月 1 日」となり、データが1増すこと により日付が1日多くなっておきます。パソコンの機種によって違いがあるかも知れませんが数値の 上限は 2958465(9999 年 12 月 31 日)で、これを超えるとエラーとなります。

 時間はデータの小数部によって表されます。データの「0」が「0 時 0 分 0 秒」を表し、「1」が 「24 時 0 分 0 秒(即ち翌日)」となります。1日=86400 秒で換算すると、1秒が 0.0000115 になりま す。0.0000115 が 0 時 0 分 1 秒になり、逆に、0.9999885 が 23 時 59 分 59 秒になります(実際にはパ ソコン内の処理の関係で、必ずしもそのようにはなりません)。

 日時の表示については、データの型を日付の型(Date)で宣言すると、同様に日付で表示すること が出来ます。参考として、以下のプログラムで確認してください。

Private Sub UserForm\_Click() Dim a As Date Dim c As Integer  $a = TextBox1$ . Text  $Cells(2, 1)$ . Value = a UserForm1.Caption = a  $c = \text{Cells}(1, 1)$ . Value  $Cells(3, 1)$ . Value = c End Sub

 変数 a を Date 型で宣言し、その a に TextBox で設定したデータを代入して、Cells(2,2)に表示さ せます。すると CommandButton10 をクリックしたときのような表示になります。これは、Date 型の 変数に数値データを入力すると自動的に日付データに変換され、そのデータをセルに表示すると、そ のセルの表示形式が標準のままであれば自動的に表示形式を日付形式に変換して、日付データとして 表示します。但し、セルの表示形式が標準でなければ、仮にデータが Date 型であってもそのときの 表示形式に従います。

 プログラムでは、変則的ではありますが、DATE 型の変数を UserForm1 の Caption に表示させてい ます。TextBox で入力された数値データが日付データに変換され、その年月日日分秒が表示されてい ます。

(6)データのコピー

 セルのデータをコピーするには、コピーするセルを選択し、アクティブになったセルに対して copy メソッドを実行し、コピー先のセルを選択して、paste メソッドを実行します。

Range("B3:D6").Select

Selection.copy

Range("F8").Select

ActiveSheet.Paste

 カットやコピーについては、その範囲を選択せず、Range("B3:D6").copy としても同じ動作をし ますが、ペーストについては、Range("F8").Paste とするとエラーが起こります。また、ペースト したままだと、カットやコピーの対象となった範囲が点線で選択された状態になっているので、同じ 範囲を何度もペーストすることができます。ペースト作業が終了した後、Application.CutCopyMode = False とすると、カットやコピーの状態が解除されます。

例題 マクロを実行すると、右図のよう に A1~B2 の範囲を C3~D4、E5~ F6 にコピーするようなマクロを 作り、その動作確認をして下さい。

'

Sub Macro1() '

' Macro1 Macro

 Range("A1:B2").Copy Range("C3").Select ActiveSheet.Paste Range("E5").Select ActiveSheet.Paste

 Application.CutCopyMode = False Range("A1").Activate

End Sub

 ここでは、マクロが終わると E5~F6 が選択された状態で終わってしまい見栄えが良くないので、 A1 セルを選択してマクロを終わらせている。

(6)行番号、列番号の取り出し

 指定されたセルの行番号(横方向)、列番号(縦方向)を取り出すのに、Row 、Column があります。 アクティブセルの行、列を取り出すのには Activecell.Row 、 Activecell.Column を使い、その値 を取り出します。

x=Activecell.Row アクティブセルの行番号をxに代入

(7)行全体、列全体の指定、選択

行全体、列全体を選択する方法として、Row(行番号).Select、Colum(列番号).Select を使います。

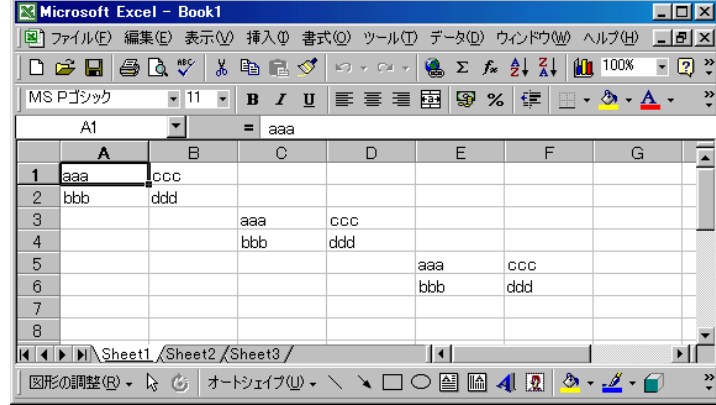

 <sup>[</sup>コード]

12.3 ワークシートの操作

 マクロを使ってワークシートに何らかの操作をすることも出来ます。その代表的なものを以下に示 します。

Worksheets("シート名").Select : ワークシートをアクティブにする Worksheets. Add in the second of the second second second second in second second in the Second Second Second Activesheet.Name="シート名" :アクティブシートの名前を設定する Worksheets("シート名").Delete : ワークシートを削除する

ワークシートをアクティブにするメソッドは、セルをアクティブにするのと同様、Activate メソ ッドもあります。この他にもいくつかのワークシートに対する操作があります。必要に応じて「マク ロの記録」を使って調べて下さい。

(1)シート間のセルのコピー

セルに対して何らかの操作を行う場合、今まではアクティブな一枚のワークシート上での説明でし た。ワークシートをまたいで処理を行う場合(例えば、非アクティブな"Sheet2"の"B2"のデータをア クティブな"Sheet1"の"A1"に貼り付ける、など)、どのワークシートに対して操作を行うのか指示し なければなりません。

 一つ目の方法として、操作するワークシートをアクティブにしてセルを操作する方法があります。 Sheets("Sheet2").Select "Sheet2"をアクティブにする Range ("B2"). Select "B2"を選択する Selection.Copy 選択されている箇所をコピーする Sheets("Sheet1").Select "Sheet1"をアクティブにする Range("A1").Select "A1"をアクティブにする ActiveSheet. Paste セルを貼り付ける

 二つ目の方法として、操作するオブジェクトにワークシートを指定する方法があります。Sheet1 がアクティブのときの例を以下に示します。

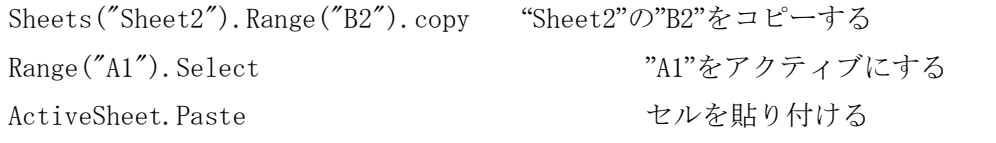

 この方法だと、ワークシートの表示を切り替えることなく、非アクティブな Sheet2 のデータをア クティブな Sheet1 にコピーすることが出来ます。

セルの選択方法として、ワークシートと範囲を同時に選択しようとするとエラーが生じます。

Worksheets("Sheet2").Range("B2").Select エラーが発生 複数のシート間でセルのコピーを行う場合、プログラムの長さや表示画面の切り替えによる処理速度 の低下のため、二つ目の方法が良く利用されています。

(2)シートの追加と削除

 新しいワークシートを挿入するには Add メソッドを使います。挿入する場所を指定するには、 before や after を使います。

Worksheets.Add After:=Worksheets(Worksheets.Count)

更に、挿入したワークシートに名前をつけるには、挿入した直後はそのワークシートがアクティブに なっているので、Name プロパティを使ってで名前を設定します。

Activesheet.Name="シート名"

 ワークシートを削除する場合は、シート名を指定して、Delete メソッドでワークシートを削除し ます。

Worksheets("シート名").Delete

例題 マクロ1を実行すると、新しいシート(シート名"シートテスト")が追加され、sheet1のA1、 A2、A3、A4 セルのデータを追加したシートの A1、A2、A3、A4 セルにコピーされる。またマク ロ2を実行すると追加したシートが削除される。このようなマクロをつくり、動作確認をして 下さい。

[コード]

```
Sub Macro1() 
     Worksheets.Add 
     ActiveSheet.Name = "シートテスト" 
     Worksheets("Sheet1").Range("A1:A4").Copy 
     Worksheets("シートテスト").Select 
     Range("A1").Select 
     ActiveSheet.Paste 
     Application.CutCopyMode = False 
     Range("A5").Activate 
End Sub 
Sub Macro2()
```

```
 On Error Resume Next 
     Worksheets("シートテスト").Delete 
End Sub
```
 マクロ 1 では、最初に既存のワークシートの一番最後に新たにワークシートを追加し、そのワーク シートに「シートテスト」という名前を付けています。シート1をアクティブにし、"A1"~"A4"を選 択してコピーし、シートテストの"A1"を選択して、コピーしたセルを貼り付けています。最後にコピ ー状態を解除し、見栄えを良くするためにセル"A1"を選択しておきます。

 マクロ2では、Delete メソッドを使って追加した「シートテスト」を削除しています。また、「シ ートテスト」が無いときにマクロ2を実行するとエラーが発生するので、「On Error Resume Next」 を使ってエラーが発生した行を無視して、次の行から処理を続けます。

12.4 ブックの操作

 マクロを使ってブック(エクセルのファイル)を操作をすることも出来ます。その代表的なものを 以下に示します。

(1)ブックを開く

 ブックを新たに作成するには Add メソッドを使います。新規ブックが開くと、そのブックがアクテ ィブになります。新規ブックの場合、名前をつけて保存するまでブックに名前がありません。

#### Workbooks. Add <br> **Workbooks. Add** <br> **Workbooks**

 既存のブックを開くときは Open メソッドを使い、ファイル名を指定してブックを開きます。フォ ルダを指定せずカレントフォルダから開くか、もしくはフォルダを指定して開きます。

Workbooks. Open FileName:="C:\…xls" ファイル名を指定してブックを開く

(2)ブックを選択する

 ブックを選択するときは Activate メソッドを使い、開いた順番を指定するか、開いたブックのフ ァイル名を指定します。開いたブックについては両方とも使用できますが、新規ブックについては名 前がないため"Workbooks(n).Activate"のように「n番目に開いたブック」で指定しなければなり ません。

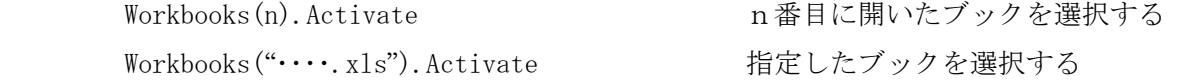

(3)ブックの保存

 ブックを保存するときは Save メソッドを使います。保存するブックによって、開いたブックを上 書き保存する場合、開いたブックがアクティブになっていて保存する場合、新規ブックや開いた既存 のブックを名前を変えて保存する場合、などがあります。

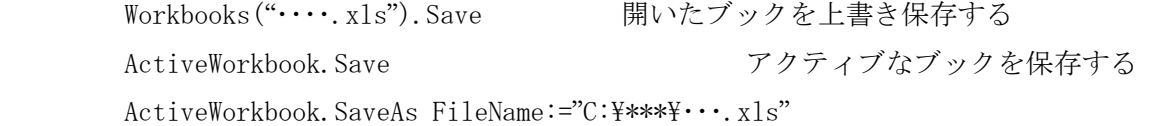

フォルダ、ファイル名を指定してアクティブなブックを保存する

 名前を付けて保存するときは、先に保存するブックをアクティブにしてから保存します。フォルダ の指定をしなければカレントフォルダに保存されます。

 新規に開いたブックには名前がついていないため、ブックをまたいで作業をする場合、開いた順番 の値でブックを指定しなければなりません。この方法だと、開く順番が一定でない場合にはブックを 指定する事が出来なくなります。そのため、新規にブックを開いたときは、開いた直後に新しいアク ティブワークブックに名前を付けて保存し、ブックの名前を設定しておきます。こうすることによっ て、ブックの指定が確実に出来るようになります。

(4)ブックを閉じる

 ブックを閉じる時は Close メソッドを使います。閉じるブックによって以下に示すような閉じ方が あります。

Workbooks. Close インクックを閉じる ActiveWorkbook. Close アクティブなブックを閉じる Workbooks("····.xls"). Close ファイル名を指定してブックを閉じる Workbooks(n). Close name is name in 番目に開いたブックを閉じる

 ブックを閉じる場合、開いたブックを保存するかどうか確認するメッセージボックスが開かれます。 保存する必要がない場合は、以下のようにすると保存の確認をせずに閉じることができます。

Workbooks("・・・・.xls").Close SaveChanges:=False

例題 マクロ1を実行すると新しいブックが開かれ、元のワークブックの Sheet1 の A1 セルのデー タを新しいブックの Sheet1 の A1 へコピーする。 マクロ2を実行すると新しいブックを"Btest.xls"というファイル名で保存する。 マクロ3を実行すると"Btest.xls"を閉じる。 このような動作のするプログラムをつくり、動作確認をして下さい。なお、あらかじめこのフ ァイルを 17wbook.xlsm と保存してからプログラムを組んでください。

```
Sub Macro1() 
    Workbooks Add
     ActiveWorkbook.SaveAs Filename:="Btest.xls" 
     Workbooks("17wbook.xlsm").Worksheets("Sheet1").Range("A1").Copy 
     Workbooks("Btest.xls").Activate 
     Range("A1").Select 
     ActiveSheet.Paste 
End Sub 
Sub Macro2()
```

```
 Workbooks("Btest.xls").Save 
End Sub
```

```
Sub Macro3() 
    Workbooks("Btest.xls").Close
End Sub
```
例題 マクロ1を実行すると"Btest.xls"が開かれ、元のワークブックのアクティブセルに "Btest.xls"の Sheet1 の A1 セルのデータをコピーして、"Btest.xls"が閉じる。このような動 作をするプログラムをつくり、動作確認をしなさい。

```
 [コード]
```

```
Sub Macro1() 
     Workbooks.Open Filename:="Btest.xls" 
     Worksheets("Sheet1").Range("A1").Copy 
     Workbooks("wbook2.xls").Activate 
     ActiveSheet.Paste 
     Workbooks("Btest.xls").Close 
End Sub
```
12.5 マクロの作成

 ここまでは、マクロ機能をを使ってセルやワークシート、ブックを操作する方法を説明しました。 マクロではこのほかにも、今まで説明した IF ステートメントや、For ステートメント、Do ステート メントなどを使うこともできます。逆に、これらのセルなどに対する操作は VBA のコードでも勿論使 用できます。

 標準モジュールに記録したマクロ名は、自動記録機能を使うと自動で番号が割り付けられますが、 自分で作成する場合はマクロ名を自由に設定することができます(例えば"Sub セルのコピー()" など)。また自動で割り付けられたマクロ名も自由に変更することができます。

 標準モジュールに書かれたマクロを実行する方法として、ワークシートにコマンドボタンを貼り付 けて、そのコマンドボタンに実行するマクロを登録する、という方法があります。

- 1)エクセルのメニューから「表示」→「ツールバー」→「フォーム」でフォームツールバーを表示 これはマクロ用のボタンで、VBA 用のコントロールツールボックスとは異なります
- 2)「ボタン」を選択し、ワークシート上でドラッグして、ボタンを作成
- 3)自動で「マクロの登録」ウインドウが開かれるので、登録するマクロを選んで「OK」
- 4)ボタンをクリックすると、登録したマクロが実行される

このようにマクロ言語を使うと、VBA を使わなくても簡単な自動処理を行うことができます。

- 例題 ワークシートにテキストボックス、コマンドボタン1、コマンドボタン2、コマンドボタン3 を貼り付け、以下のような動作をするプログラムを作り、動作確認をして下さい。
	- 1)テキストボックスに文字列を入力し、コマンドボタン1をクリックすると、Cドライブ からその文字列と同じファイル名のエクセルブックを開く。もしそのファイル名のブ ックが存在しなければ、新規作成する。
	- 2)コマンドボタン2をクリックすると、開いた、もしくは新規作成したブックを、テキス トボックスに入力した文字列をファイル名として保存する。
	- 3)コマンドボタン3をクリッ クすると、コマンドボタン の貼り付けられているシー トのセル"A1"から A 列最後 までのデータを、新たに開 いたブックのワークシート 1のセル"A1"から列方向に コピーする

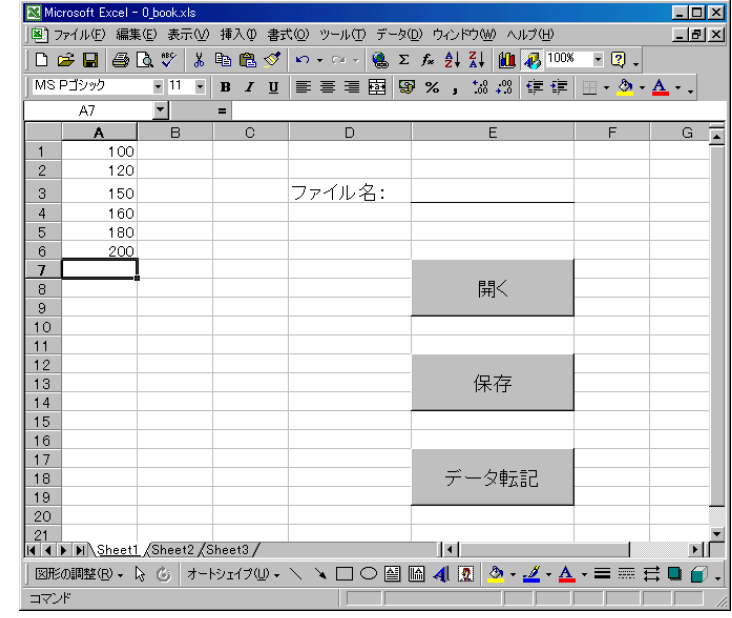

13. ワークシートを使った自動処理

12.5では標準モジュールにコードを組み、ワークシートに「フォームのボタン」を配置して、 このボタンで自動処理を実行する方法を説明しました。ここではワークシートに「コントロールツー ルボックスのコマンドボタン」を使った自動処理について説明します。

 まず、ワークシートにコントロールを配置する方法について説明します。今まではユーザーフォー ムにラベル、テキストボックス、コマンドボタンなどのコントロールを貼り付けてきましたが、同じ ようにワークシートにも同様なコントロールを貼り付けることができます。ワークシートに配置する コントロールは、Excel のメニューから「表示」→「ツールバー」→「コントロールツールボックス」 で、コントロールツールボックスウインドウを開き、あとはユーザーフォームにコントロールを配置 するのと同じ要領でワークシートに配置していきます。ここが、標準モジュールに組み込んだコード

を実行する方法との違いです(標準モジュールの コードの実行には「表示」→「ツールバー」→「フ ォーム」でした)。なお、ここでは見やすくするた めに、全てのセルに色を付けています。

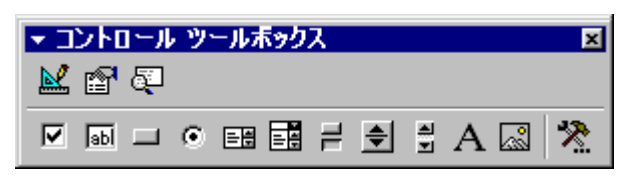

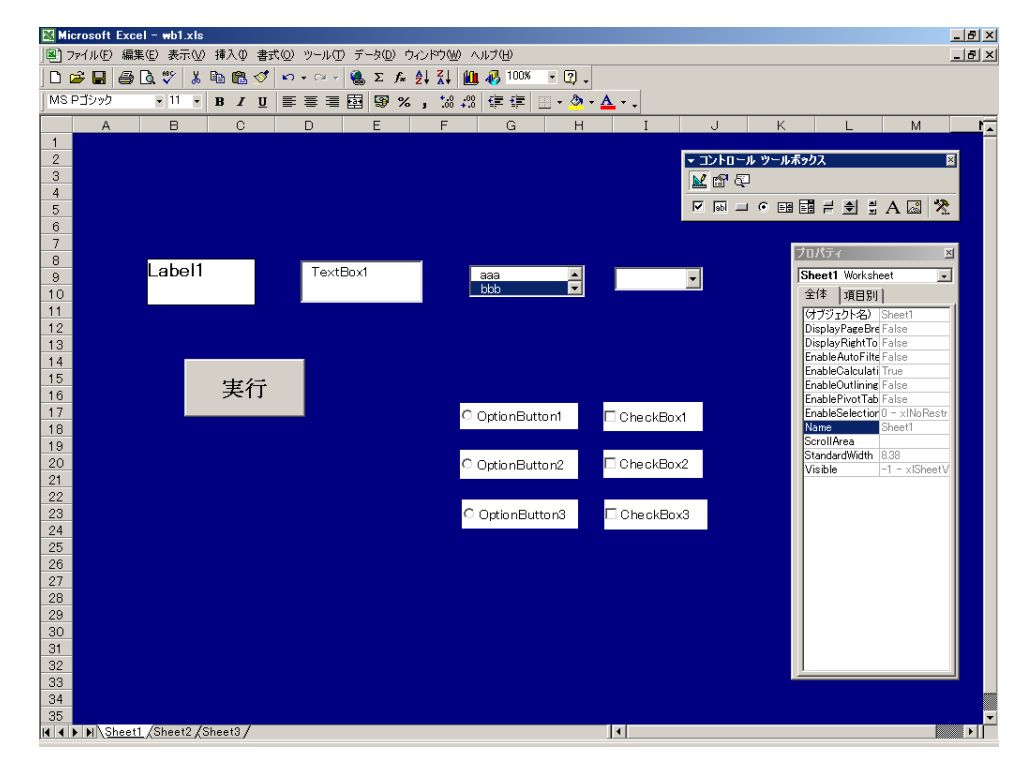

 コントロールツールボックスウインドウ内の上方に「デザインモード」、「プロパティ」、「コード」 の三つのボタンがあります。

「デザインモード」をONにすると、コントロールを自由に設定することができます。コントロー ルの設定が終わったならばデザインモードをOFFにします。すると、コントロールのが確定され、 実際に様々な動作をさせることができるようになります。

 「プロパティ」をクリックすると、ワークシート上のコントロールのプロパティを設定することが できます。

 「コード」をクリックすると VBA の VBE が立ち上がり、各イベントに対する動作内容をコードで記 述していきます。
デザインモードでワークシートトでのコントロールの配置が終わったならば、次に動作内容を決め るコードを記述していきます。コードの記述はユーザーフォームでコードを記述したの同じ要領で、

例えば、コマンドボタンをダブルクリックすると、自動的にコマ ンドボタンが配置されたワークシートのコード記述ウインドウ が開かれます。あとは、各イベントに対応する部分(コマンドボ タン1を選んだなら Private Sub CommandButton1 Click())に具 体的な処理を記述していきます。

このとき、VBA の VBE のコードウインドウ、もしくはプロジェ クトウインドウを見ると、これから書こうとするコードがコント ロールを配置したワークシートに書かれるということがわかり ます。

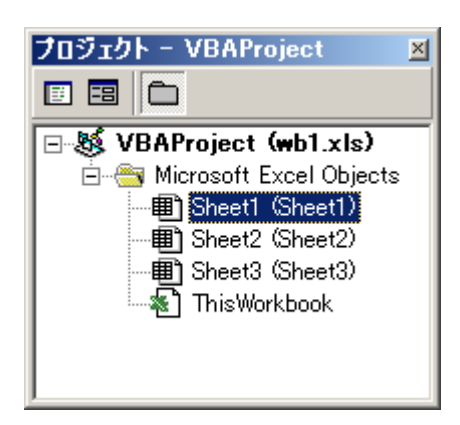

例題 7.1 の「変数の宣言」での例題を、2枚のワークシート(Sheet1、Sheet2)を使って動作確認 をしてください。但し、イベントに関してはユーザーフォームとワークシートで違いがあるの で、ワークシートでのイベントを用いて下さい。

 Excel のブックはメニューの「ツール」→「オプシ ョン」から、不要なものは非表示にしました。ツー ルバーは次回立ち上げる時は元に戻っていないので、 終了する時に元に戻しておかなければなりません。 メニューもオリジナルなものに作り変えることも出 来るが、内容が高度になるためここでは省略します。

 これらの事が出来るようになると、ワークシート だけでアプリケーションを作る事が出来るようにな ります。

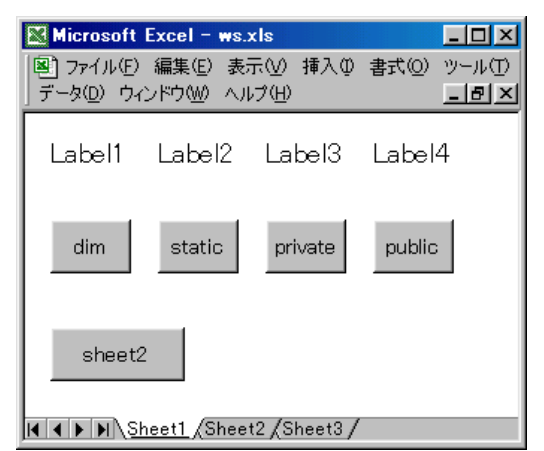

## F.アプリケーションの開発

## 14.ウインドウの選定とコードの記述場所

 ここまでは、ユーザーフォームを使った自動処理、そしてマクロを使った自動処理、ワークシート を使った自動処理について説明してきました。ここでは実際に Excel を使ったアプリケーションの開 発について説明します。

 ExcelVBA を使って自動処理をさせるためにユーザーフォームにコードを記述したり、標準モジュ ールの Module にコードを記述してきました。ここでもう一度、VBA プロジェクトについてまとめみ ます。

 最初にも書きましたが、Excel のプログラムは「VBAProject」 として管理されています。このプロジェクトには、大きく見て 「Microsoft Excel Objects」、「フォーム」、「標準モジュール」、 「クラスモジュール」に分けられます。Microsoft Excel Objects にはエクセルの表のデータやこのブックに関する情報が入って います。フォームにはユーザーフォームの外観やその動作のデー タが、標準モジュールにはマクロやプロジェクト全体で共用する データが入っています。クラスモジュールはもう一段階上のレベ ルの話で、Excel というアプリケーションそのものに対してのデ ータが入っています(このテキストでは一切触れません)。これ らのものが集まって一つのアプリケーションとして働きます。

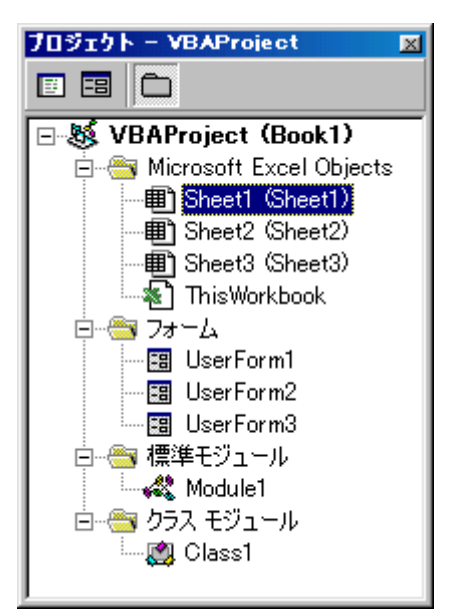

Excel を使ったアプリケーションの開発(厳密な言い方をすれ

ば、「プロジェクトの開発」)では、操作者が操作するための操作画面(ウインドウ)と、動作内容を 記述したコードを作らなければなりません。

 少し話が逸れますが、Excel の移り変わりを見てみると、表計算での関数機能、マクロ機能の追加、 ワークシートでのプログラミング機能の追加・・・となっています。自動処理については、現在でも 全て共通で使用できる標準モジュールにコードを記述する自動処理が主流です。しかし最近の VBA は、ユーザーフォームで使う自動処理はユーザーフォームにコードを記述し、Sheet1 で使う自動処 理は Sheet1 にコードを記述する、とプロジェクト内の役割分担が出来るようにになりました。市販 の図書はマクロ機能としてのプログラミングについて書かれているものがほとんどで、ワークシート でのプログラミング機能についてかかれているものはほとんどありません。ExcelVBA のプログラマ ーでも、マクロのプログラミング機能だけでプログラムを組む人もいます。その方法でも十分なプロ グラムを組む事ができますが、ExcelVBA の開発の流れを考えると、今後はワークシートやユーザー フォームなどの各オブジェクトにコードを記述する方法に移ると筆者は思います。

 現時点ではワークシートでの自動処理は、まだその機能が開発途上のため、従来の使えた機能が使 えなかったり、思わぬところでエラーが出たりするのですが、これからのことを考えると、ユーザー フォームやワークシートなどのオブジェクトを使って、操作画面(ウインドウ)を作成したり、そこ にコードを記述するようなアプリケーション(プロジェクト)を開発するのがよいでしょう。

15.ファイル操作

15.1 コモンダイアログコントロールによるファイル操作

 ここでは Excel などのデータを保存したり、開いたりする方法について説明します。ExcelVBA で データの読み出しや書き込みを行う場合、コモンダイアログコントロールと Save メソッドや Open メソッドを使うと容易に行うことができます。

 コモンダイアログコントロールは Windows で共通で使われるダイアログボックスで、「ファイルを 開く」、「ファイル名をつけて保存」、「フォントの指定」、「色の指定」、「印刷」のダイアログボックス があります。

 コモンダイアログコントロールを使うには、ツール ボックスの中にあるこのコントロールをユーザーフォ ームに配置し、プロパティを設定します。ツールボッ クスにコモンダイアログコントロールがない場合は、 メニューの[ツール] → [その他のコントロール] を クリックし、コントロールの一覧の中から「Microsoft Common Dialog Control 」を選択し、[OK] をクリック

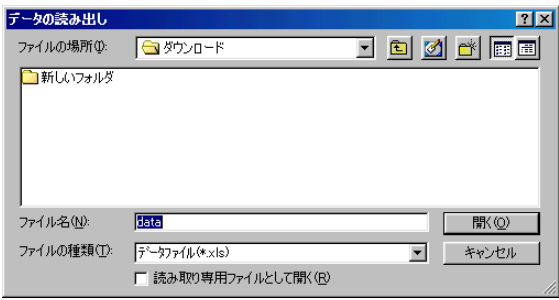

すると、ツールボックスに新たに CommonDialog が追加されます。

コモンダイアログコントロールの表示は Show メソッドを使います。

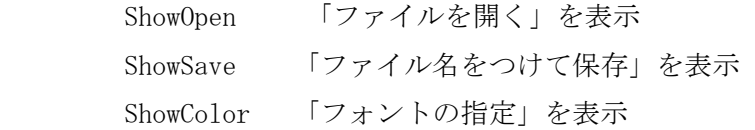

 ここでは、「ファイルを開く」、「ファイル名をつけて保存」のダイアログボックスについて説明し ます。ShowOpen や ShowSave によって表示されたダイアログボックスではファイル名やフォルダを指 定するプロパティが良く使われます。ファイルの指定などは、テキストボックスを使って行うことも できますが、ダイアログボックスを使うとフォルダの指定を簡単にすることができます。よく使われ るものを以下に示します。

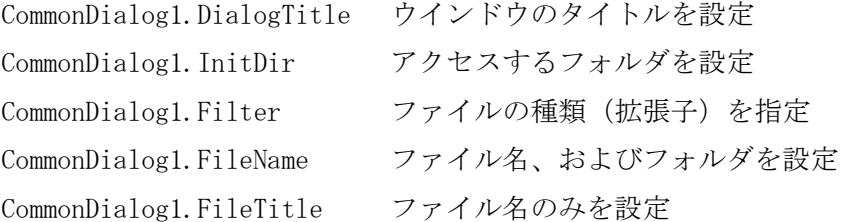

 InitDir プロパティは、ダイアログボックスを開く前に、ファイルのフォルダを指定するプロパテ ィです。これを使い初期フォルダを指定し、ShowOpen、もしくは ShowSave を実行すると、指定され たフォルダにアクセスします。そのフォルダがないときは、直前でアクセスしたフォルダが開かれま す。このデータは「開く」ボタンや「キャンセル」ボタンをクリックした後でも変化しません。次回 ダイアログボックスを開いたときに前回と同じフォルダにアクセスさせるのであれば、その都度、デ ータを設定しなおす必要があります。

 FileName プロパティは、使用する場所で内容が異なります。ShowOpen を実行する前では、アクセ スするファイル名を指定することができます。開くファイル名が既知のときはこれでファイル名を指 定します。次に ShowOpen を実行して「開く」ボタンをクリックした後では、ここにはアクセスする フォルダ名とファイル名が一緒になって設定されます(ソフトウエアの開発ミスでしょうか。今後、 変更になる可能性があります)。「キャンセル」ボタンがクリックされたときは、データは変化せず、 前のデータがそのまま残ります。

 FileTitle プロパティは、ダイアログボックスを開き、「開く」ボタンをクリックした後に、その 開いたファイル名が設定されます。「キャンセル」ボタンがクリックされたときは、FileName プロパ ティ同様、前のデータがそのまま残ります。

 ダイアログボックスが開かれても、そこにある「開く」ボタンや「保存」ボタン、「キャンセル」 ボタンをクリックしても、何の動作もしません。クリックしたときにどのような動作をさせるかは、 別にコードを使って指示します。「開く」をクリックしたときは Open メソッドを使って、「保存」を クリックしたときは Save メソッドを使います。

 ファイルを開く場合は、ファイル名を指定してワークブックを開きます。ファイル名はダイアログ ボックスの FileName プロパティを使って指定します。「開く」をクリックした後では、指定したフォ ルダとファイル名が FileName プロパティに設定されるので、

 Workbooks.Open Filename:=CommonDialog1.Filename を実行して、指定したフォルダから指定したファイルを開きます。

 ファイルを保存する場合は、保存するワークブックを指定し、さらにファイル名を指定して保存し ます。ワークブックの指定は ActiveWorkbook や Workbooks("ファイル名")などを使い、また保存す るファイル名の指定はは FileName プロパティを使って指定します。下はアクティブワークブックに 名前をつけて保存するときの例です。

ActiveWorkbook.SaveAs FileName:=CommonDialog1.Filename

 キャンセルをする場合、「キャンセル」ボタンをクリックしても、ダイアログコントロールを表示 した次の行から実行してしまい、キャンセルされません。「キャンセル」ボタンでキャンセルされる ようにするには、On Error GoTo ~ を使います。コモンダイアログコントロールの CancelError プロパティを True にすると、「キャンセル」ボタンをクリックするとエラーが発生します。エラーが 発生したら On Error GoTo ~ を使ってエラー処理が実行されるようなプログラムにしておきます。

```
UserForm1
例題 次のプログラムを作り、その動作確認をして下さい。
                                                                                        \overline{\mathbf{x}}(先に、C ドライブに「ダウンロード」というフォル
     ダを作っておく) 
                                                             祠
   [UserForm] 
                                                                開く
                                                                             保存
       CommandButton1.Caption = "開く" 
       CommandButton2.Caption = "保存" 
       CommonDialogControl 
   [コード] 
       Private Sub CommandButton1_Click() 
               On Error GoTo cancel 
               CommonDialog1.CancelError = True 
               CommonDialog1.DialogTitle = "データの読み出し" 
               CommonDialog1.InitDir = "c:\\*v"
               CommonDialog1. FileName = "data.xls"CommonDialog1.Filter = "データファイル(*.xls) |*.xls |\n\hat{\pm} \text{C} \text{O}774\text{e}(*.*) |*.*
               CommonDialog1.ShowOpen 
               ExitSub 
       cancel: 
       End Sub 
       Private Sub CommandButton2_Click() 
               On Error GoTo cancel 
               CommonDialog1.CancelError = True 
               CommonDialog1.DialogTitle = "データの書き込み" 
               CommonDialog1.InitDir = "c:\\*v\pty"
               CommonDialog1.FileName = "data.xls"CommonDialog1.Filter = "\vec{r}'-\gamma77\gamma/\gamma(*.xls)|*.xls|全てのファイル(*.*)|*.*"
               CommonDialog1.ShowSave 
               ActiveWorkbook.SaveAs FileName:=CommonDialog1.Filename 
               ExitSub 
        cancel: 
        End Sub
```
「開く」をクリックすると「ファイルを開く」ダイアログボックスが開きます。最初のフォルダ指 定とファイル名指定は InitDir プロパティと FileName プロパティを使います。FileName プロパティ だけでフォルダとファイル名を指定する場合、指定したフォルダがないときはその全てがファイル名 となってしまいます。InitDir でフォルダを指定すると、指定したフォルダが無い場合は、現在のフ ォルダが開かれます。Filter プロパティで拡張子を指定します。「開く」をクリックすると次のコー ドが実行され、CommonDialog1.FileName で指定されたファイルが開かれ、ExitSub でこのサブプロシ ージャ-から抜けます。「キャンセル」をクリックするとエラーが発生し、エラー処理コードを実行し ます。ここでは何もせずに終わるようにしています。

「保存」をクリックしたときは、「開く」をクリックしたときと同じように動作します。

このプログラムだと、「開く」ボタンを押したとき、毎回同じフォルダの同じファイルを開こうと します。実際のアプリケーションでは、前回開いたファイルを開くこともあります。このような動作 をさせるためには、開いたフォルダやファイル名を覚えておく必要があります。

```
Option Explicit 
Dim fn As String 
Dim id As String 
Private Sub UserForm_Initialize() 
    id = ^{\prime\prime}c:\ダウンロード\\"
    fn = "data.xls"
End Sub 
Private Sub CommandButton1_Click() 
     On Error GoTo Cancel 
     CommonDialog1.CancelError = True 
     CommonDialog1.DialogTitle = "データの読み出し" 
     CommonDialog1.InitDir = id 
     CommonDialog1.Filename = fn 
CommonDialog1.Filter = "データファイル(*.xls)|*.xls|全てのファイル(*.*)|*.*"
 CommonDialog1.ShowOpen '「開く」コモンダイアログボックスの表示 
     Workbooks.Open Filename:=CommonDialog1.Filename
     id = Left(CommonDialog1.Filename, Len(CommonDialog1.Filename) - 
           -Len(CommonDialog1.FileTitle)) 
     fn = CommonDialog1.FileTitle 
Cancel: 
End Sub
```
16. Windows プロシージャの組み込み

 Windows や Excel では計算や機械の制御などいろいろなことができますが、なかにはできない処理 もあります。どうしてもその処理をしなければならないとき、Windows や Excel の代わりにその処理 をしてくれるプログラムを組み込むことによって、それまでできなかったことができるようになりま す。このようなプログラムを Windows プロシージャといいます。Windows プロシージャには Sub プロ シージャや Function プロシージャと同様に、引数、戻り値があります。

 Windows プロシージャは dll ファイルというファイルの中に入っています。Windows のシステムに はたくさんの dll ファイルが使われています。これらの dll ファイルにはさらにいくつかのプロシー ジャが入っています。このプロシージャ-を組み合わせて、一つのアプリケーションソフトを作って いきます。

 Excel でアプリケーションソフトを作る場合でも、これらの dll ファイルの中にあるプロシージャ ーを使うことがあります。プロシージャを使うためには、そのプロシージャの入っている dll ファイ ルと、その中のプロシージャ名を指定して、事前にブックに組み込まなければなければなりません。 プロシージャを組み込むには、Declare ステートメントを使って宣言します。

 [呼び出し範囲] Declare [種類] [プロシージャ名] Lib "[dll ファイル名] \_ Alias "[実プロシージャ名]" (ByVal 引数 1 As 型,ByVal 引数 2 As 型) As 型

プロシージャが呼び出される範囲の指定

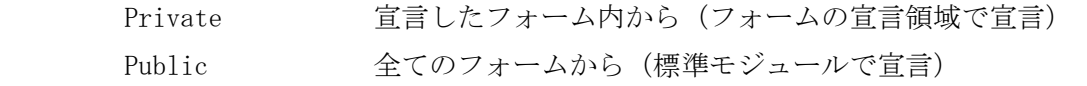

プロシージャの種類

Function 戻り値を持つプロシージャ

Sub 戻り値を持たないプロシージャ

プロシージャ名

VBA で使うときのプロシージャ名の指定

dll ファイル名

読み出すプロシージャが入っている dll ファイル名

実プロシージャ名

dll ファイルのなかに入っている実際のプロシージャの名前

 宣言したプロシージャを実行するには、Sub プロシージャや Function プロシージャと同様、戻り 値がない、もしくは必要としないときは「Call プロシージャ名」で呼び出し、戻り値が必要なとき は式の中でプロシージャ名をそのまま使って呼び出します。

例題 コマンドボタンをクリックしたら「電卓」が実行されるプログラムを作っ下さい。 Windows のプログラムを実行するプロシージャは、\windows\system\kernel32.dll のなかに Winexec として入っています。

[UserForm]

CommandButton1.caption="電卓"

[コード]

Option Explicit Private Declare Function exec Lib "kernel32" Alias "WinExec" \_ (ByVal fil As String, ByVal md As Long) As Long

Private Sub CommandButton1\_Click() Dim retval As Long Call  $exec("c:\nPsi\text{Windows}\nYcalc.exe", 1)$ End Sub

 ここでは、「kernel32」という dll ファイルの中にある「WinExec」というプロシージャを「exec」 という名前で組み込んでいます。引数は「fil」という文字変数と、「md」という数字の二つを使って います。このプロシージャは戻り値を持っていますが、この戻り値は使わないので、Call で呼び出 しています。

( 終了 )